Санкт-Петербургское государственное бюджетное профессиональное образовательное учреждение «Академия управления городской средой, градостроительства и печати»

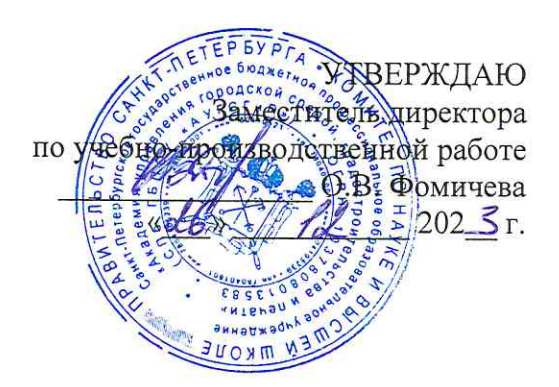

## МЕТОДИЧЕСКИЕ РЕКОМЕНДАЦИИ по выполнению практических работ по МДК.01.01 Компьютерные сети ПМ.01 НАСТРОЙКА СЕТЕВОЙ ИНФРАСТРУКТУРЫ

для специальности

09.02.06 Сетевое и системное администрирование

Санкт-Петербург<br>202<br/>  $\sum_{i=1}^{n} r_i$ 

Методические рекомендации рассмотрены на заседании методического совета СПб ГБПОУ «АУГСГиП» Протокол №  $\angle$  or « $\sqrt{2}$ »  $\frac{1}{2}$  202<sup>3</sup>г.

Методические рекомендации одобрены на заседании цикловой комиссии информационных технологий<br>Протокол №  $\frac{\mathcal{J}}{\mathcal{J}}$ от « $\frac{\mathcal{J}}{\mathcal{J}}$ »  $\frac{\mathcal{J}}{\mathcal{J}}$  202 $\frac{3}{2}$ г.

Председатель цикловой комиссии: Караченцева М.С.

Разработчики: преподаватели СПб ГБПОУ «АУГСГиП»

# **С О Д Е Р Ж А Н И Е**

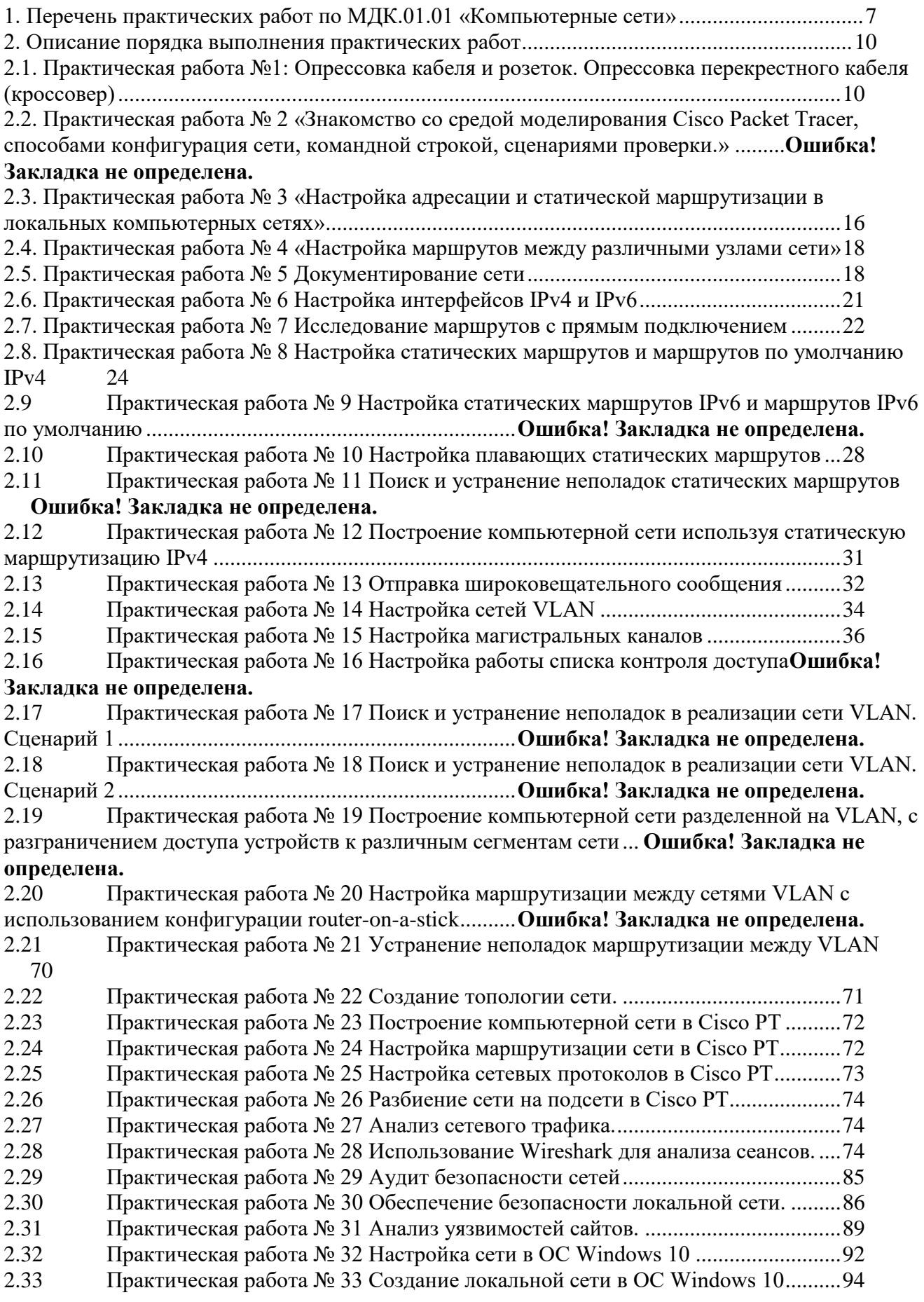

- 2.34 Практическая работа № 34 Создание виртуальной частной сети...................... 100
- 2.35 [Практическая работа № 35 Настройка сетевых параметров через графический](#page-101-0)  [интерфейс102](#page-101-0)
- 2.36 [Практическая работа № 36 Настройка сетевых параметров через командную строку](#page-101-1)  $\frac{102}{2.37}$  $\frac{102}{2.37}$  $\frac{102}{2.37}$
- Практическая работа № 37 Настройка сетевых параметров в серверной версии ОС [Linux](#page-102-0) 103
- 2.38 [Практическая работа № 38 Локальная настройка сетевых параметров через](#page-103-0)
- [графический интерфейс..........................................................................................................104](#page-103-0) 2.39 [Практическая работа № 39 Настройка сети Windows Server 2019 через командную](#page-105-0)  [строку](#page-105-0) 106
- 2.40 [Практическая работа № 40 Построение сетей с Windows Server 2019............107](#page-106-0)
- 2.41 [Практическая работа № 41 Настройка Microtik на базе Router OC](#page-106-1) .................107
- 2.42 [Практическая работа № 42 Построение сети с использованием Microkik......108](#page-107-0) 2.11 [Практическая работа № 43 Установка и настройка PfSense.............................109](#page-108-0)
- 2.12 [Практическая работа № 44 Построение сети с использованием PfSense........110](#page-109-0)
- 2.13 [Практическая работа № 45 Построение компьютерной сети с выделенным сервером.](#page-110-0)
- [111](#page-110-0)
- 2.14 Практическая работа № 46 Удаленная настройка сервера в сети.....................111
- 2.15 [Практическая работа № 47 Установка и настройка LAMP](#page-111-0) ..............................112
- 2.16 [Практическая работа № 48 Установка и настройка CMS.................................113](#page-112-0) 2.17 [Практическая работа № 49 Реализация работы веб сервера по протоколу HTTPS.](#page-112-1)
- [113](#page-112-1)
- 2.18 [Практическая работа № 50 Использование CMS для создания веб-ресурсов](#page-112-2) 113

#### **ПОЯСНИТЕЛЬНАЯ ЗАПИСКА**

Методические рекомендации по выполнению практических работ предназначены для организации работы на практических занятиях по МДК.01.01 «Компьютерные сети», которая является важной составной частью в системе подготовки специалистов среднего профессионального образования по специальности 09.02.06 «Сетевое и системное администрирование».

Практические занятия являются неотъемлемым этапом изучения учебной дисциплины и проводятся с целью:

 формирования практических умений в соответствии с требованиями к уровню подготовки обучающихся, установленными рабочей программой учебной дисциплины;

 обобщения, систематизации, углубления, закрепления полученных теоретических знаний;

готовности использовать теоретические знания на практике.

Практические занятия по МДК.01.01 «Компьютерные сети» способствуют формированию в дальнейшем при изучении профессиональных модулей, следующих общих и профессиональных компетенций:

ОК 1. Выбирать способы решения задач профессиональной деятельности применительно к различным контекстам;

ОК 2. Использовать современные средства поиска, анализа и интерпретации информации и информационные технологии для выполнения задач профессиональной деятельности;

ОК 3. Планировать и реализовывать собственное профессиональное и личностное развитие, предпринимательскую деятельность в профессиональной сфере, использовать знания по правовой и финансовой грамотности в различных жизненных ситуациях;

ОК 4. Эффективно взаимодействовать и работать в коллективе и команде;

ОК 5. Осуществлять устную и письменную коммуникацию на государственном языке Российской Федерации с учетом особенностей социального и культурного контекста;

ОК 6. Проявлять гражданско-патриотическую позицию, демонстрировать осознанное поведение на основе традиционных российских духовно-нравственных ценностей, в том числе с учетом гармонизации межнациональных и межрелигиозных отношений, применять стандарты антикоррупционного поведения;

ОК 7. Содействовать сохранению окружающей среды, ресурсосбережению, применять знания об изменении климата, принципы бережливого производства, эффективно действовать в чрезвычайных ситуациях;

ОК 8. Использовать средства физической культуры для сохранения и укрепления здоровья в процессе профессиональной деятельности и поддержания необходимого уровня физической подготовленности;

ОК 9. Пользоваться профессиональной документацией на государственном и иностранном языках.

ПК 1.1. Документировать состояния инфокоммуникационных систем и их составляющих в процессе наладки и эксплуатации

ПК 1.2. Поддерживать работоспособность аппаратно-программных средств устройств инфокоммуникационных систем.

ПК 1.3. Устранять неисправности в работе инфокоммуникационных систем.

ПК 1.4. Проводить приемо-сдаточные испытания компьютерных сетей и сетевого оборудования различного уровня и оценку качества сетевой топологии в рамках своей ответственности.

ПК 1.5. Осуществлять резервное копирование и восстановление конфигурации сетевого оборудования информационно-коммуникационных систем.

ПК 1.6. Осуществлять инвентаризацию технических средств сетевой инфраструктуры, контроль оборудования после проведенного ремонта.

ПК 1.7. Осуществлять регламентное обслуживание и замену расходных материалов периферийного, сетевого и серверного оборудования инфокоммуникационных систем.

В методических рекомендациях предлагаются к выполнению практические работы, предусмотренные рабочей программой МДК.01.01 «Компьютерные сети».

При разработке содержания практических работ учитывался уровень сложности освоения студентами соответствующей темы, общих и профессиональных компетенций, на формирование которых направлена дисциплина.

Выполнение практических работ в рамках МДК.01.01 «Компьютерные сети» позволяет освоить комплекс работ по выполнению практических заданий по всем темам МДК.01.01 «Компьютерные сети».

Методические рекомендации по МДК.01.01 «Компьютерные сети» имеют практическую направленность и значимость. Формируемые в процессе практических занятий умения могут быть использованы студентами в будущей профессиональной деятельности.

Оценки за выполнение практических работ выставляются по пятибалльной системе. Оценки за практические работы являются обязательными текущими оценками по учебной дисциплине и выставляются в журнале теоретического обучения.

# **1. Перечень практических работ по МДК.01.01 «Компьютерные сети»**

<span id="page-6-0"></span>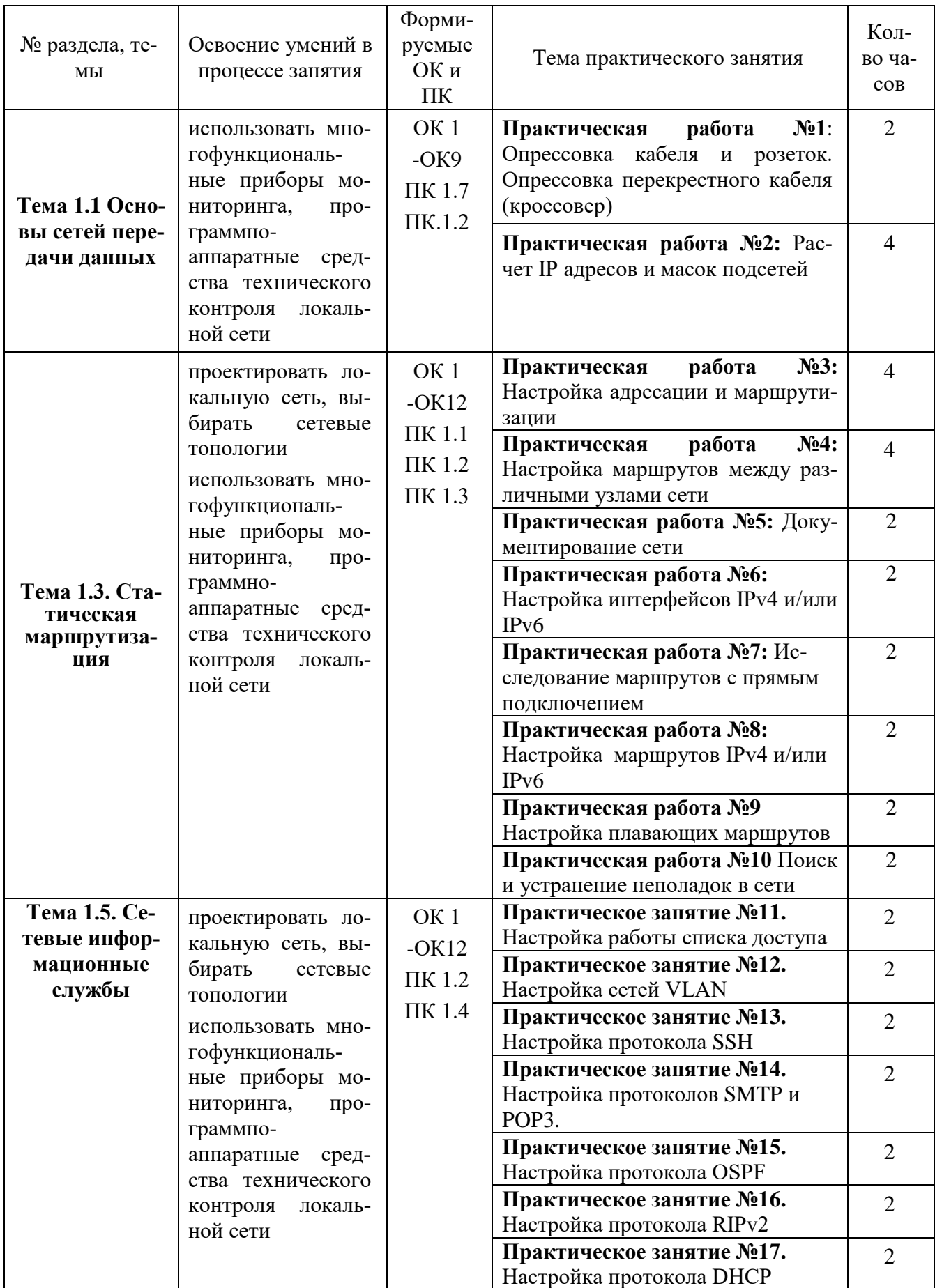

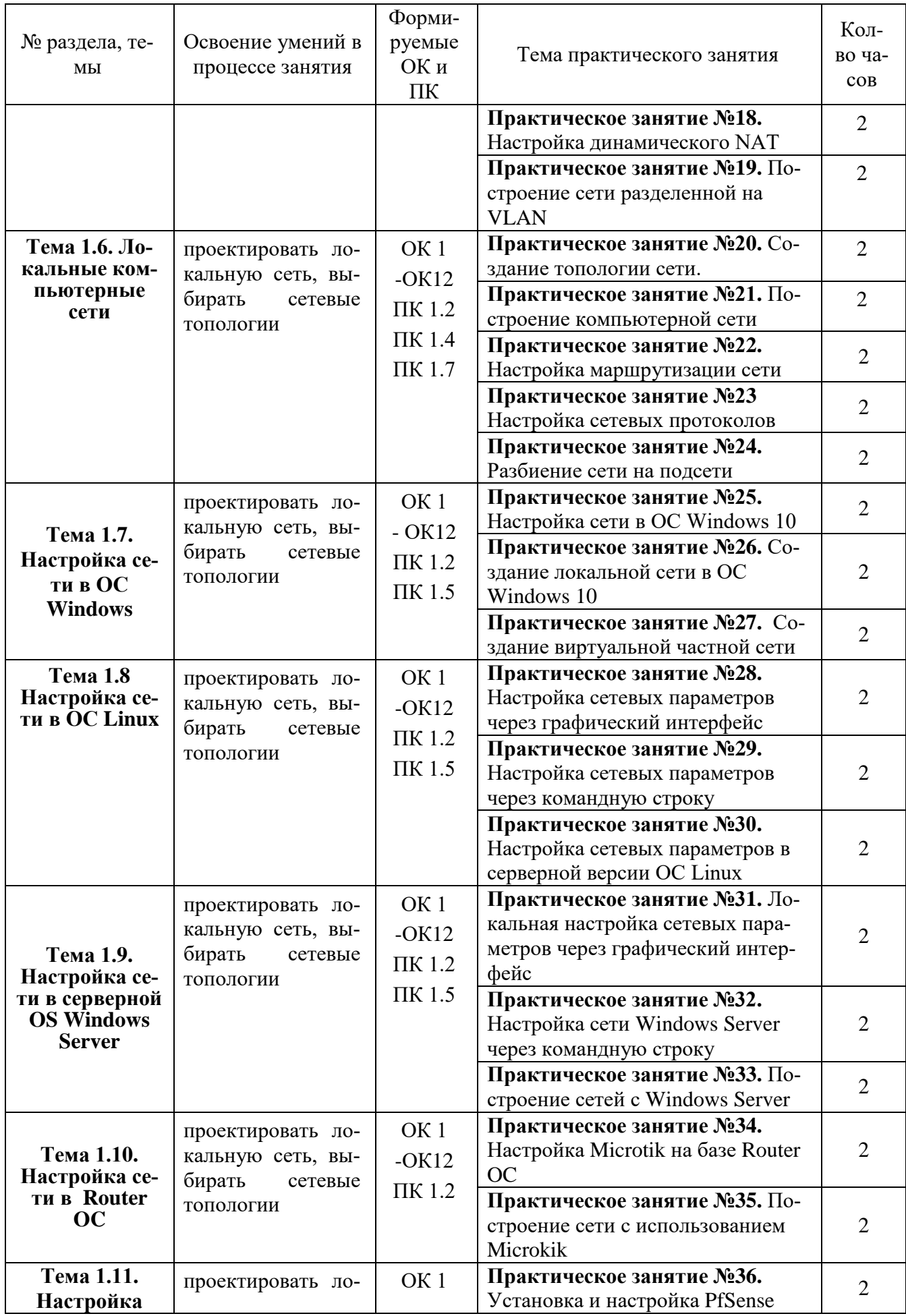

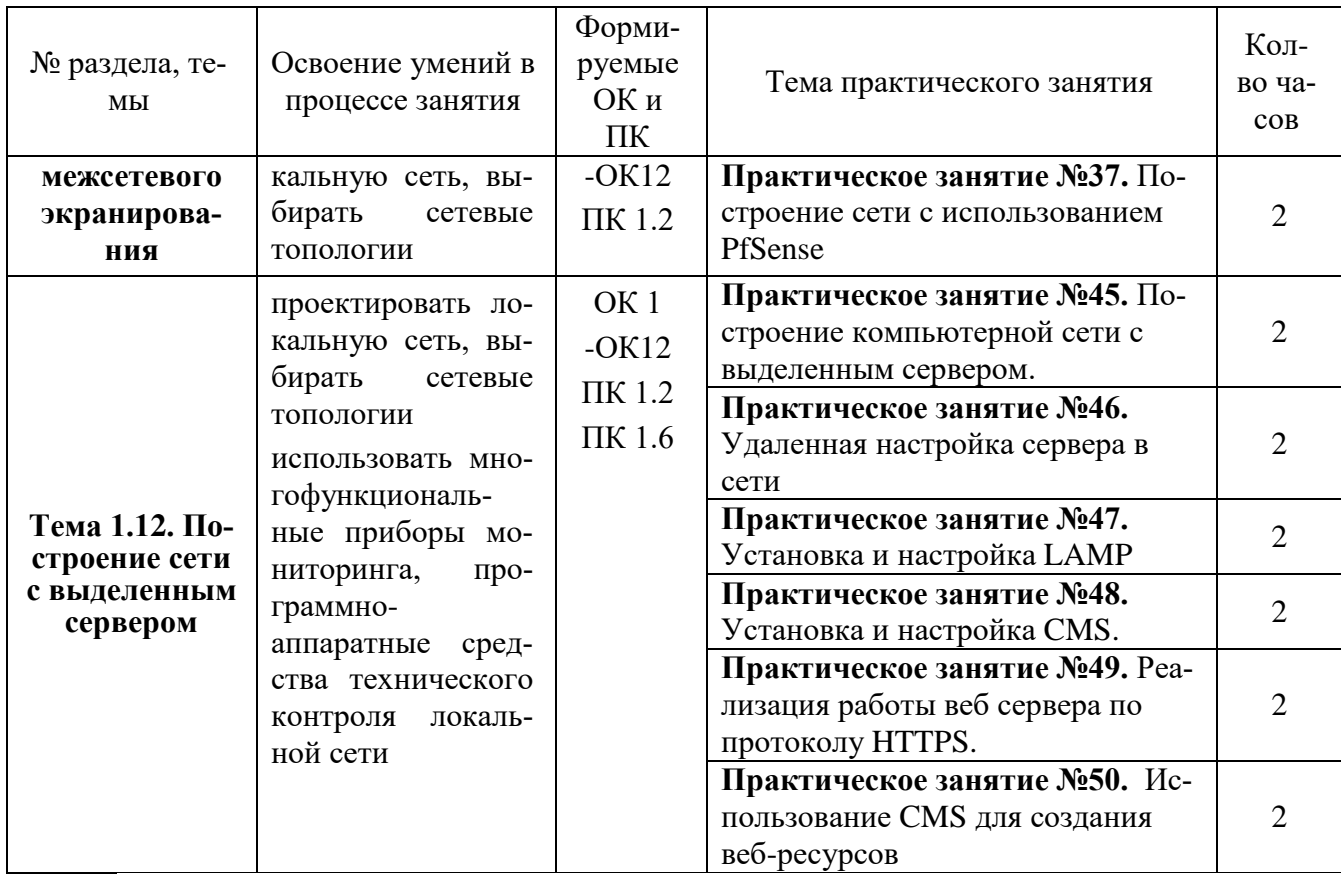

#### **2. Описание порядка выполнения практических работ**

## *2.1. Практическая работа №1 Опрессовка кабеля и розеток. Опрессовка перекрестного кабеля (кроссовер)*

#### <span id="page-9-1"></span><span id="page-9-0"></span>**Задание:**

При монтаже локальных сетей сегодня наиболее распространена неэкранированная витая пара 5й категории (CAT-5E) – рис. 1.

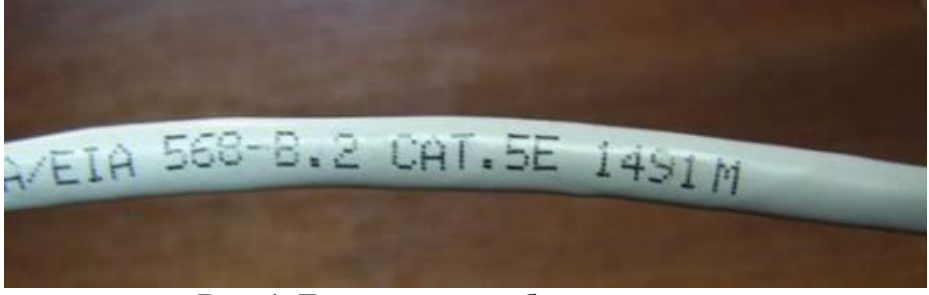

**Рис. 1.** Так выглядит кабель витая пара

Обжим такого кабеля для соединения ПК (PC)-ХАБ (HUB) по стандарту T568B изображен на рис. 2.

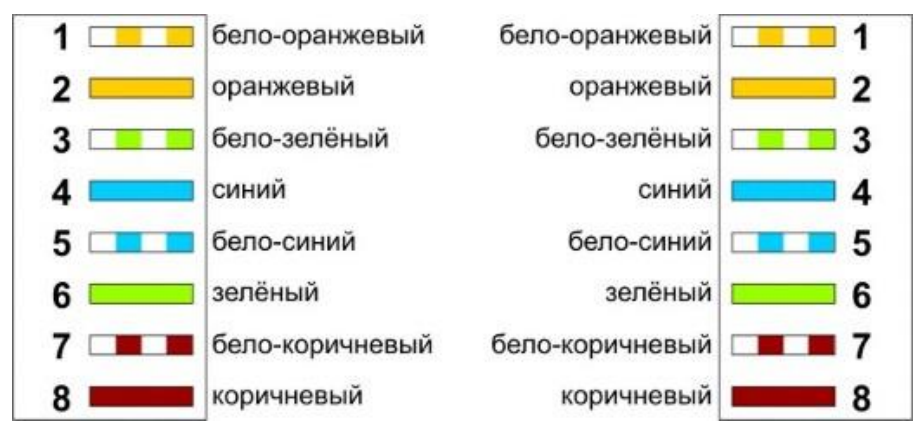

**Рис. 2.** Прямой обжим для соединения ПК-ХАБ (Одинаковый цвет проводников с обеих сторон кабеля)

## *Примечание*

Обжим (опрессовка) по варианту T568A - стандарт, имеющий хождение в США и Канаде, а в России, в основном, применяется стандарт T568B.

Для обжима (опрессовки) витой пары вам потребуются пара коннекторов RJ-45и специальные клещи (кримпер) - рис 3-5.

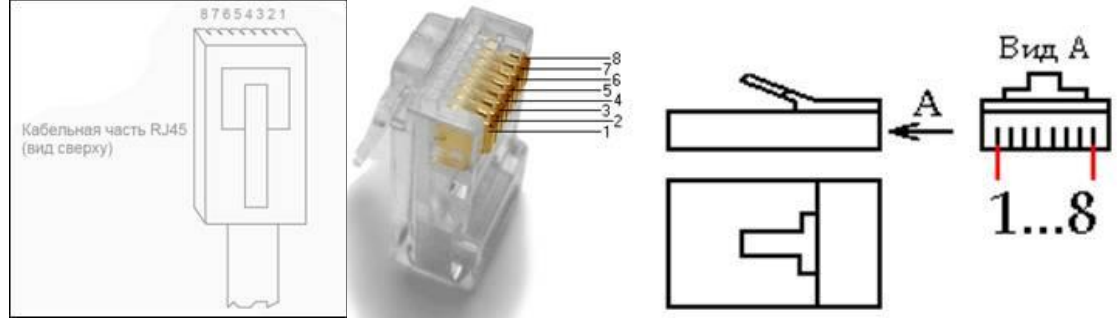

**Рис. 3.** Нумерация контактов разъема RJ-45

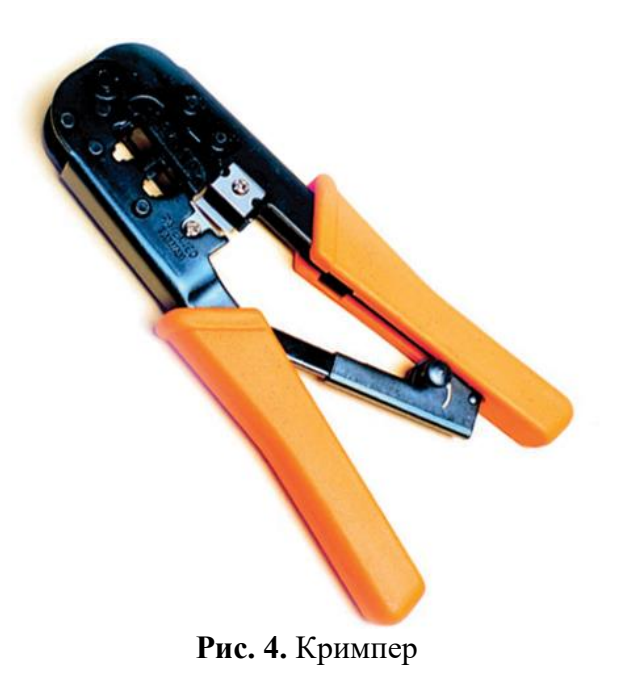

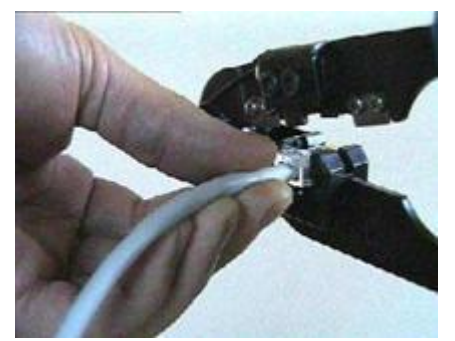

**Рис. 5.** Коннектор вставлен в кримпер Последовательность действий при обжиме:

- 1. Аккуратно обрежьте конец кабеля резаком, встроенным в обжимной инструмент.
- 2. Снимите с кабеля изоляцию ножом, встроенным в обжимной инструмент.

3. Разведите и расплетите проводки, выровняйте их в один ряд. Обкусите проводки так, чтобы их осталось чуть больше сантиметра (см. примечание).

4. Вставьте проводники в коннектор RJ-45. Убедитесь, все ли провода полностью вошли в разъем и уперлись в его переднюю стенку.

- 5. Вставьте коннектор в устройство для обжима коннектора.
- 6. Надавите на клещи так, чтобы контакты коннектора зажали проводники внутри него.

## *Примечание*

На рис. 6 показан неправильный обжим витой пары. На примере слева оставлены слишком длинные жилы, из-за чего расстояние от коннектора до оплетки остается незащищенным. Также кабель теряет прочность. На втором примере жилы срезаны слишком коротко, оплетка входит в коннектор, и длина концов проводников не позволяет создать их полноценный контакт с коннектором.

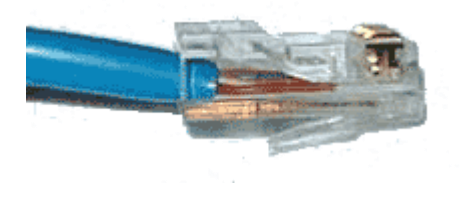

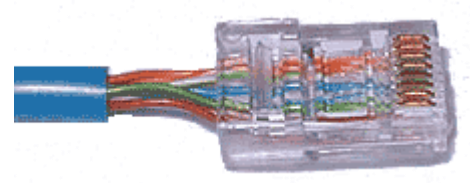

**Рис. 6.** Ошибки обжима кабеля

**Контроль результата**

Для проверки правильности обжима соедините кабелем сетевую карту и HUB (коммутатор, свич) и убедитесь в правильной работе такого кабеля. Другой вариант – использовать специальный тестер со светодиодной индикацией ( рис. 7).

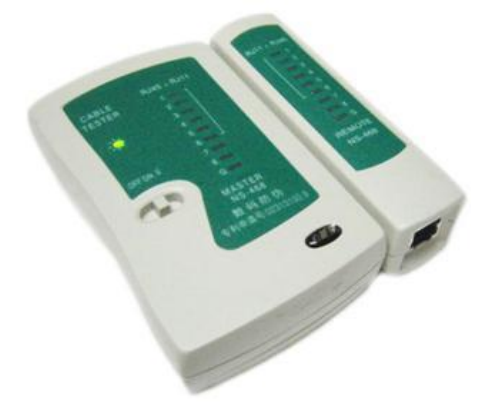

**Рис. 7.** Внешний вид тестера для проверки витых пар RJ-45 модели FA-7012B

В продаже представлено множество тестеров для проверки витых пар RJ-45 разного уровня сложности и ценового диапазона. Однако, принцип работы их аналогичен. Так, например, кабельный тестер FA-7012B состоит из 2 функциональных блоков - передатчика и приемника, которые подключаются к концам кабельной линии через разъемы RJ-45 или RJ-12. Он позволяет обнаружить оборванные пары, закороченные пары, перепутанные провода в одной паре, перепутанные пары и перепутанные провода между разными парами. Также прибор позволяет проверить целостность экрана кабеля. Блок-передатчик последовательно опрашивает состояние каждого провода в кабеле, а блок-приёмник возвращает ответ по неиспользуемой в конкретный момент паре. Последовательное загорание светодиодов сигнализирует о правильном соединении. Устройство питается от 1 батареи типа "Крона" 9 В.

## **Обжимаем розетку категории 5 под разъем RJ45**

Стандартная схема подключения ПК к локальной или глобальной сети приведена на рис. 8.

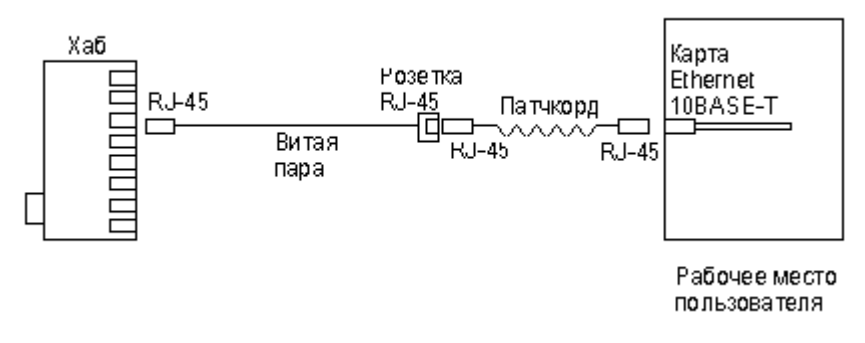

**Рис. 8.** Обычная схема подключения домашнего или офисного ПК к сети

Так же, как и сам кабель, витая пара, сетевые розетки различаются по категориям. В идеале, для профессионального монтажа вам понадобятся: розетка RJ-45 категории 5e для настенного монтажа, устройство для зачистки и обрезки витой пары, устройство для заделки витой пары, 4-парный кабель UTP, категория 5e и маркеры для нанесения обозначений на кабель (рис. 9).

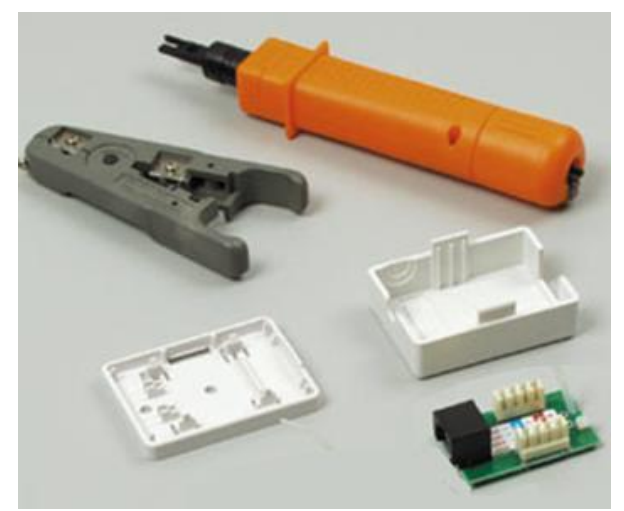

**Рис. 9.** Набор для монтажа розетки (слева инструмент для снятия изоляции, сверху – для обрезки концов проводников)

Все контакты в розетках категории 5 пронумерованы, поэтому никаких проблем с разводкой кабеля возникнуть не должно.

Ситуация 1. Розетка с одним гнездом на 8 проводов

Для работы потребуется отвертка с плоским тонким жалом, по толщине, не превышающей диаметр медного проводника витой пары – рис.10. Также заталкивать провода в щели розетки можно ножом с тонким лезвием, например, канцелярским ножом, у которого лезвие выдвигается.

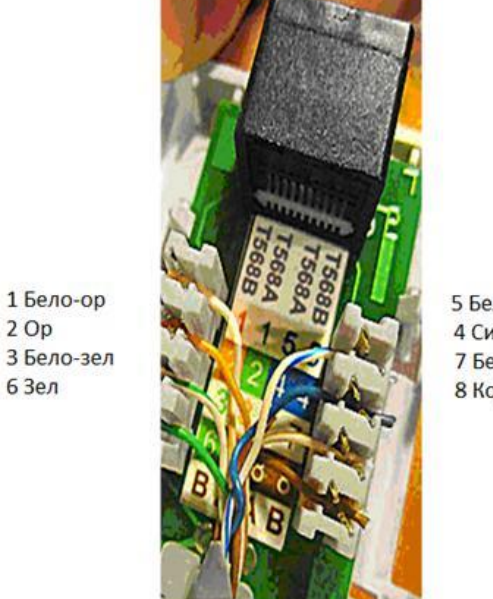

5 Бело-син 4 Син 7 Бело-кор 8 Kop

**Рис. 10.** Нумерация контактов в розетке с одним гнездом по стандарту T568B (для стандарта T568А цвета контактов розетки тоже обозначены)

Подготавливается для разделки кабель, снимается на длину не более 3 см его внешняя оболочка. Расплетаются пары на длину не более 13-15 мм. Далее, по схеме цветов, проводники по очереди заводятся в гребенку, заправляются боковой плоскостью лезвия отвертки и затем торцом лезвия заталкиваются до упора. В особых случаях (при необходимости) в одно гнездо можно вставить два кабеля витой пары, смонтированных на одну вилку (рис. 11).

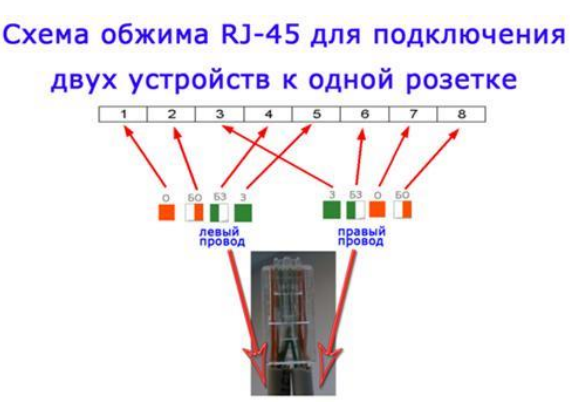

**Рис. 11.** Особый вариант обжима кабеля Понятно, что скорость информации при таком монтаже будет не 100, а 10 Мбит/сек.

Ситуация 2. Розетка на 2 гнезда по 8 проводов

Для надежной фиксации проводников в контактах розетки существует специальный инструмент, позволяющий поместить провод на максимальную глубину, хотя, можно обойтись обыкновенным пинцетом и отверткой. Провода перед вбиванием в клеммы зачищать не надо щели оснащены специальной режущей кромкой, которая сама прекрасно снимает с них изоляцию. Заведите кабель на модуль розетки. Подготавливается для разделки кабель, снимается на длину не более 3 см его внешняя оболочка. Расплетаются пары на длину не более 13-15 мм. Закрепите кабель стяжкой на печатной плате розетки. Обрежьте конец стяжки с помощью кусачек или ножниц. На самой розетке всегда есть схема, какой цвет кабеля, в какой контакт должен приходить. На печатной плате наклеена табличка, на которой прорисованы в цветах варианты Т568В и Т568А разделки проводников витой пары в гребенки – рис. 12.

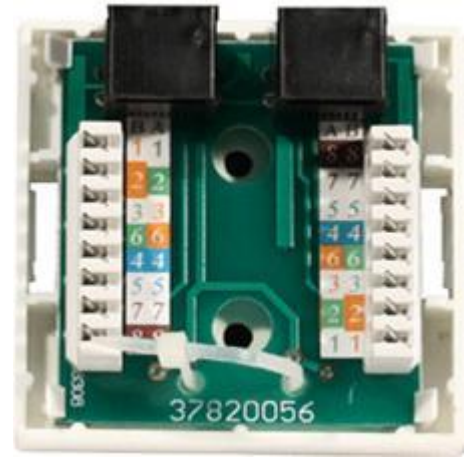

**Рис. 12.** Цветовая маркировка проводов розетки стандарта T568B это: 1 бело-ор, 2 ор, 3 бело-зел, 4 син, 5 бело-син 6 зел 7 бело кор, 8 кор (для варианта T568А цвета тоже нарисованы)

7. После выбора места установки розетки нужно ее закрепить на стене с помощью двух шурупов или приклеить двусторонним скотчем (обычно прилагаются в комплекте с розеткой). Для крепления шурупами нужно снять крышку и печатную плату, чтобы добраться до крепежных отверстий в основании розетки. Чтобы снять крышку, нужно двумя пальцами сдавить ее с боков в месте, близком к основанию и потянуть на себя. Защелки выйдут из зацепления, и крышка легко отойдет в сторону. Далее снимается печатная плата отведением в стороны четырех защелок по углам.

8. Результаты занести в отчет.

## **Задание:**

Распределение вариантов:

Согласно своему номеру по списку журнала взять номер варианта и выполнит задание

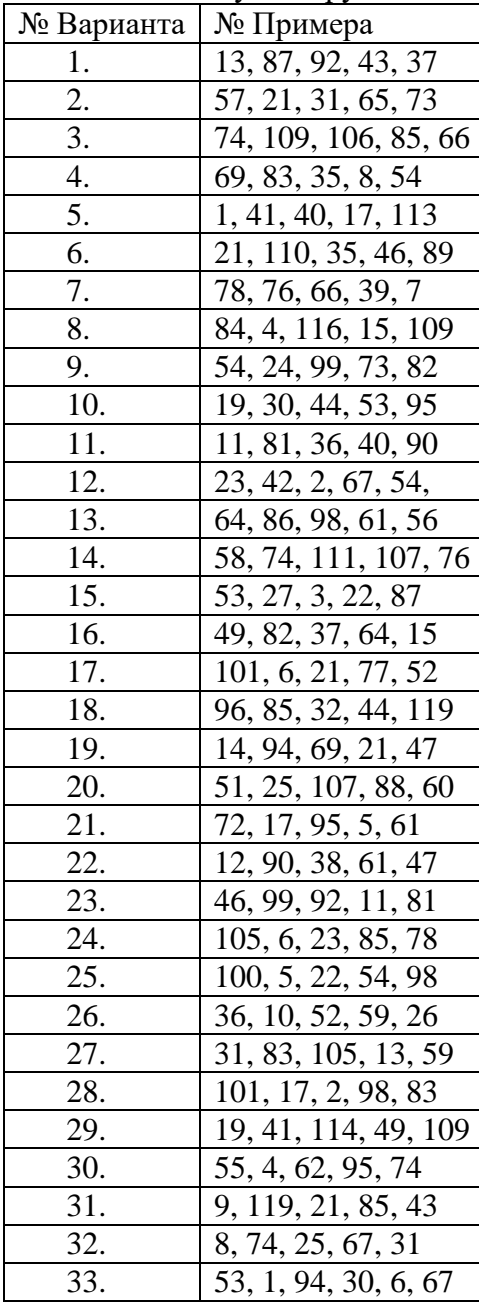

Определите: адрес сети, первый и последний используемый адрес в сети, широковещательный адрес.

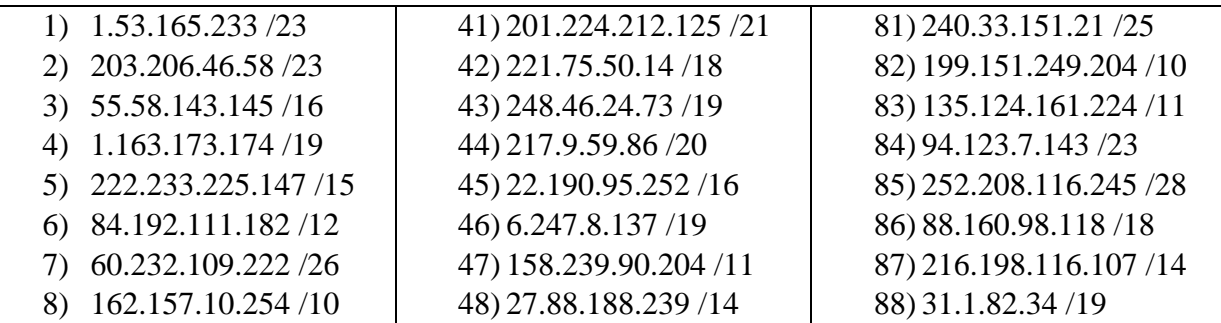

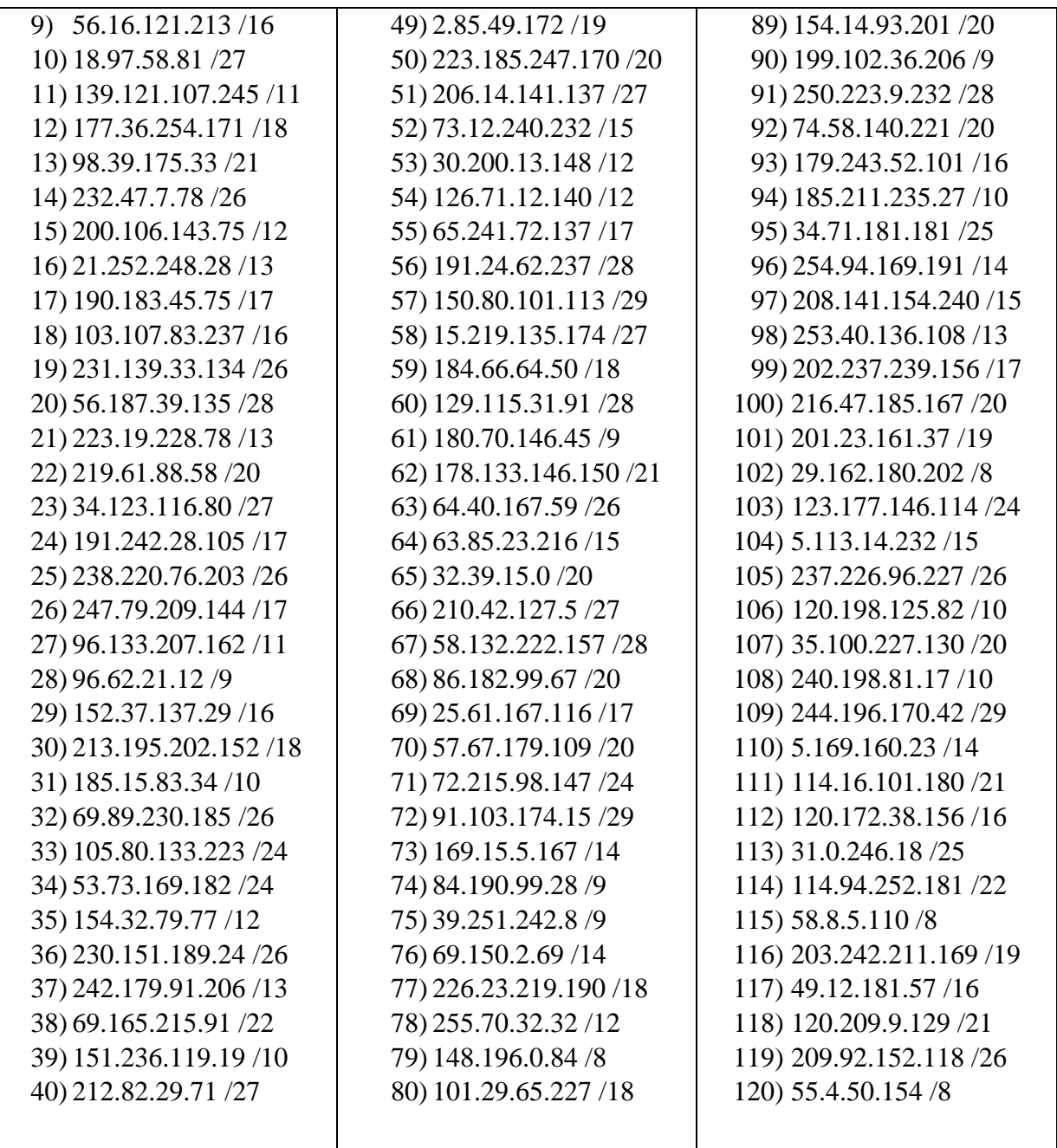

#### 2.3. Практическая работа № 3 Настройка адресации и маршрутизации

## <span id="page-15-0"></span>Залание 1:

1. Запустите среду моделирования Cisco packet tracer. Ознакомьтесь с ещё интерфейсом.

2. Сконфигурируйте в среде моделирования сеть, представленную на рисунке 19. Обратите внимание на используемые типы кабелей и модели оборудования (номера сетевых интерфейсов, которыми Вы соедините оборудование значение не имеют).

3. Добавьте в созданную сеть новый ноутбук и сервер. Сконфигурируйте их так, чтобы они подключались к беспроводной сети. Сервер должен иметь также подключение к проводной сети (в том же коммутаторе, что и точки беспроводного доступа).

- 4. Используя командную строку задайте сетевым узлам:
- а. Уникальные сетевые имена:

б. Приветственные приглашения, в которых будет указываться краткая информация о сетевом устройстве;

в. Пароли для прямого подключения к устройствам и режим их проверки;

г. Для устройств, соединяющих главный и дополнительный офисы задайте описания для соответствующих сетевых интерфейсов.

д. Переведите сетевые интерфейсы в состояния, соответствующие рисунку 19.

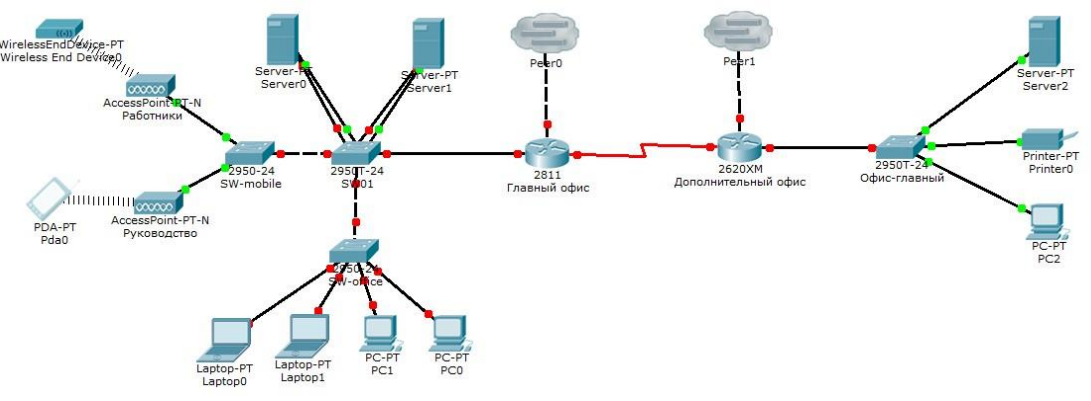

Рисунок 19 – Конфигурируемая сеть

#### **Задание2:**

1. Измените конфигурацию сети, собранную ранее:

a. В маршрутизатор головного офиса добавьте модуль, реализующий 16-ти портовый коммутатор (NM-ESW-161);

b. Интерфейсы FastEthernet 0/1 серверов главного офиса переключите на коммутатор, включенный в состав маршрутизатора.

2. Для Вашей организации выделена сеть 10.N.0.0/16, где N – Ваш номер по списку в журнале преподавателя. Определите параметры следующих подсетей Вашей организации:

a. Сеть Главного офиса (ноутбуки, серверы, точки доступа, рабочие станции, один порт маршрутизатора);

b. Сеть серверов Главного офиса (серверы, коммутатор маршрутизатора);

c. Сеть маршрутизаторов (последовательные интерфейса) предприятия;

d. Сеть дополнительного офиса (сервер, принтер, рабочая станция порт маршрутизатора).

3. Сконфигурируйте ноутбуки, рабочие станции и серверы главного офиса согласно выбранной схеме подсетей. Убедитесь, что настройки верны (компьютеры имею связь друг с другом). Проверьте таблицы физических адресов на коммутаторах и маршрутизаторе офиса. Во всех ли таблицах одинаковые записи? Поясните результат.

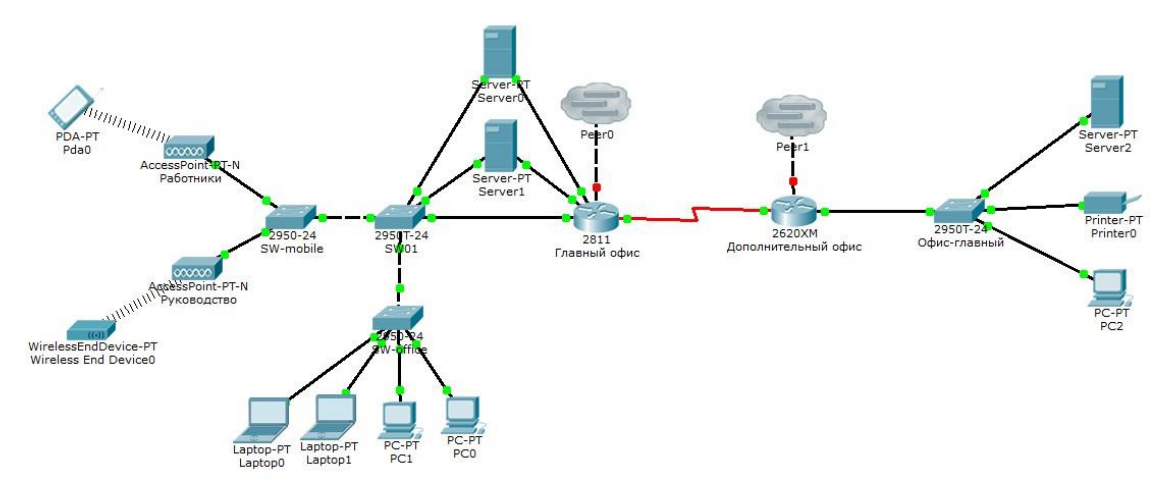

Рисунок 13 – Пример конфигурации модернизированной сети

## *2.4. Практическая работа № 4 Настройка маршрутов между различными узлами сети*

#### <span id="page-17-0"></span>**Задание:**

1. Сконфигурируйте сетевые узлы дополнительного офиса. Проверьте, что они имеют связь друг с другом.

2. Сконфигурируйте сеть между коммутаторами офисов. Появилась ли связь между узлами сети дополнительного офиса и главного офиса? Поясните результат.

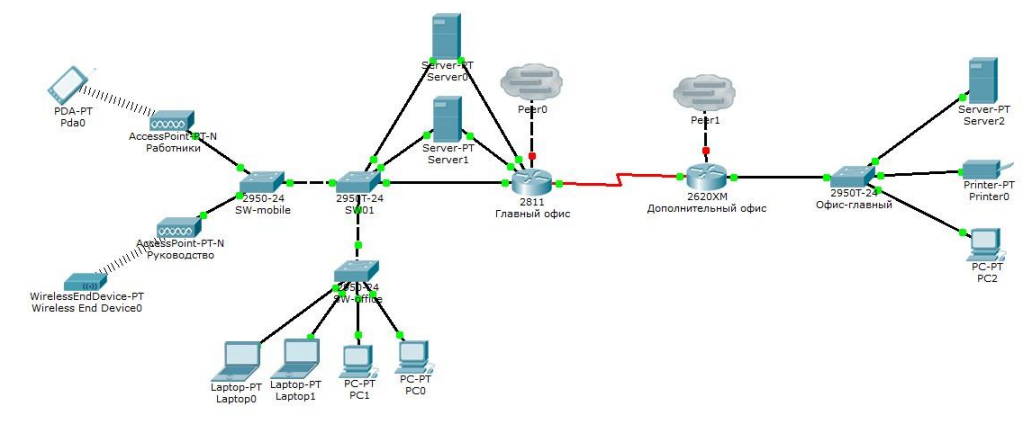

Рисунок 13 – Пример конфигурации модернизированной сети

#### *2.5. Практическая работа № 5 Документирование сети*

#### <span id="page-17-1"></span>**Задание:**

1. В этом задании необходимо задокументировать схему адресации и подключения, используемые в центральной области сети (Central). Для сбора необходимой информации необходимо использовать различные команды.

Примечание. Пароль пользовательского режима — cisco. Пароль привилегированного режима EXEC — class., как показано на рисунке 16.

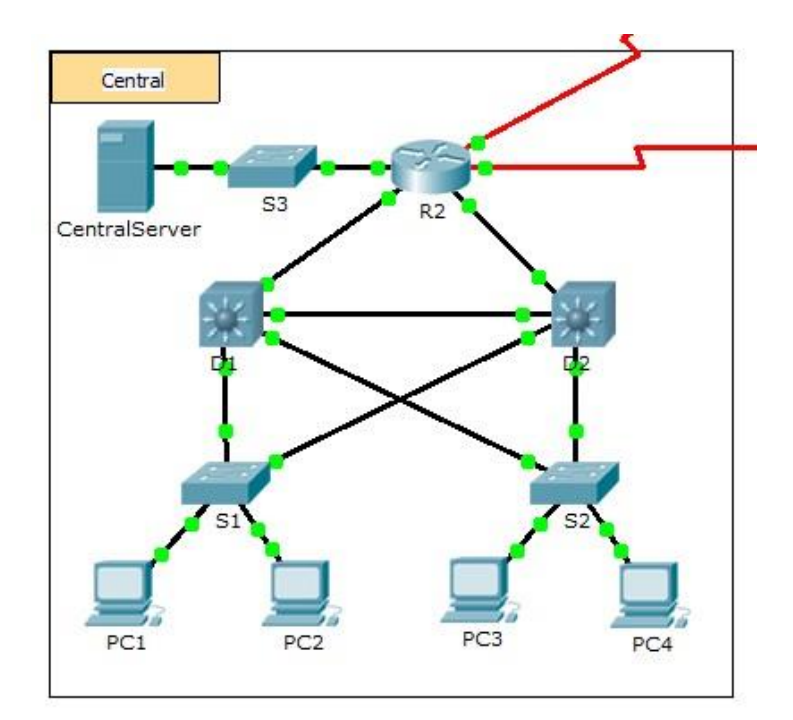

Рисунок 16 - Конфигурация модернизированной сети

2. Перейдите в режим командной строки на различных устройствах области Central.

3. Для сбора необходимой информации для таблицы «Документация схемы адресации и подключений устройств» используйте соответствующие команды.

4. Если вы не помните необходимые команды, можно использовать встроенную справочную систему IOS.

5. Если вам нужна дополнительная помощь, см. страницу Hints (Советы). В программе Packet Tracer нажмите правую стрелку (>) в правой нижней части окна инструкции. Если имеется отпечатанная версия инструкций, страница Советы - это последняя страница.

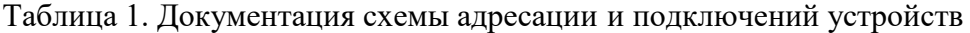

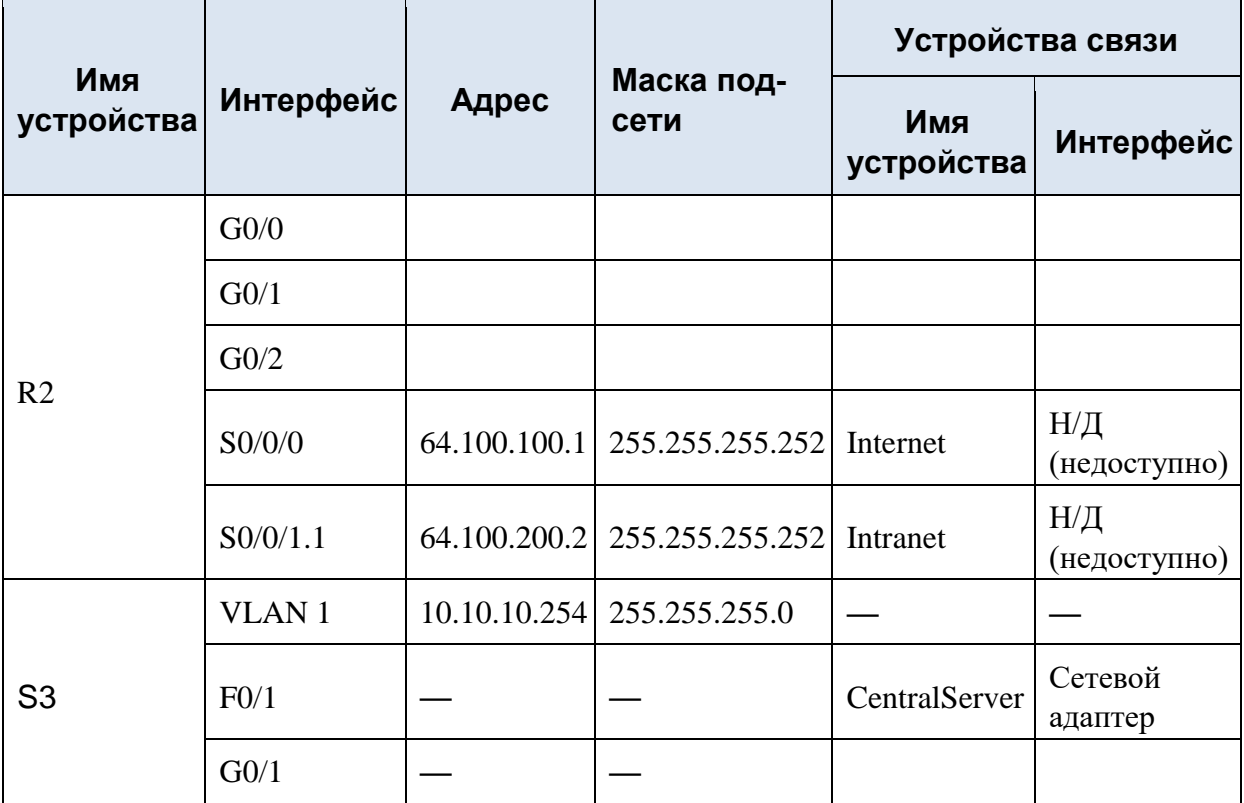

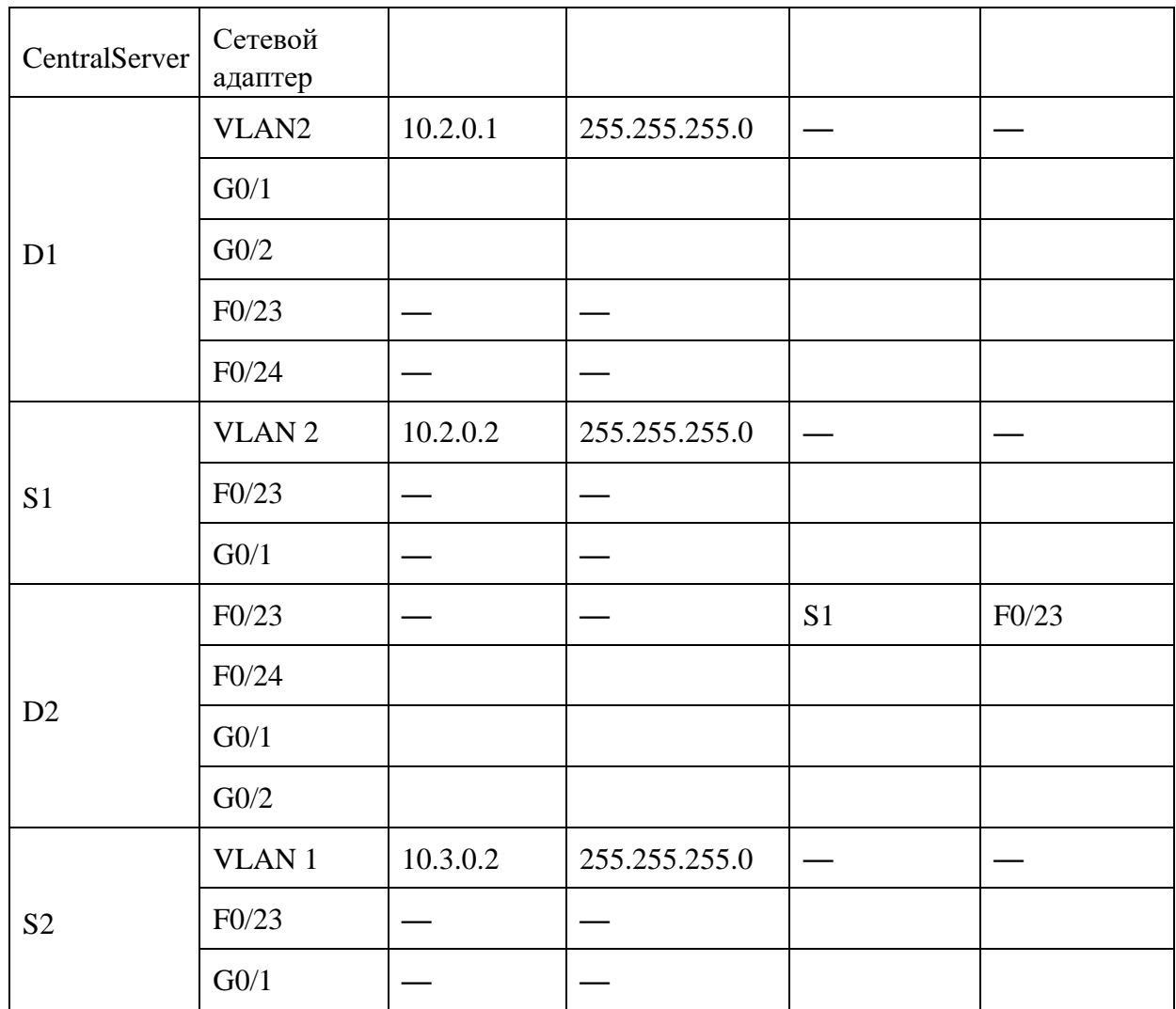

Советы

Для сбора информации, необходимой для документирования сети, используйте следующие команды:

<span id="page-19-0"></span>show ip interface brief show interfaces show running-config ipconfig

## Залание:

Топология

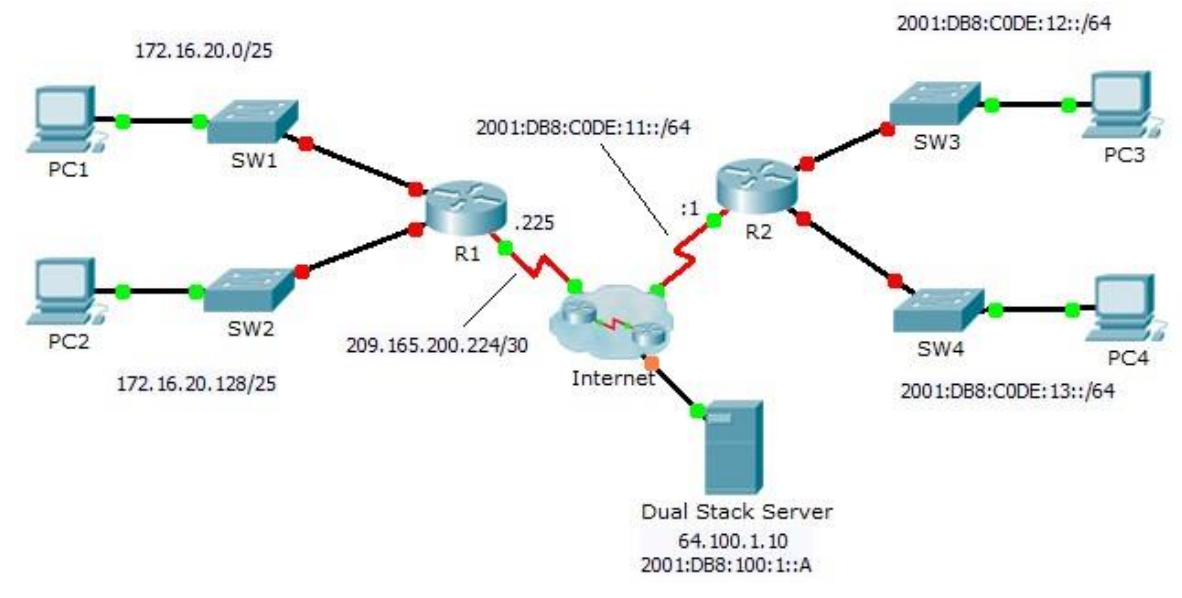

#### Таблица адресации

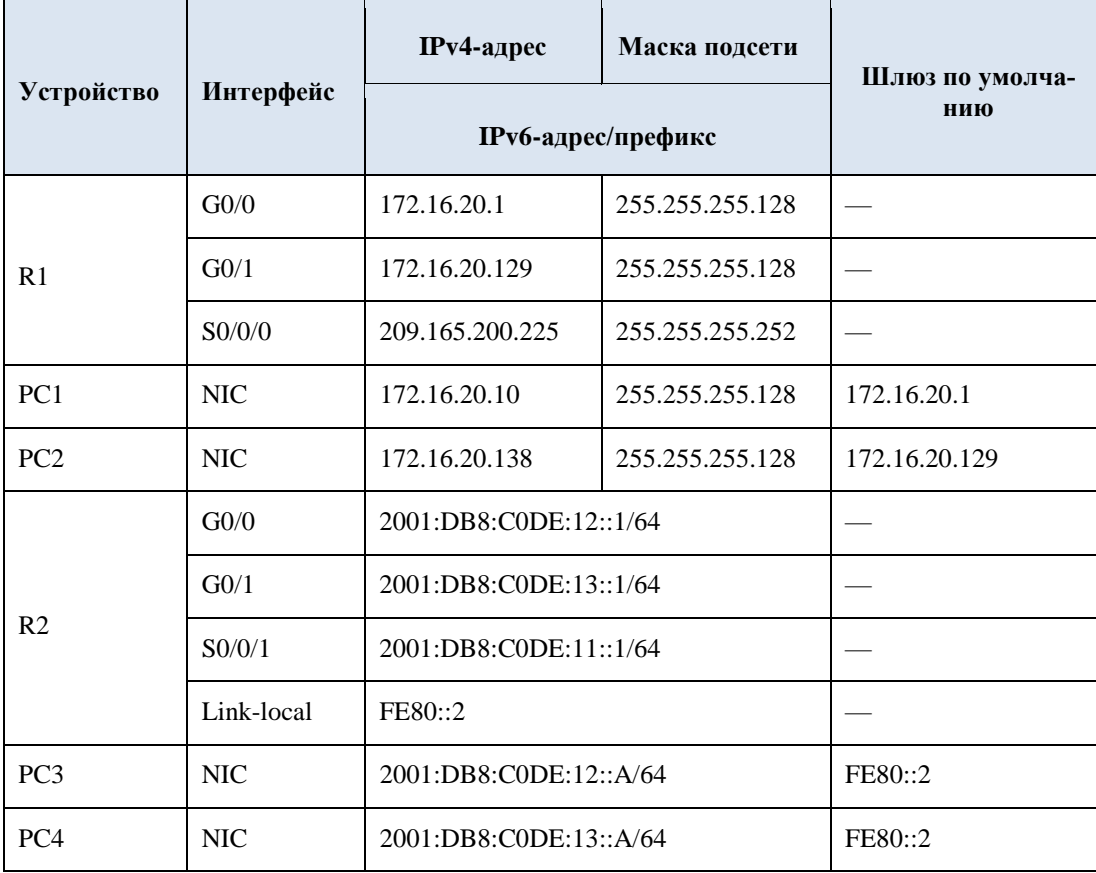

К маршрутизаторам R1 и R2 подключено по две локальных сети. Ваша задача настроить соответствующую адресацию на каждом устройстве и проверить подключение между локальными сетями.

Примечание. Пароль пользовательского режима - cisco. Пароль привилегированного режима EXEC - class.

Часть 1: Настройка адресации IPv4 и проверка подключения

Шаг 1: Назначьте IPv4-адреса маршрутизатору R1 и устройствам локальной сети.

Руководствуясь **Таблицей адресации**, настройте IP-адресацию для интерфейсов локальной сети маршрутизатора **R1**, а также для узлов **PC1** и **PC2**. Последовательный интерфейс уже настроен.

#### **Шаг 2: Проверьте подключение.**

Компьютеры **PC1** и **PC2** с помощью утилиты ping должны успешно проверять связь между собой и **сервером с двойным стеком**.

Часть 2: Настройка адресации IPv6 и проверка подключения

#### **Шаг 1: Назначьте IPv6-адреса маршрутизатору R2 и устройствам локальной сети.**

Руководствуясь **Таблицей адресации**, настройте IP-адресацию для интерфейсов локальной сети маршрутизатора **R2**, а также для узлов **PC3** и **PC4**. Последовательный интерфейс уже настроен.

#### **Шаг 2: Проверьте подключение.**

Компьютеры **PC3** и **PC4** с помощью утилиты ping должны успешно проверять связь между собой и **сервером с двойным стеком**.

#### <span id="page-21-0"></span>*2.7. Практическая работа № 7 Исследование маршрутов с прямым подключением*

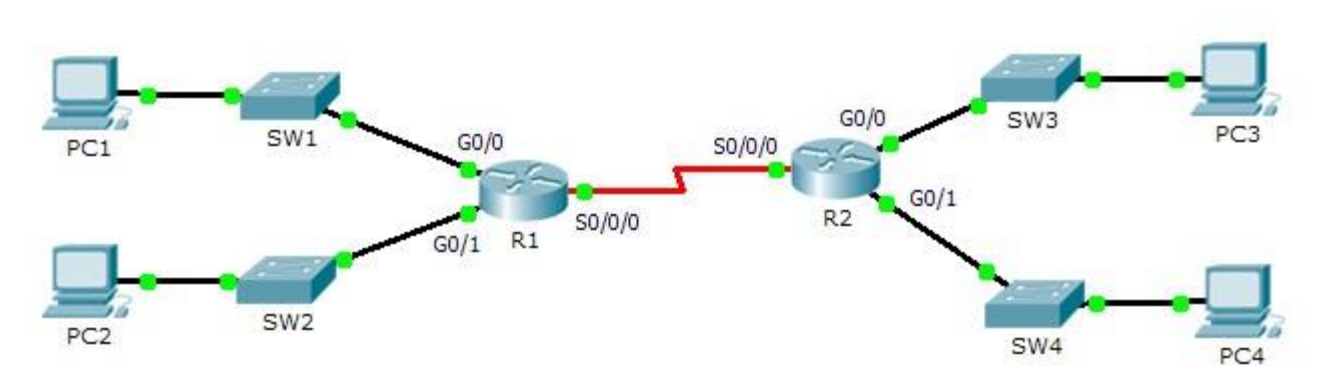

**Задание:**

Часть 1: Исследование IPv4-маршрутов с прямым подключением

#### **Шаг 1: Используйте команды show для сбора сведений об IPv4-сетях с прямым подключением.**  На маршрутизаторе **R1** введите следующую команду:

R1> **show ip route ?** 

Какой параметр будет наиболее полезным для определения сетей, назначенных интерфейсам этого маршрутизатора? \_\_\_\_\_\_\_\_\_\_\_\_\_\_\_\_\_\_\_\_

Какие сети на маршрутизаторе **R1** подключены напрямую? Совет. Используйте параметр, описанный выше.

\_\_\_\_\_\_\_\_\_\_\_\_\_\_\_\_\_\_\_\_\_\_\_\_\_\_\_\_\_\_\_\_\_\_\_\_\_\_\_\_\_\_\_\_\_\_\_\_\_\_\_\_\_\_\_\_\_\_\_\_\_\_\_\_\_\_\_\_\_\_\_\_\_\_\_\_\_\_\_\_\_\_\_\_\_\_ \_\_\_\_\_\_\_\_\_\_\_\_\_\_\_\_\_\_\_\_\_\_\_\_\_\_\_\_\_\_\_\_\_\_\_\_\_\_\_\_\_\_\_\_\_\_\_\_\_\_\_\_\_\_\_\_\_\_\_\_\_\_\_\_\_\_\_\_\_\_\_\_\_\_\_\_\_\_\_\_\_\_\_\_\_\_ \_\_\_\_\_\_\_\_\_\_\_\_\_\_\_\_\_\_\_\_\_\_\_\_\_\_\_\_\_\_\_\_\_\_\_\_\_\_\_\_\_\_\_\_\_\_\_\_\_\_\_\_\_\_\_\_\_\_\_\_\_\_\_\_\_\_\_\_\_\_\_\_\_\_\_\_\_\_\_\_\_\_\_\_\_\_

\_\_\_\_\_\_\_\_\_\_\_\_\_\_\_\_\_\_\_\_\_\_\_\_\_\_\_\_\_\_\_\_\_\_\_\_\_\_\_\_\_\_\_\_\_\_\_\_\_\_\_\_\_\_\_\_\_\_\_\_\_\_\_\_\_\_\_\_\_\_\_\_\_\_\_\_\_\_\_\_\_\_\_\_\_\_ \_\_\_\_\_\_\_\_\_\_\_\_\_\_\_\_\_\_\_\_\_\_\_\_\_\_\_\_\_\_\_\_\_\_\_\_\_\_\_\_\_\_\_\_\_\_\_\_\_\_\_\_\_\_\_\_\_\_\_\_\_\_\_\_\_\_\_\_\_\_\_\_\_\_\_\_\_\_\_\_\_\_\_\_\_\_ \_\_\_\_\_\_\_\_\_\_\_\_\_\_\_\_\_\_\_\_\_\_\_\_\_\_\_\_\_\_\_\_\_\_\_\_\_\_\_\_\_\_\_\_\_\_\_\_\_\_\_\_\_\_\_\_\_\_\_\_\_\_\_\_\_\_\_\_\_\_\_\_\_\_\_\_\_\_\_\_\_\_\_\_\_\_

\_\_\_\_\_\_\_\_\_\_\_\_\_\_\_\_\_\_\_\_\_\_\_\_\_\_\_\_\_\_\_\_\_\_\_\_\_\_\_\_\_\_\_\_\_\_\_\_\_\_\_\_\_\_\_\_\_\_\_\_\_\_\_\_\_\_\_\_\_\_\_\_\_\_\_\_\_\_\_\_\_\_\_\_\_\_ \_\_\_\_\_\_\_\_\_\_\_\_\_\_\_\_\_\_\_\_\_\_\_\_\_\_\_\_\_\_\_\_\_\_\_\_\_\_\_\_\_\_\_\_\_\_\_\_\_\_\_\_\_\_\_\_\_\_\_\_\_\_\_\_\_\_\_\_\_\_\_\_\_\_\_\_\_\_\_\_\_\_\_\_\_\_ \_\_\_\_\_\_\_\_\_\_\_\_\_\_\_\_\_\_\_\_\_\_\_\_\_\_\_\_\_\_\_\_\_\_\_\_\_\_\_\_\_\_\_\_\_\_\_\_\_\_\_\_\_\_\_\_\_\_\_\_\_\_\_\_\_\_\_\_\_\_\_\_\_\_\_\_\_\_\_\_\_\_\_\_\_\_

\_\_\_\_\_\_\_\_\_\_\_\_\_\_\_\_\_\_\_\_\_\_\_\_\_\_\_\_\_\_\_\_\_\_\_\_\_\_\_\_\_\_\_\_\_\_\_\_\_\_\_\_\_\_\_\_\_\_\_\_\_\_\_\_\_\_\_\_\_\_\_\_\_\_\_\_\_\_\_\_\_\_\_\_\_\_ \_\_\_\_\_\_\_\_\_\_\_\_\_\_\_\_\_\_\_\_\_\_\_\_\_\_\_\_\_\_\_\_\_\_\_\_\_\_\_\_\_\_\_\_\_\_\_\_\_\_\_\_\_\_\_\_\_\_\_\_\_\_\_\_\_\_\_\_\_\_\_\_\_\_\_\_\_\_\_\_\_\_\_\_\_\_ \_\_\_\_\_\_\_\_\_\_\_\_\_\_\_\_\_\_\_\_\_\_\_\_\_\_\_\_\_\_\_\_\_\_\_\_\_\_\_\_\_\_\_\_\_\_\_\_\_\_\_\_\_\_\_\_\_\_\_\_\_\_\_\_\_\_\_\_\_\_\_\_\_\_\_\_\_\_\_\_\_\_\_\_\_\_

\_\_\_\_\_\_\_\_\_\_\_\_\_\_\_\_\_\_\_\_\_\_\_\_\_\_\_\_\_\_\_\_\_\_\_\_\_\_\_\_\_\_\_\_\_\_\_\_\_\_\_\_\_\_\_\_\_\_\_\_\_\_\_\_\_\_\_\_\_\_\_\_\_\_\_\_\_\_\_\_\_\_\_\_

Какие IP-адреса назначены интерфейсам LAN на маршрутизаторе **R1**?

#### **Исследование маршрутов с прямым подключением**

Какие сети на маршрутизаторе R2 подключены напрямую?

Какие IP-адреса назначены интерфейсам LAN на маршрутизаторе **R2**?

#### **Шаг 2: Проверьте адресацию ПК и протестируйте подключение.**

Откройте командную строку на **PC1**. Выполните команду для отображения настроек IP. Используя выходные данные, ответьте, сможет ли **PC1** установить подключение с другими интерфейсами маршрутизатора? Дайте короткий ответ с описанием своих предположений.

Откройте командную строку на РС2. Выполните команду для отображения настроек IP. Используя выходные данные, ответьте, сможет ли РС2 установить подключение с РС1? Проверьте свои предположения.

Определите IP-адреса узлов РСЗ и РС4. Запишите результаты и определите, смогут ли РСЗ и РС4 установить подключение друг с другом.

Протестируйте подключение от РС1 к РС3. Проверка прошла успешно? Дополнительно. Принимая во внимание выходные данные таблиц маршрутизации на R1 и R2, укажите возможную причину успешного или неудачного подключения между узлами РС1 и РСЗ.

Часть 2: Исследование IPv6-маршрутов с прямым подключением

Шаг 1: Используйте команды show для сбора сведений об IPv6-сетях с прямым подключением. Какие сети IPv6 доступны на маршрутизаторе  $\mathbb{R}1$ ?

Какие индивидуальные IPv6-адреса назначены интерфейсам локальной сети на маршрутизаторе R1?

Исследование маршрутов с прямым подключением Какие сети IPv6 доступны на маршрутизаторе R2?

Какие IPv6-адреса назначены интерфейсам локальной сети на маршрутизаторе R2?

#### Шаг 2: Проверьте настройки ПК и подключения.

Откройте командную строку на PC1. Выполните команду для отображения настроек IPv6. Используя выходные данные, ответьте, сможет ли PC1 установить подключение с другими интерфейсами маршрутизатора? Дайте короткий ответ с описанием своих предположений.

Откройте командную строку на PC2. Выполните команду для отображения настроек IPv6.

Используя выходные данные, ответьте, сможет ли РС2 установить подключение с РС1? Проверьте свои предположения.

Определите IPv6-адреса узлов PC3 и PC4. Запишите результаты и определите, смогут ли PC3 и PC4 установить подключение друг с другом.

<span id="page-22-0"></span>Протестируйте подключение от РС1 к РС3. Проверка прошла успешно? Дополнительно. Принимая во внимание выходные данные таблиц маршрутизации IPv6 на R1 и R2, укажите возможную причину успешного или неудачного подключения между РС1 и РСЗ.

#### *2.8. Практическая работа № 8 Настройка статических маршрутов и маршрутов по умолчанию IPv4 и/или IPv6*

## **Задание 1:**

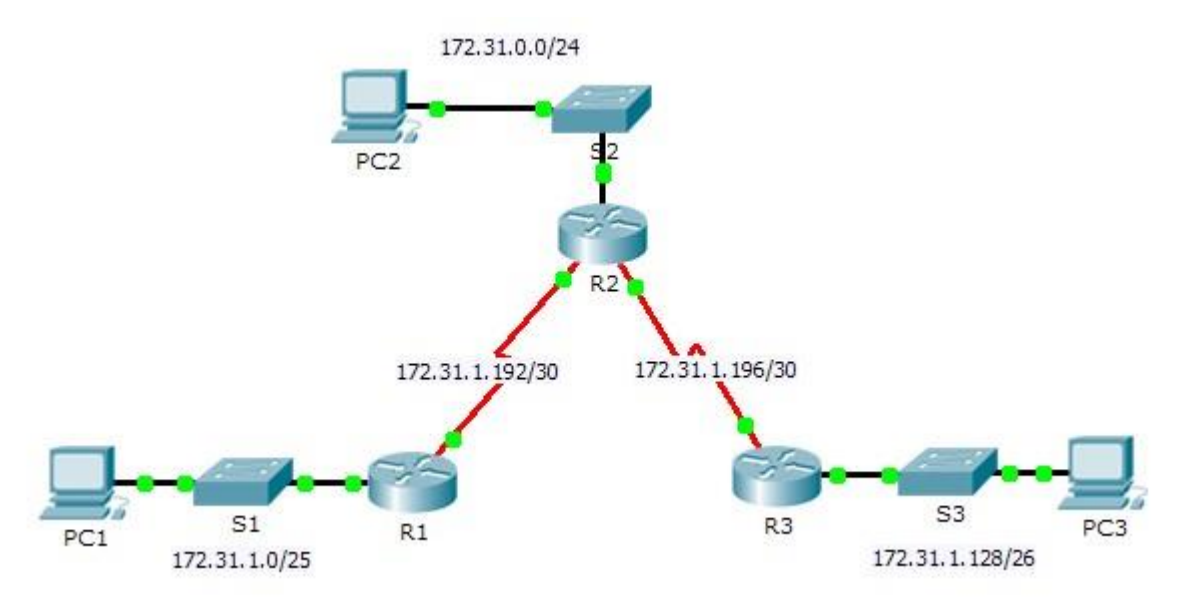

Таблица адресации

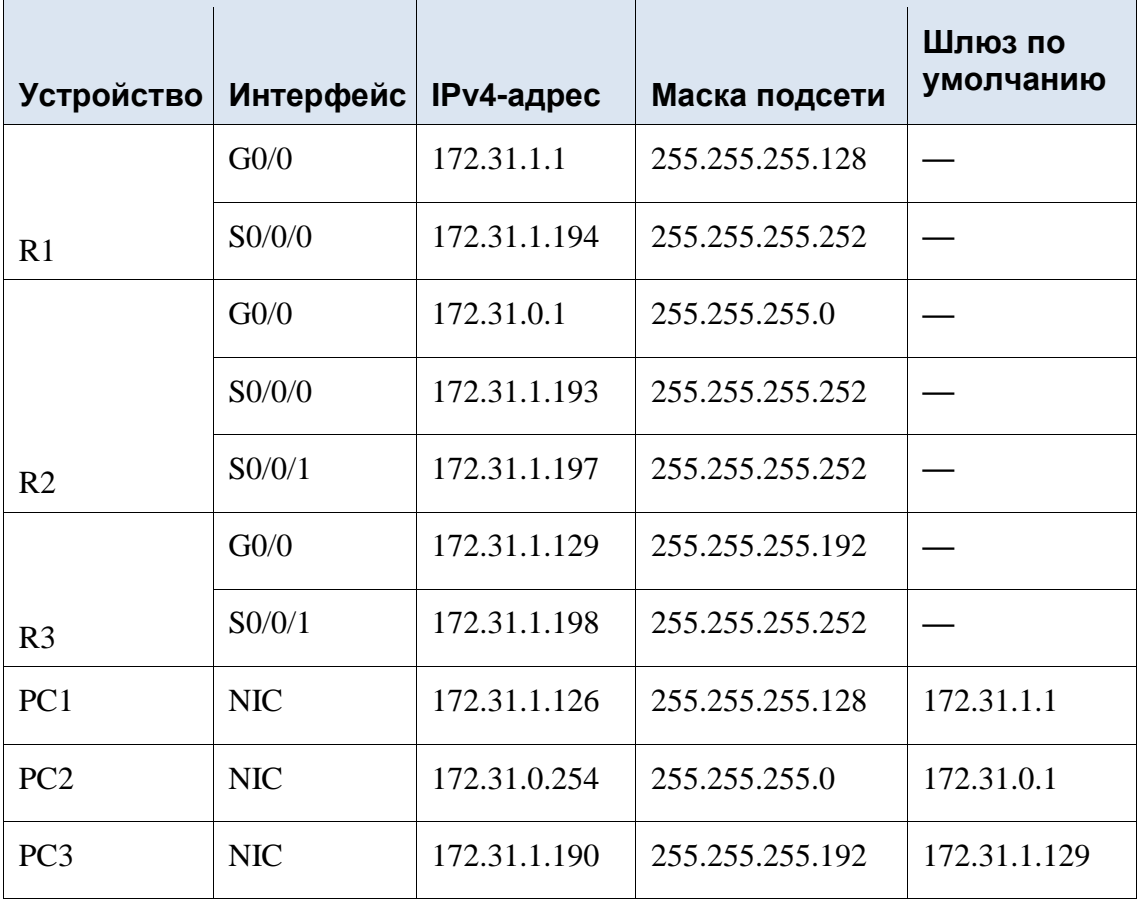

В этом задании вам необходимо настроить статические маршруты и маршруты по умолчанию. Статический маршрут — это маршрут, который задается вручную администратором сети для создания надежного и безопасного маршрута. В данном задании используются четыре различных статических маршрута: рекурсивный статический маршрут, статический маршрут с прямым подключением, полностью заданный статический маршрут и маршрут по умолчанию. Часть 1: Исследование сети и оценка необходимости статической маршрутизации Используя схему топологии, ответьте, сколько всего имеется сетей?

Сколько статических маршрутов требуется каждому маршрутизатору, чтобы достичь сетей, не имеющих с ним прямого подключения?

Проверьте подключение к сетям LAN маршрутизаторов R2 и R3, отправив эхо-запросы на PC2 и PC3 от PC1.

Почему возник сбой?

на соол:<br>Настройка статических маршрутов и маршрутов по умолчанию Часть 2: Шаг 1: Настройте рекурсивные статические маршруты на маршрутизаторе R1. Что такое рекурсивный статический маршрут?

Почему для рекурсивного статического маршрута требуется два поиска в таблице маршрутизации?

Настройте рекурсивный статический маршрут для каждой сети без прямого подключения к маршрутизатору R1, включая канал WAN между R2 и R3.

Проверьте подключение к сети LAN маршрутизатора R2 и отправьте эхо-запросы на IP-адреса компьютеров РС2 и РС3.

Почему возник сбой?

Шаг 2: Настройте на маршрутизаторе R2 статические маршруты с прямым подключениem.

Чем отличается статический маршрут с прямым подключением от рекурсивного статического маршрута?

Настройте статический маршрут с прямым подключением от R2 ко всем сетям, не имеющим прямого подключения.

С помощью какой команды отображаются только сети с прямым подключением?

С помощью какой команды отображаются только статические маршруты, указанные в таблице маршрутизации?

Можете ли вы отличить статический маршрут с прямым подключением от сети с прямым подключением при просмотре таблицы маршрутизации?

## Шаг 3: Настройте маршрут по умолчанию для маршрутизатора R3.

Чем отличается маршрут по умолчанию от обычного статического маршрута?

Настройте маршрут по умолчанию на маршрутизаторе R3 таким образом, чтобы была доступна каждая сеть без прямого подключения.

Как статический маршрут отображается  $\mathbf{B}$ таблице маршрутизации?

## Шаг 4: Запишите команды для полностью заданных маршрутов.

Примечание. В настоящее время Packet Tracer не поддерживает настройку полностью заданных статических маршрутов. Таким образом, на данном шаге необходимо задокументировать конфигурацию для полностью заданных маршрутов.

Объясните, что означает полностью заданный маршрут.

С помощью какой команды реализуется полностью заданный статический маршрут от R3 к LAN  $R2?$ 

Запишите полностью заданный маршрут от R3 к сети между маршрутизаторами R2 и R1. Настраивать маршрут не требуется, необходимо просто рассчитать его.

Запишите полностью заданный статический маршрут от R3 к локальной сети R1. Настраивать маршрут не требуется, необходимо просто рассчитать его.

#### Шаг 5: Проверьте настройки статических маршрутов.

Для проверки настроек используйте соответствующие команды show.

Какие команды show следует использовать для проверки правильности конфигурации статических маршрутов?

#### Часть 3: Проверка подключения

Теперь каждое устройство должно успешно отправлять эхо-запрос на любое другое устройство. Если это не так, проверьте конфигурации статических маршрутов и маршрутов по умолчанию.

## Залание 2:

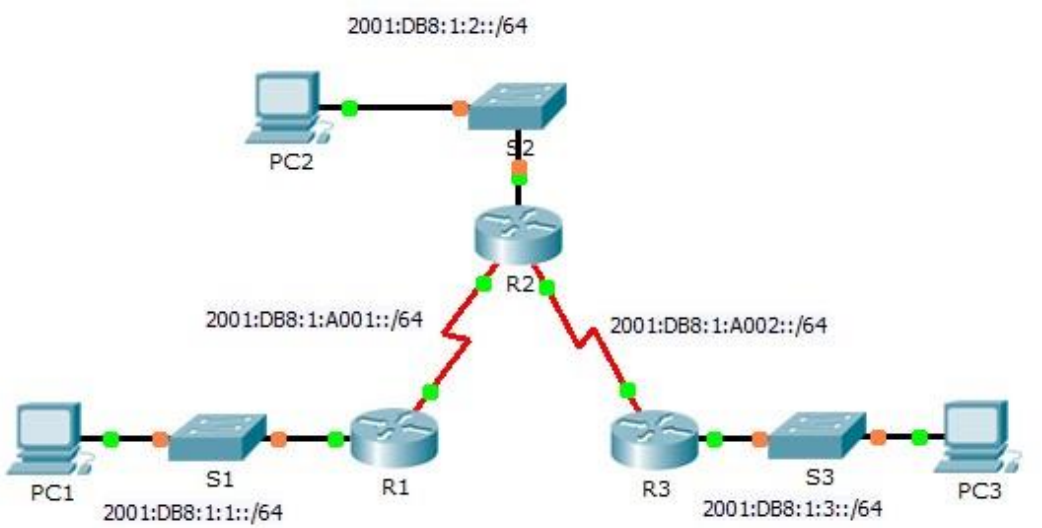

Таблица адресации IPv6

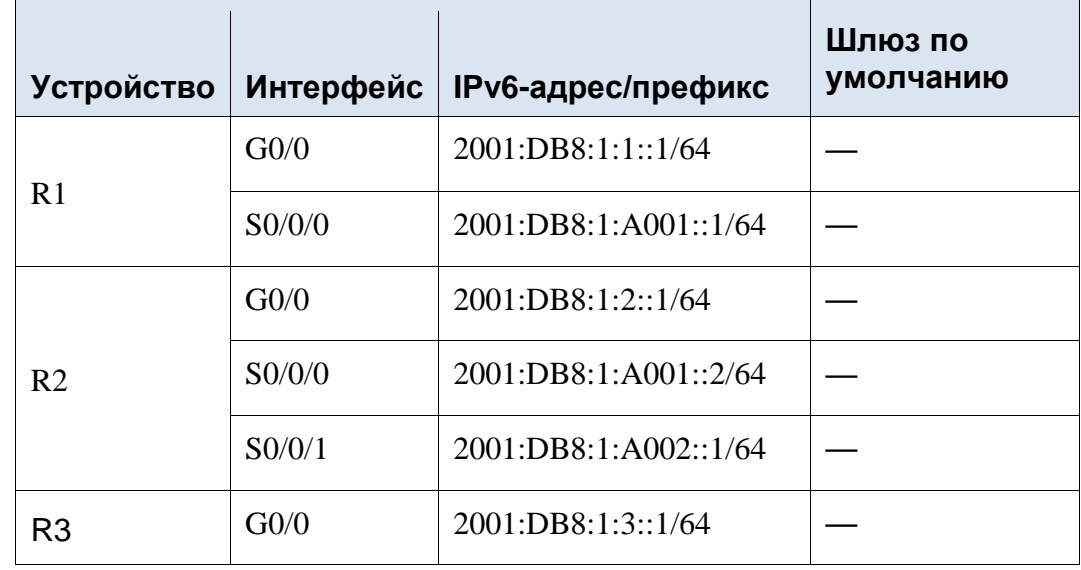

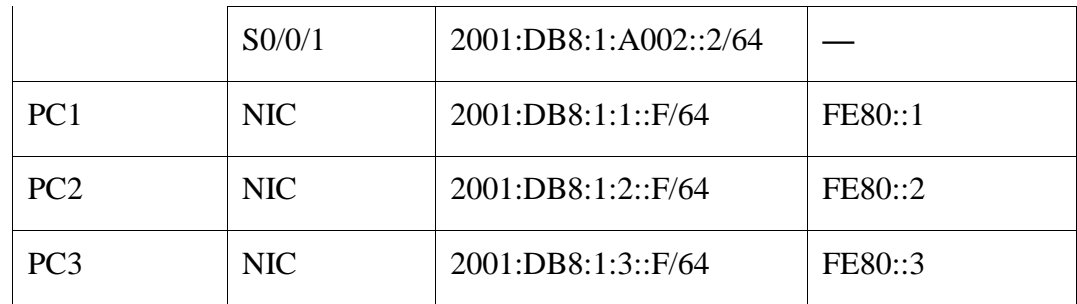

Общие сведения

В этом задании вам необходимо настроить статические маршруты и маршруты по умолчанию для IPv6. Статический маршрут — это маршрут, который задается вручную администратором сети для создания надежного и безопасного маршрута. В данном задании используются четыре различных статических маршрута: рекурсивный статический маршрут, статический маршрут с прямым подключением, полностью заданный статический маршрут и маршрут по умолчанию. Часть 1: Исследование сети и оценка необходимости статической маршрутизации

Используя схему топологии, ответьте, сколько всего имеется сетей?

Сколько сетей подключены напрямую  $\mathbf{K}$ маршрутизаторам  $R1$ .  $R2$  $\overline{M}$  $R32$ 

Сколько статических маршрутов требуется каждому маршрутизатору, чтобы достичь сетей, не имеющих с ним прямого подключения?

Какая команда используется для настройки статических маршрутов IPv6?

Часть 2: Настройка статических IPv6-маршрутов и маршрутов IPv6 по умолчанию Шаг 1: Включите IPv6-маршрутизацию на всех маршрутизаторах.

Перед настройкой статических маршрутов необходимо сначала настроить маршрутизатор для пересылки пакетов IPv6.

 $\overline{C}$ помошью какой выполняется операция? команды данная Выполните эту команду на каждом маршрутизаторе.

Шаг 2: Настройте рекурсивные статические маршруты на маршрутизаторе R1.

Настройте рекурсивный маршрут IPv6 для каждой сети, не имеющей прямого подключения к маршрутизатору R1.

Шаг 3: На маршрутизаторе R2 настройте прямое подключение и полностью заданный статический маршрут.

Настройте статический маршрут с прямым подключением между R2 и локальной сетью R1. Настройте полностью заданный маршрут между R2 и LAN R3.

Примечание. Программа Packet Tracer v6.0.1 позволяет проверять только маршруты с прямым подключением и рекурсивные статические маршруты. Инструктор может попросить проверить вашу конфигурацию полностью заданного статического маршрута IPv6.

Шаг 4: Настройте маршрут по умолчанию для маршрутизатора R3.

Настройте рекурсивный маршрут по умолчанию на маршрутизаторе R3, чтобы получить доступ ко всем сетям, не имеющим прямого подключения.

Packet Tracer. Настройка статических маршрутов IPv6 и маршрутов IPv6 по умолчанию Шаг 5: Проверьте настройки статических маршрутов.

С помощью какой команды командной строки Packet Tracer выполняется проверка конфигурации IPv6 на компьютере?

С помощью какой команды отображаются IPv6-адреса, настроенные на интерфейсе маршрутизатора?

С помощью какой команды отображается содержимое таблицы IPv6-маршрутизации

Теперь каждое устройство должно успешно отправлять эхо-запрос на любое другое устройство. Если это не так, проверьте конфигурации статических маршрутов и маршрутов по умолчанию.

<span id="page-27-0"></span>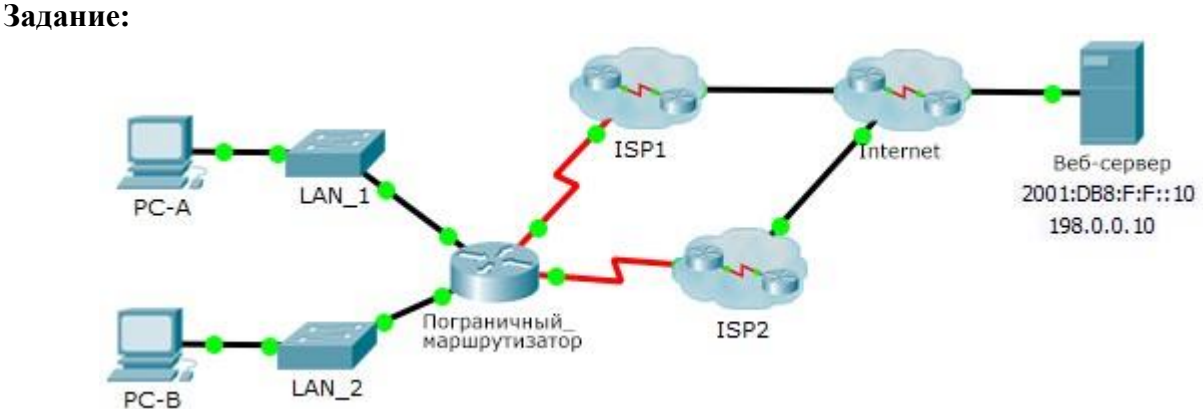

#### *2.9 Практическая работа № 9 Настройка плавающих маршрутов*

## Общие сведения

В этом задании необходимо настроить плавающие статические маршруты IPv4 и IPv6. Эти маршруты настраиваются вручную так, чтобы значение административного расстояния превышало аналогичное значение для основного маршрута, поэтому данный маршрут не добавляется в таблицу маршрутизации до тех пор, пока не произойдет сбой основного маршрута. Необходимо будет проверить переключение при отказе на резервные маршруты, а затем восстановить подключение к основному маршруту.

Часть 1: Настройка плавающего статического маршрута IPv4

## **Шаг 1: Настройте статический маршрут IPv4 по умолчанию.**

- a. Настройте напрямую подключенный статический маршрут по умолчанию от **Edge\_Router** (Пограничный\_маршрутизатор) к Интернету. Основной маршрут по умолчанию должен проходить через **ISP1**.
- b. Отобразите содержимое таблицы маршрутизации. Убедитесь в том, что маршрут по умолчанию виден в таблице маршрутизации.
- c. Какая команда используется для трассировки пути от компьютера к узлу назначения?

От узла **PC-A** выполните трассировку маршрута к **веб-серверу**. Маршрут должен начинаться от шлюза по умолчанию 192.168.10.1 и проходить через адрес 10.10.10.1. В противном случае проверьте настройки статического маршрута по умолчанию.

## **Шаг 2: Настройте плавающий статический маршрут IPv4.**

\_\_\_\_\_\_\_\_\_\_\_\_\_\_\_\_\_\_\_\_\_\_\_\_\_\_\_\_\_\_\_\_\_\_\_\_\_\_\_\_\_\_

\_\_\_\_\_\_\_\_\_\_\_\_\_\_\_\_\_\_\_\_\_\_\_\_\_\_\_\_\_\_

- a. Какое значение административной дистанции имеет статический маршрут?
- b. Настройте плавающий статический маршрут по умолчанию с прямым подключением, административное расстояние которого равно 5. Маршрут должен иметь направление к **ISP2**.
- c. Просмотрите текущую конфигурацию и убедитесь, что в этой конфигурации содержится плавающий статический маршрут IPv4 по умолчанию, а также статический маршрут IPv4 по умолчанию.

d. Отобразите содержимое таблицы маршрутизации. Содержится ли плавающий статический маршрут IPv4 в таблице маршрутизации? Поясните ответ

\_\_\_\_\_\_\_\_\_\_\_\_\_\_\_\_\_\_\_\_\_\_\_\_\_\_\_\_\_\_\_\_\_\_\_\_\_\_\_\_\_\_\_\_\_\_\_\_\_\_\_\_\_\_\_\_\_\_\_\_\_\_\_\_\_\_\_\_\_\_\_ \_\_\_\_\_\_\_\_\_\_\_\_\_\_\_\_\_\_\_\_\_\_\_\_\_\_\_\_\_\_\_\_\_\_\_\_\_\_\_\_\_\_\_\_\_\_\_\_\_\_\_\_\_\_\_\_\_\_\_\_\_\_\_\_\_\_\_\_\_\_\_ \_\_\_\_\_\_\_\_\_\_\_\_\_\_\_\_\_\_\_\_\_\_\_\_\_\_\_\_\_\_\_\_\_\_\_\_\_\_\_\_\_\_\_\_\_\_\_\_\_\_\_\_\_\_\_\_\_\_\_\_\_\_\_\_\_\_\_\_\_\_\_

Часть 2: Проверка переключения при отказе на плавающий статический маршрут IPv4

- a. На устройстве **Пограничный\_маршрутизатор (Edge\_Router**) от имени администратора отключите выходной интерфейс основного маршрута.
- b. Убедитесь, что плавающий статический маршрут IPv4 теперь содержится в таблице маршрутизации.
- c. Выполните трассировку маршрута от **PC-A** к **веб-серверу**.

Был ли выполнен переход на резервный маршрут? Если нет, подождите несколько секунд для завершения сходимости и проверьте еще раз. Если резервный маршрут попрежнему не работает, проверьте конфигурацию плавающего статического маршрута. d. Восстановите подключение к основному маршруту.

- 
- e. Выполните трассировку маршрута от **PC-A** к **веб-серверу**, чтобы убедиться в успешном восстановлении основного маршрута.

Часть 3: Настройка и проверка переключения при отказе на плавающий статический маршрут IPv6

## **Шаг 1: Настройте плавающий статический маршрут IPv6.**

- a. Статический маршрут IPv6 по умолчанию до **ISP1** уже настроен. Настройте плавающий статический маршрут IPv6 по умолчанию, административное расстояние которого равно 5. Маршрут должен вести к IPv6-адресу **ISP2** (**2001:DB8:A:2::1**).
- b. Просмотрите текущую конфигурацию и убедитесь, что плавающий статический маршрут IPv6 по умолчанию теперь указан в списке ниже статического маршрута IPv6 по умолчанию.

## **Шаг 2: Проверка переключения при отказе на плавающий статический маршрут IPv6**

- a. На устройстве **Пограничный\_маршрутизатор (Edge\_Router**) от имени администратора отключите выходной интерфейс основного маршрута.
- b. Убедитесь, что плавающий статический маршрут IPv6 теперь содержится в таблице маршрутизации.
- c. Выполните трассировку маршрута от **PC-A** к **веб-серверу**.

Был ли выполнен переход на резервный маршрут? Если нет, подождите несколько секунд для завершения сходимости и проверьте еще раз. Если резервный маршрут попрежнему не работает, проверьте конфигурацию плавающего статического маршрута.

- d. Восстановите подключение к основному маршруту.
- e. Выполните трассировку маршрута от **PC-A** к **веб-серверу**, чтобы убедиться в успешном восстановлении основного маршрута.

## Залание:

#### Топология

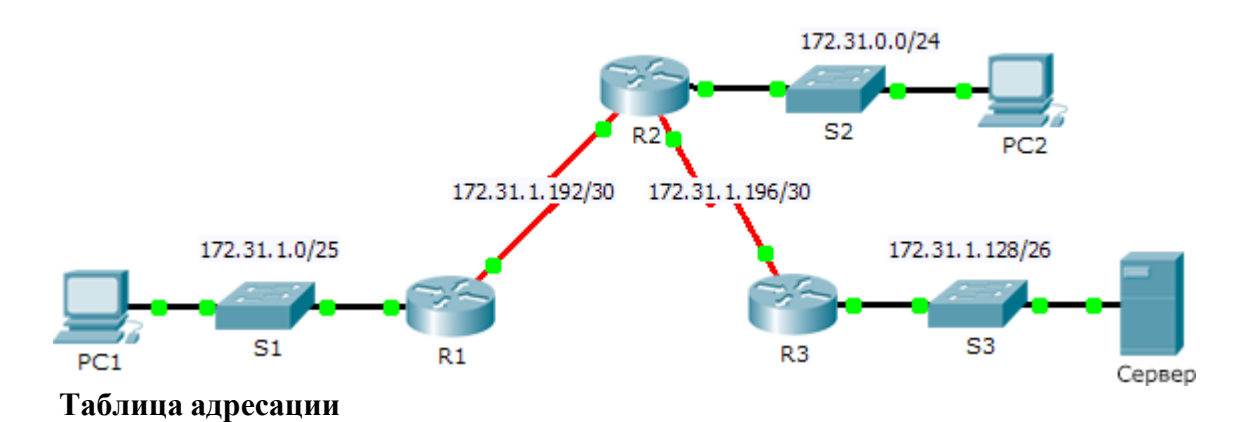

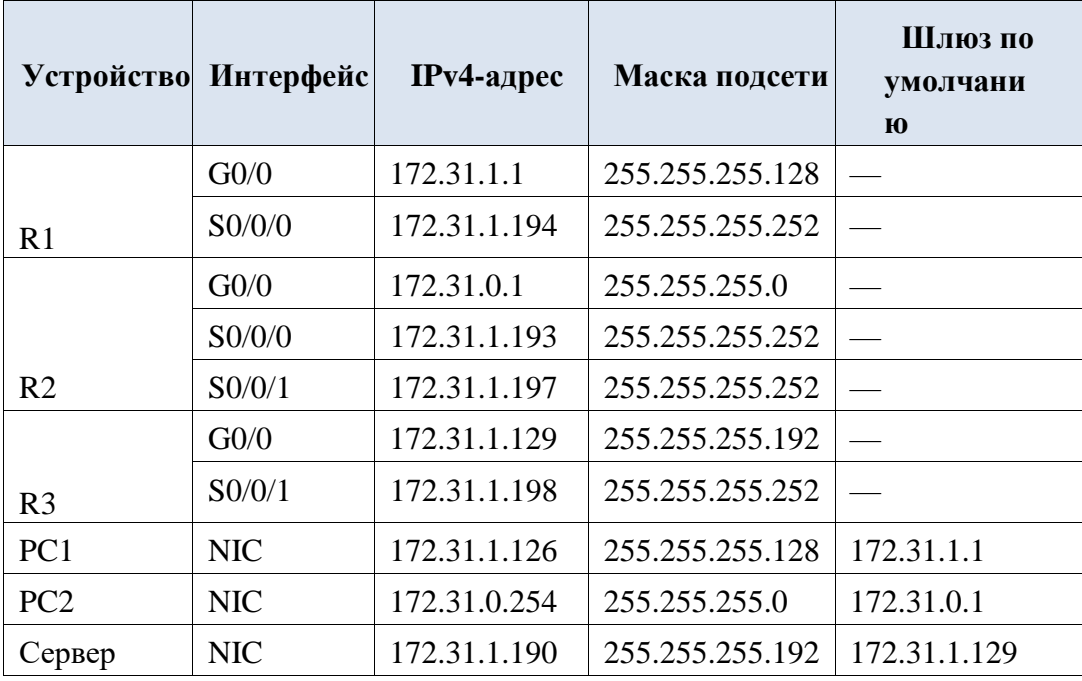

Задачи

## Часть 1. Выявление неполадки Часть 2. Выбор решения

Часть 3. Реализация решения

Часть 4. Проверка решения проблемы

#### Обшие сведения

В этом задании компьютер РС1 сообщает о невозможности доступа к ресурсам сервера. Найдитенеполадку, выберите подходящее решение и устраните проблему.

#### Задание 1: Выявление неполадки

У РС1 нет доступа к файлам на сервере. Выявите неполадку, используя соответствующие командыshow на всех маршрутизаторах, и выполните на компьютерах все необходимые команды для устранения неполадок, которые вы узнали из

предыдущих глав.

Назовите несколько команд поиска и устранения неполадок на маршрутизаторах и компьютерах,которые можно использовать для выявления причин неполадки.

## **Задание 2: Выбор решения**

После выявления неполадки, не позволяющей PC1 получить доступ к файлам сервера, заполнитетаблицу, приведенную ниже.

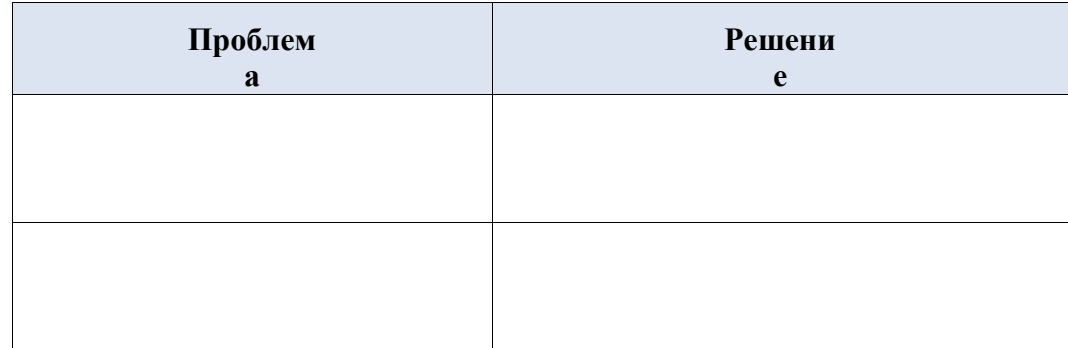

## **Часть 3: Реализация решения**

- a. Если обнаружены статические маршруты с неправильными настройками, их следует удалитьперед добавлением в конфигурацию корректно настроенных маршрутов.
- b. Добавьте любые недостающие маршруты, настроив маршруты с прямым подключением.

#### **Задание 4: Проверка успешного устранения неполадки**

- a. Отправьте эхо-запрос из PC1 на сервер.
- <span id="page-30-0"></span>b. Откройте веб-соединение с сервером. После выявления и реализации правильного решения поустранению неполадки при подключении к серверу в веб-обозревателе появится сообщение

<span id="page-31-0"></span>**Задание:**

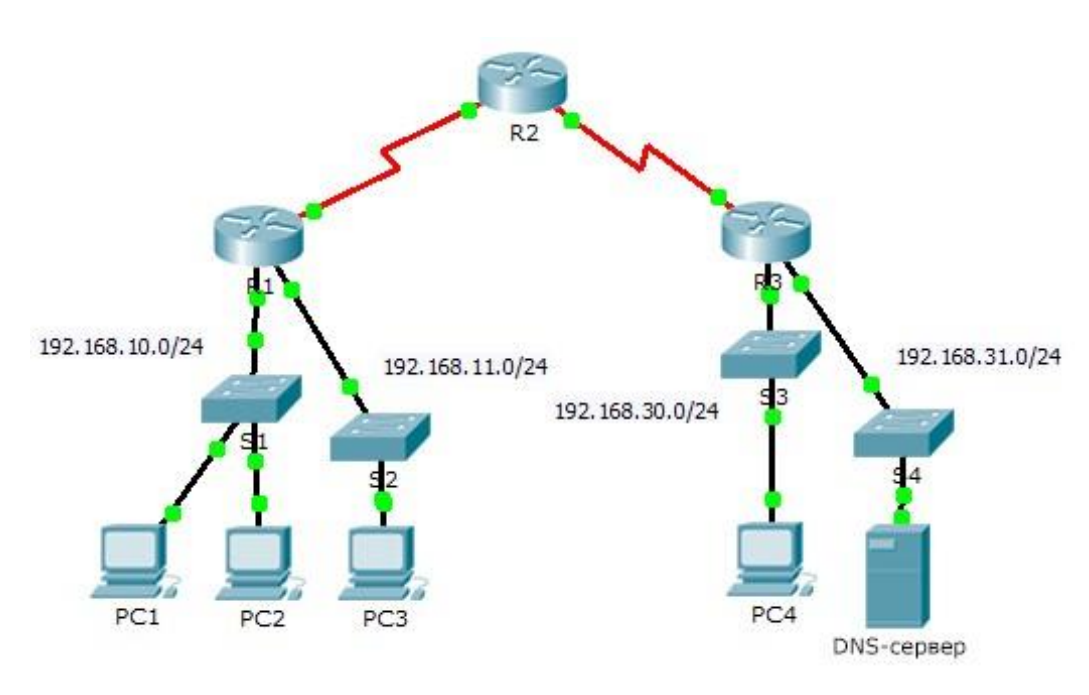

#### **Общие сведения**

В рамках этого задания вы получите представление о том, как можно использовать список контроля доступа (ACL) для запрещения эхо-запросов, отправленных на узлы удаленных сетей. После удаления ACL-списка из конфигурации эхо-запросы будут успешными.

Часть 1: Проверка локального подключения и тестирование списка контроля доступа **Шаг 1: Отправьте эхо-запросы по локальной сети, чтобы проверить подключение.** 

- a. Из командной строки узла **PC1** отправьте эхо-запрос на **PC2**.
- b. Из командной строки узла **PC1** отправьте эхо-запрос на **PC3**.

Почему ping-запросы прошли успешно?

**Шаг 2: Отправьте эхо-запросы в удаленные сети, чтобы протестировать работу ACLсписка.** 

- a. Из командной строки узла **PC1** отправьте эхо-запрос на **PC4**.
- b. Из командной строки узла **PC1** отправьте эхо-запрос на **DNS-сервер**.

Почему возникает сбой при отправке ping-запросов? (Подсказка. Для анализа используйте режим моделирования или просмотрите конфигурации маршрутизатора.)

\_\_\_\_\_\_\_\_\_\_\_\_\_\_\_\_\_\_\_\_\_\_\_\_\_\_\_\_\_\_\_\_\_\_\_\_\_\_\_\_\_\_\_\_\_\_\_\_\_\_\_\_\_\_\_\_\_\_\_\_\_\_\_\_\_\_\_\_\_

Часть 2: Удаление ACL-списка и повторное тестирование

#### **Шаг 1: Используйте команды show, чтобы проверить конфигурацию ACL-списка.**

\_\_\_\_\_\_\_\_\_\_\_\_\_\_\_\_\_\_\_\_\_\_\_\_\_\_\_\_\_\_\_\_\_\_\_\_\_\_\_\_\_\_\_\_\_\_\_\_\_\_\_\_\_\_\_\_\_\_\_\_\_\_\_\_

a. Используйте команды **show run** и **show access-lists**, чтобы просмотреть текущие ACLсписки. Для быстрого просмотра текущих ACL-списков используйте команду **show access-lists**. Введите команду **show access-lists**, после которой нажмите ПРОБЕЛ и поставьте вопросительный знак (?), чтобы просмотреть доступные параметры:

R1#**show access-lists ?**

 $\langle$ 1-199> ACL number Имя ACL-списка СЛОВО  $<$ cr $>$ 

Если вы знаете номер или имя ACL-списка, вы можете дополнительно отфильтровать выходные данные команды show. Однако на маршрутизаторе R1 применен только один ACL-список, поэтому будет достаточно команды show access-lists. R1#show access-lists Standard IP access list 11

10 deny 192.168.10.0 0.0.0.255

20 permit any

Первая строка списка контроля доступа запрещает все пакеты из сети 192.168.10.0/24, в том числе эхо-запросы по протоколу ICMP (ping-запросы). Вторая строка списка контроля доступа разрешает прохождение через маршрутизатор всего остального трафика по протоколу IP (ip) от любого источника (any) источника.

b. Чтобы список контроля доступа влиял на работу маршрутизатора, он должен быть применен к интерфейсу в определенном направлении. В этом сценарии список контроля доступа используется для фильтрации исходящего трафика на интерфейсе. Поэтому весь трафик, покидающий указанный интерфейс на маршрутизаторе R1, будет проверяться на соответствие списку ACL 11.

Несмотря на возможность просмотра сведений об IP с помощью команды **show ip** interface, в некоторых случаях эффективнее использовать команду show run. С помощью обеих или одной из этих команд определите, к какому интерфейсу и в каком направлении применяется список контроля доступа?

## Шаг 2: Удаление списка доступа 11 из конфигурации

ACL-списки можно удалить из конфигурации, применив команду **no access list** [*номер* ACL-списка].

Команда **по access-list** удаляет все списки контроля доступа, настроенные на маршрутиза-Tope.

Команда по access-list [номер ACL-списка] удаляет только указанный список контроля доступа.

а. Для интерфейса Serial0/0/0 удалите список контроля доступа 11, который был применен к интерфейсу в качестве исходящего фильтра:

 $R1$ (config)# int se0/0/0

R1(config-if)#no ip access-group 11 out

b. В режиме глобальной конфигурации удалите ACL-список, применив следующую команду:

 $R1$ (config)# no access-list 11

Убедитесь, что теперь ping-запросы с компьютера PC1 успешно достигают DNS-сервера и **PC4.** 

<span id="page-33-0"></span>**Задание:**

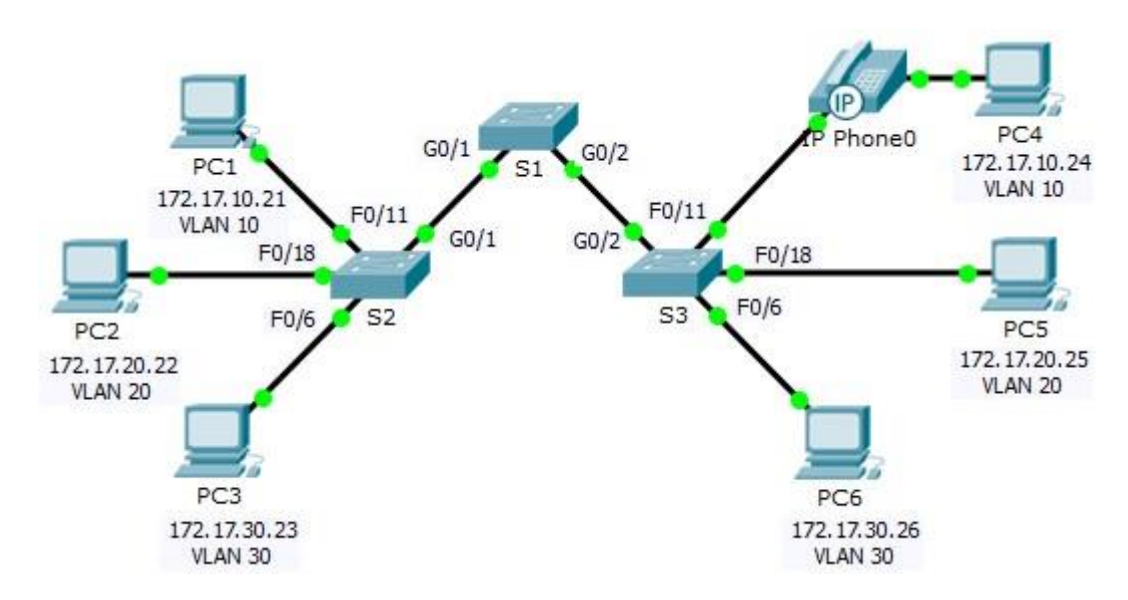

#### Таблица адресации

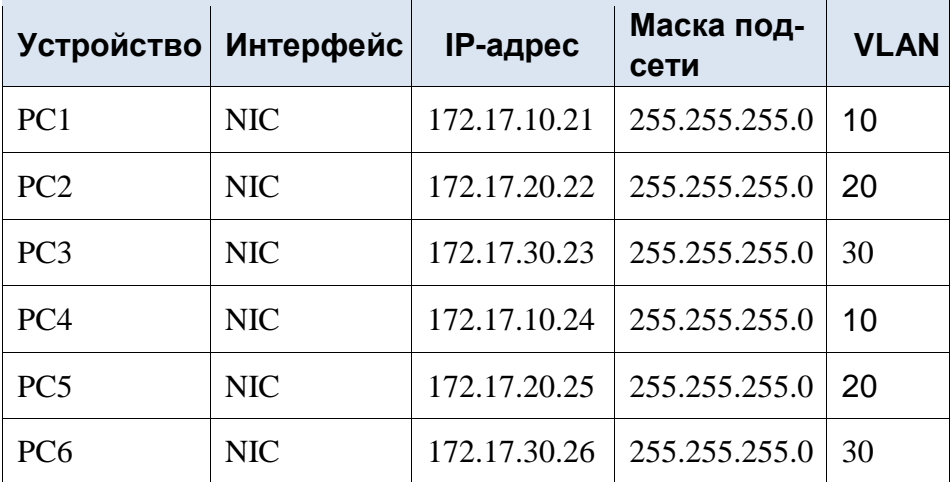

Общие сведения

Сети VLAN удобны в администрировании логических групп, поскольку позволяют легко перемещать, изменять или добавлять участников группы. Главная цель этого задания создать сети VLAN, присвоить им имена и назначить порты доступа конкретным сетям VLAN.

Часть 1: Проверка конфигурации VLAN, установленной по умолчанию **Шаг 1: Отобразите текущие сети VLAN.** 

На коммутаторе S1 выполните команду, с помощью которой отображаются все настроенные сети VLAN. По умолчанию все интерфейсы назначены сети VLAN 1.

#### **Шаг 2: Проверьте подключение между компьютерами в одной и той же сети.**

Обратите внимание, что c каждого компьютера можно отправлять эхо-запрос на другой компьютер, подключенный к той же сети.

- Проверка связи с помощью утилиты ping компьютера PC1 с PC4 выполняется успешно.
- Узел PC2 может получить ответ на ping-запрос узлу PC5.
- Узел PC3 может получить ответ на ping-запрос узлу PC6.

Эхо-запросы к узлам из других сетей выполнены неудачно. Какое преимущество для текущей конфигурации обеспечивает настройка сетей VLAN?

#### Часть 2: Настройка сетей VLAN Шаг 1: Создайте сети VLAN на коммутаторе S1 и присвойте им имена.

Создайте следующие сети VLAN. Имена чувствительны к регистру.

- **VLAN 10: Faculty/Staff**
- $\cdot$  VLAN 20 $\cdot$  Students
- VLAN 30: Guest (по умолчанию)
- VLAN 99: Management&Native
- $\cdot$  VLAN 150: VOICE

#### Шаг 2: Проверьте конфигурацию сети VLAN.

С помощью какой команды отображается только имя сети VLAN, состояние сети и связанные с ней порты коммутатора?

#### Шаг 3: Создайте сети VLAN на коммутаторах S2 и S3.

С помощью тех же команд, что и в шаге 1, создайте такие же сети VLAN и присвойте им имена на коммутаторах S2 и S3.

#### Шаг 4: Проверьте конфигурацию сети VLAN.

Часть 3: Назначение сетей VLAN портам Шаг 1: Назначьте сети VLAN активным портам на коммутаторе S2.

Настройте интерфейсы в качестве портов доступа и назначьте сети VLAN следующим образом.

- VLAN 10: FastEthernet 0/11  $\bullet$
- VLAN 20: FastEthernet 0/18
- VLAN 30: FastEthernet  $0/6$

#### Шаг 2: Назначьте сети VLAN активным портам на коммутаторе S3.

На коммутаторе S3 используются те же назначения портов доступа к сети VLAN, что и на коммутаторе S2. Настройте интерфейсы в качестве портов доступа и назначьте сети VLAN следующим образом.

- VLAN 10: FastEthernet 0/11
- VLAN 20: FastEthernet 0/18
- VLAN 30: FastEthernet 0/6

#### Шаг 3: Назначьте сеть VOICE VLAN интерфейсу FastEthernet 0/11 на коммутаторе S3.

Как показано в топологии, интерфейс FastEthernet 0/11 коммутатора S3 подключен к IPтелефону Cisco и компьютеру PC4. IP-телефон содержит встроенный 3-портовый коммутатор 10/100. Один порт на телефоне имеет обозначение Switch (Коммутатор) и подключается к интерфейсу F0/4. Другой порт на телефоне обозначен РС (ПК) и подключается к компьютеру РС4. IP-телефон также имеет внутренний порт, который подключается к функциям IP-телефона.

Интерфейс F0/11 на коммутаторе S3 должен быть настроен для поддержки пользовательского трафика, направленного к компьютеру PC4, с использованием сети VLAN 10 и трафика голосовых данных, направленного на IP-телефон, с использованием сети VLAN 150. На интерфейсе также необходимо включить QoS и поддержку значений класса обслуживания (CoS), назначенных IPтелефоном.

#### Шаг 4: Проверьте подключение.

Ранее РС, находящиеся в одной общей сети, могли успешно отправлять эхо-запросы друг другу.

Попытайтесь отправить эхо-запросы между компьютерами РС1 и РС4. Успешно ли выполняются эхозапросы при назначении портов доступа в соответствующие сети VLAN? Поче- $MY?$ 

Что можно сделать для разрешения этой проблемы?

2.13 Практическая работа № 13 Настройка протокола SSH

<span id="page-35-0"></span>Залание:

Топология

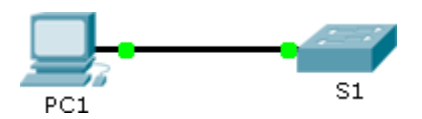

#### Таблица адресации

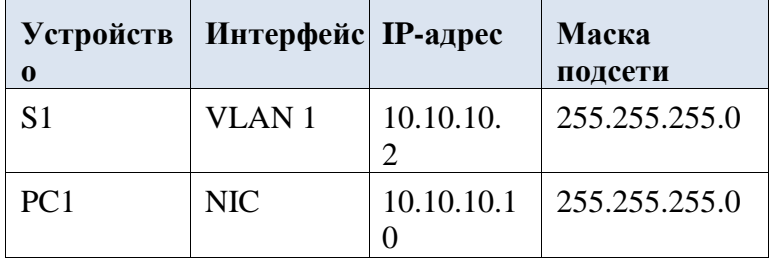
# Залачи

# Часть 1. Настройка шифрования паролей Часть 2. Шифрование передачи данных

# Часть 3. Проверка реализации SSH

#### Обшие свеления

Для безопасного управления удаленными подключениями Cisco рекомендует заменить протокол Telnet протоколом SSH. В Telnet используется открытый незашифрованный текстовый обмен.

Протокол SSH обеспечивает безопасность удаленных соединений, предоставляя надежное шифрование всех данных, передаваемых между устройствами. В этом упражнении необходимо обеспечить безопасность удаленного коммутатора с использованием зашифрованного пароля и протокола SSH.

#### Залание 1: Безопасные пароли

- а. С помощью командной строки на узле PC1, подключитесь к коммутатору  $S1$ через Telnet. Парольдля пользовательского и привилегированного доступа — cisco.
- b. Сохраните текущую конфигурацию, чтобы любые допущенные вами ошибки можно было отменить, отключив питание коммутатора S1.
- с. Отобразите текущую конфигурацию и обратите внимание на то, что пароли написаны в виде открытого текста. Введите команду, которая шифрует текстовые пароли.
- d. Убедитесь, что пароли зашифрованы.

#### Залание 2: Обеспечение защищенной коммуникации

### Шаг 1: Настройте имя домена IP и создайте ключи шифрования.

В принципе, использование Telnet небезопасно, поскольку текстовые данные передаются в незашифрованном виде. Поэтому рекомендуется по возможности использовать протокол SSH.

- **a.** Присвойте домену имя netacad.pka.
- b. Для шифрования данных требуются ключи шифрования. Создайте RSA ключи длиной 1024 бит.

# Шаг 2: Создайте пользователя SSH и перенастройте линии VTY на доступ только попротоколу SSH.

- а. Создайте пользователя administrator с секретным паролем cisco.
- b. Настройте линии VTY для проверки регистрационных данных на основе ло-

кальной базы данных имен пользователей, а также для разрешения удаленного лоступа только по протоколу SSH. Удалите существующий пароль линии VTY.

#### Задание 3: Проверка реализации протокола SSH

- а. Завершите сеанс Telnet и попробуйте заново войти в систему, используя Telnet. Попытка должназавершиться неудачей.
- b. Попробуйте войти в систему через протокол SSH. Введите ssh и нажмите ВВОД, не добавляя какие-либо параметры, чтобы отобразить инструкции использования команды. Указание. Параметр - $l$ — это буква «L», а не цифра 1.
- с. После успешного входа перейдите в режим привилегированного доступа ЕХЕС и сохраните конфигурацию. Если вам не удалось получить доступ к коммутатору S1, отключите питание и повторите шаги, описанные в части 1.

#### 1. Построение топологии сети

Для исследования заданных прикладных протоколов построим тестовую топологию сети следующего вида (рис. 4.84):

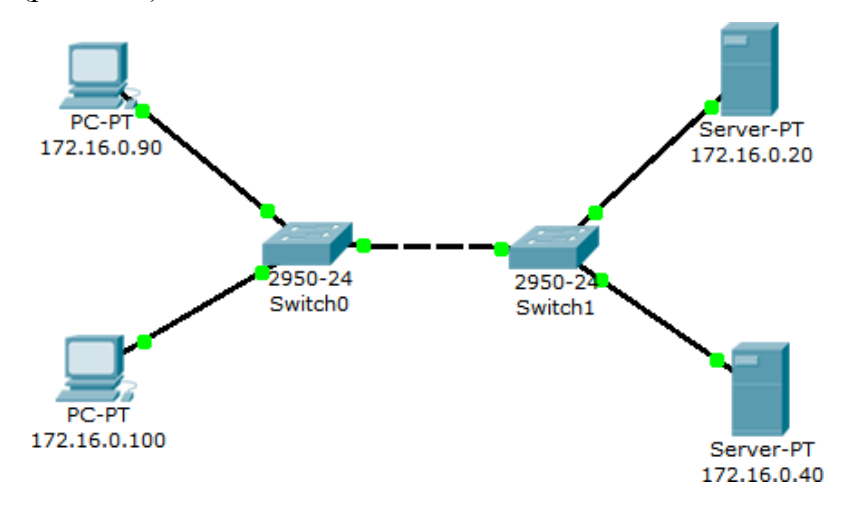

Рис. 4.84 Тестовая топология сети

Производим настройку сетевых устройств согласно заданным параметрам (таблица 4.4, таблица 4.5):

Таблица 4.4

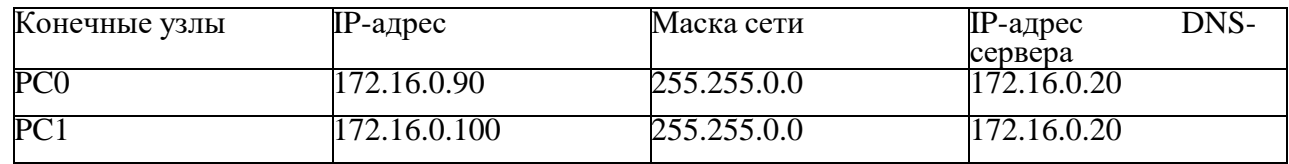

Таблица 4.5

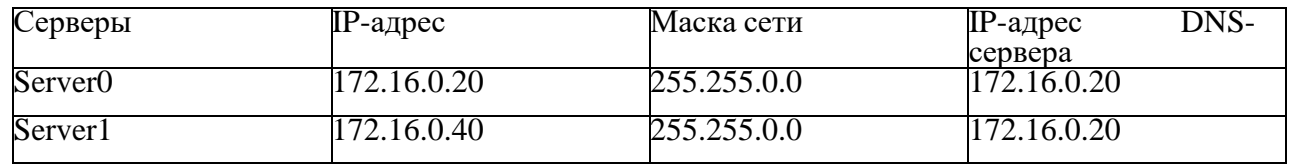

Все устройства расположены в одном сегменте локальной сети,поэтому маршрутизация пакетов не используется, значит, IP-адрес шлюза по умолчанию указывать необязательно.

2. Настройка почтового сервера

В качестве серверов электронной почты выступают сервер 172.16.0.20и сервер 172.16.0.40. Схема взаимодействия с прикладными почтовыми протоколами применительно к построенной сети представлена на рис. 4.85:

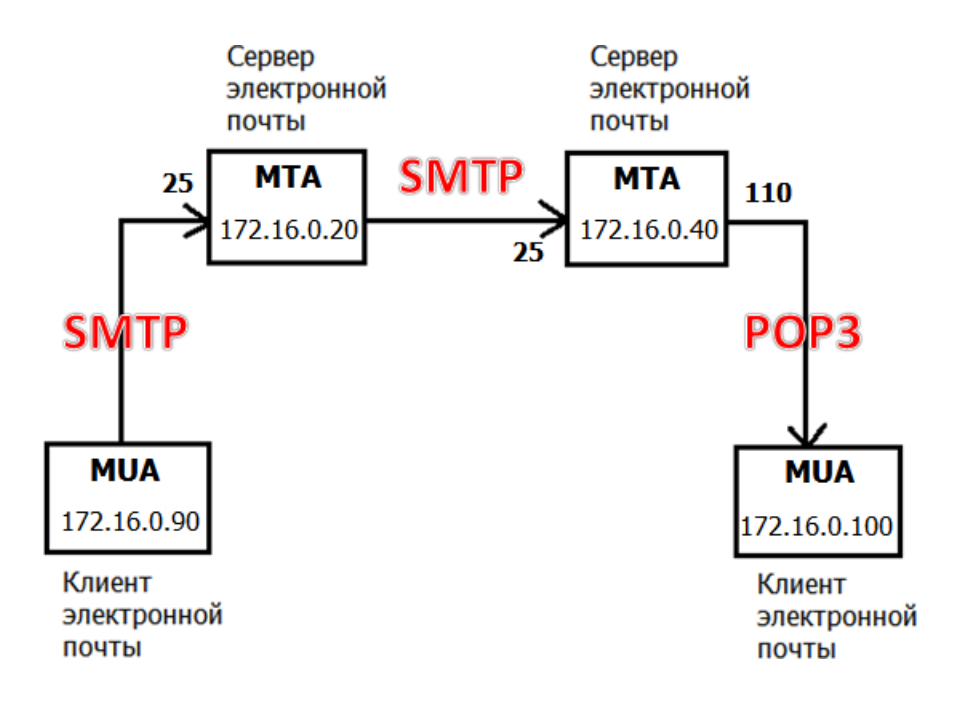

Рис. 4.85 Схема взаимодействия с прикладными почтовыми протоколами в исследуемой сети

На каждом из MTA будет поддерживаться smtp- и pop3-сервер. Подключиться к серверу может любой зарегистрированный пользователь.Чтобы отправить письмо, пользователь на сервере проходит авторизацию, после чего сервер готов отправлять письма от имени пользователя. По адресуназначения письма сервер определяет, кому следует передать его дальше. Нужный адрес сервер определяет с помощью службы DNS, в которой

содержится соответствующая ресурсная адресная запись, преобразовывающая имя домена в IP-адрес.

Подключим службу DNS на сервере 172.16.0.20:

1) Один клик по выбранному устройству.

2) Выбираем вкладку Config, Services -> DNS (рис. 4.86). Заносим данные о новой ресурсной записи: имя домена, IP-адрес, тип ресурсной записи. Симулятор не поддерживает ресурсную запись, предназначенную дляпочтовых серверов, MX, но ее можно заменить адресной (тип А).

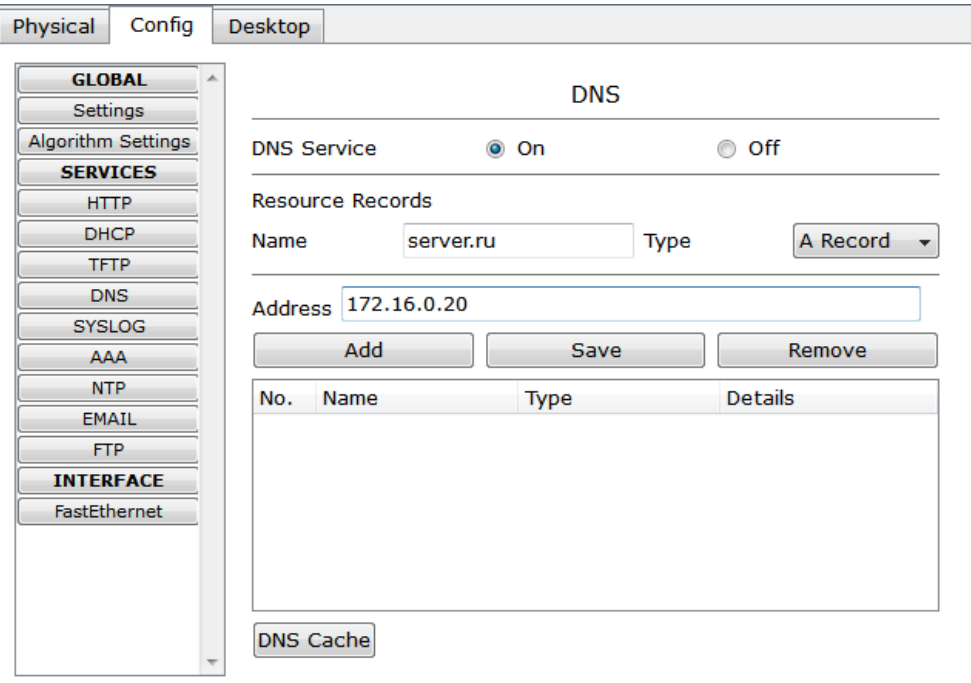

Рис. 4.86 Настройка службы DNS на сервере

3) Нажимаем на кнопку "Add" будет добавлена новая запись в службу DNS (рис. 4.87).

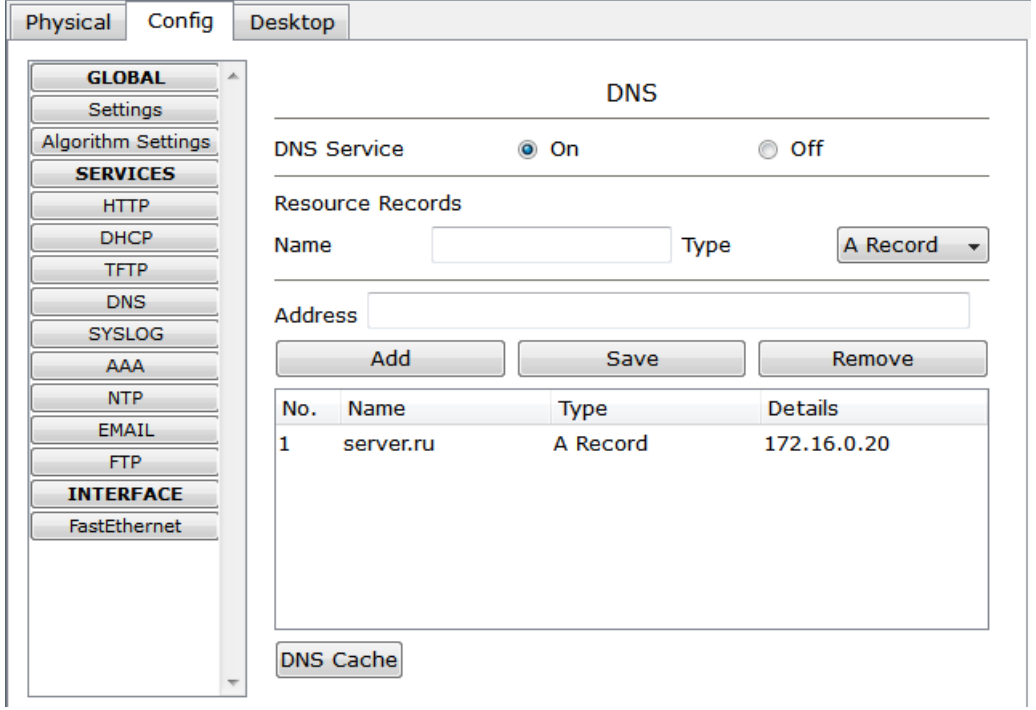

Рис. 4.87 Настройка службы DNS на сервере

Повторим предыдущие действия и добавим еще одну ресурсную записьо почтовом сервере 172.16.0.40 (рис. 4.88).

| Config<br>Physical             | Desktop            |                         |  |                      |             |                |             |  |
|--------------------------------|--------------------|-------------------------|--|----------------------|-------------|----------------|-------------|--|
| <b>GLOBAL</b>                  | <b>DNS</b>         |                         |  |                      |             |                |             |  |
| Settings<br>Algorithm Settings | <b>DNS Service</b> |                         |  | ◉ On                 |             | Off<br>∩       |             |  |
| <b>SERVICES</b><br><b>HTTP</b> |                    | <b>Resource Records</b> |  |                      |             |                |             |  |
| <b>DHCP</b><br><b>TFTP</b>     | Name               |                         |  |                      | <b>Type</b> |                | A Record    |  |
| <b>DNS</b><br><b>SYSLOG</b>    | <b>Address</b>     |                         |  |                      |             |                |             |  |
| <b>AAA</b>                     | Add                |                         |  | Save                 |             | Remove         |             |  |
| <b>NTP</b><br><b>EMAIL</b>     | No.                | Name                    |  | Type                 |             | <b>Details</b> |             |  |
| <b>FTP</b>                     | 1<br>2             | mail.ru<br>server.ru    |  | A Record<br>A Record |             |                | 172.16.0.40 |  |
| <b>INTERFACE</b>               |                    |                         |  |                      |             | 172.16.0.20    |             |  |
| FastEthernet                   | <b>DNS Cache</b>   |                         |  |                      |             |                |             |  |

Рис. 4.88 Настройка службы DNS на сервере

Теперь сконфигурируем почтовый сервер 172.16.0.20 с поддержкой smtp- и pop3 сервера:

1) Один клик по выбранному устройству.

2) Выбираем вкладку "Config", Services -> EMAIL

3) Подключаем протоколы SMTP и POP3 и вводим имя домена электронной почты. Нажимаем кнопку "Set" (рис. 4.89).

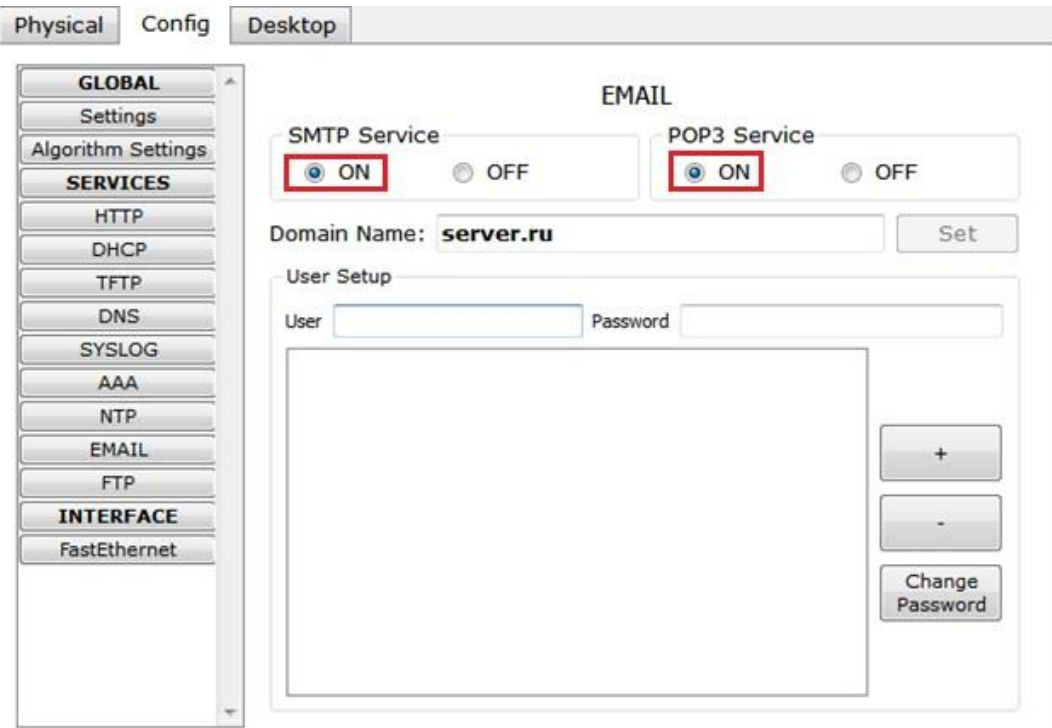

Рис. 4.89 Конфигурация smtp- и pop3-сервера

4) Создадим учетную запись для одного пользователя, вводим логин ипароль. Занести запись в службу можно с помощью кнопки "+" (рис. 4.90).

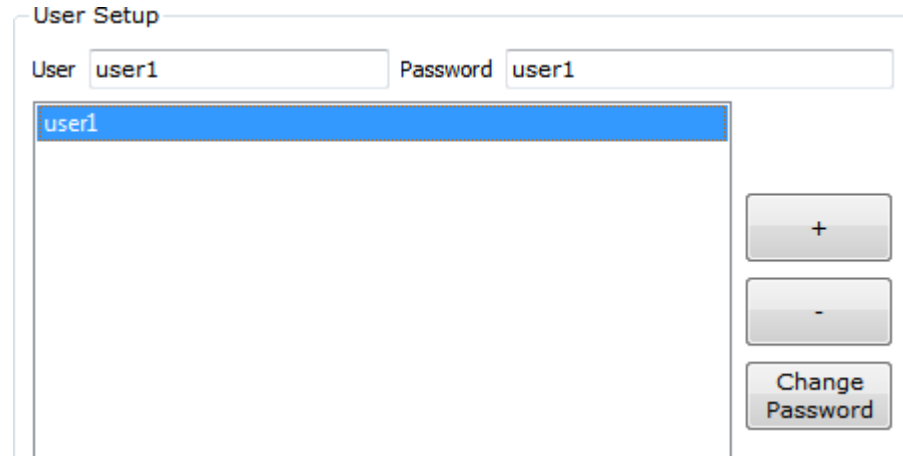

Рис. 4.90 Создание учетной записи

| Smtp-сервер и рор3-сервер на машине 172.16.0.20 сконфигурированы, имеют |               |     |    | одного |     |
|-------------------------------------------------------------------------|---------------|-----|----|--------|-----|
| зарегистрированного                                                     | пользователя. | Так | же | на     | нем |

поддерживается служба DNS, в которой есть две ресурсных записи.

На сервере 172.16.0.40 так же необходимо настроить почтовый сервер споддержкой SMTP и POP3 (рис. 4.91). В качестве DNS для него выступает сервер 172.16.0.20.

1) Один клик по выбранному устройству.

2) Выбираем вкладку "Config", Services -> EMAIL

3) Подключаем протоколы SMTP и POP3 и вводим имя домена электронной почты - mail.ru. Нажимаем кнопку "Set".

4) Создадим учетную запись для одного пользователя, вводим логин и пароль. Занести запись в службу можно с помощью кнопки "+".

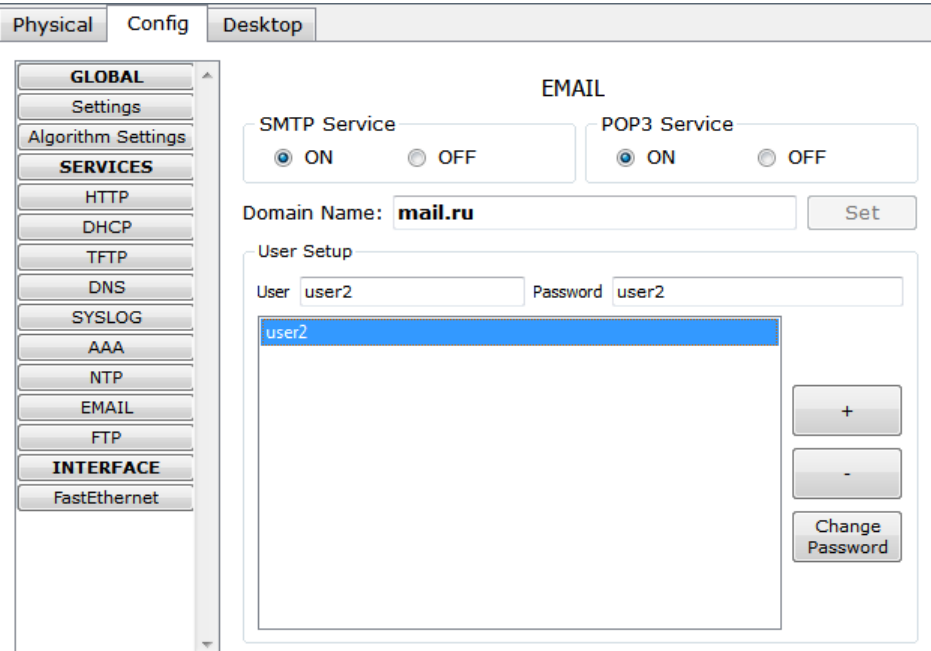

Рис. 4.91 Конфигурация smtp- и pop3-сервера

3. Настройка почтовой службы на конечных узлах

Для работы с почтовым smtp- или pop3-сервером на компьютере пользователя должен быть настроен клиент электронной почты, который и будет взаимодействовать с сервером (см. рис. 4.83).

Настроим на хосте 172.16.0.90 клиент электронной почты (рис. 4.92):

1) Один клик на хосте с IP-адресом 172.16.0.90.

2) Выбираем вкладку Desktop, программу "E-mail". Появится окно конфигурации почтового сервиса. Вводим пользовательские данные в форму.

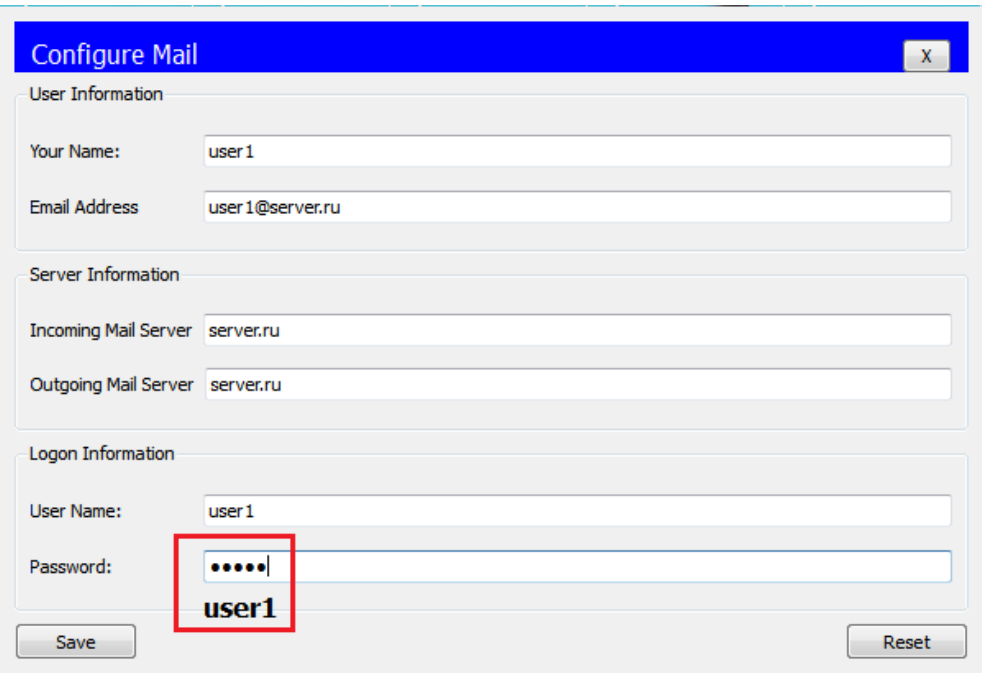

Рис. 4.92 Настройка клиента электронной почты

Нажимаем кнопку "Save", закрываем окно, конфигурация клиента электронной почты завершена. Теперь для пользователя user1 доступен почтовый сервис в домене server.ru: отправка и получение писем.

Настроим почтовый сервис и на хосте 172.16.0.100, выполнив предыдущие действия (рис. 4.93). Вводим следующие пользовательские данные:

Теперь для пользователя user2 доступен почтовый сервис в домене mail.ru: отправка и получение писем.

Настройка всех устройств и необходимых служб завершена.

4. Исследование прикладных почтовых протоколов в режиме симуляции

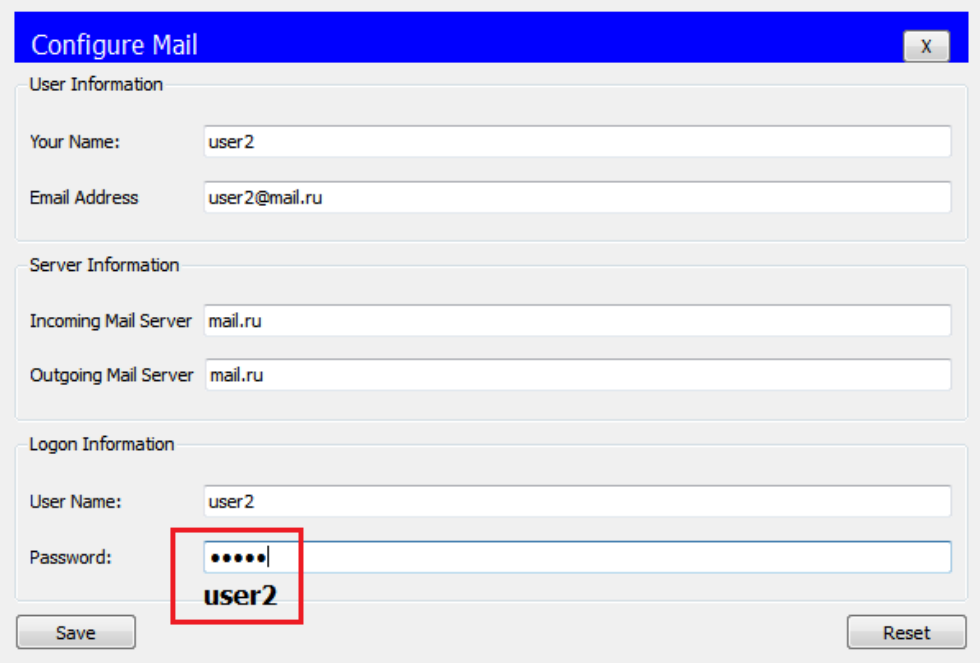

Переходим в режим симуляции Cisco Packet Tracer. Добавляем фильтры на 2 протокола: SMTP и POP3 (рис. 4.94). Это значит, что пакеты только фильтруемых протоколов будут отображаться в сети.

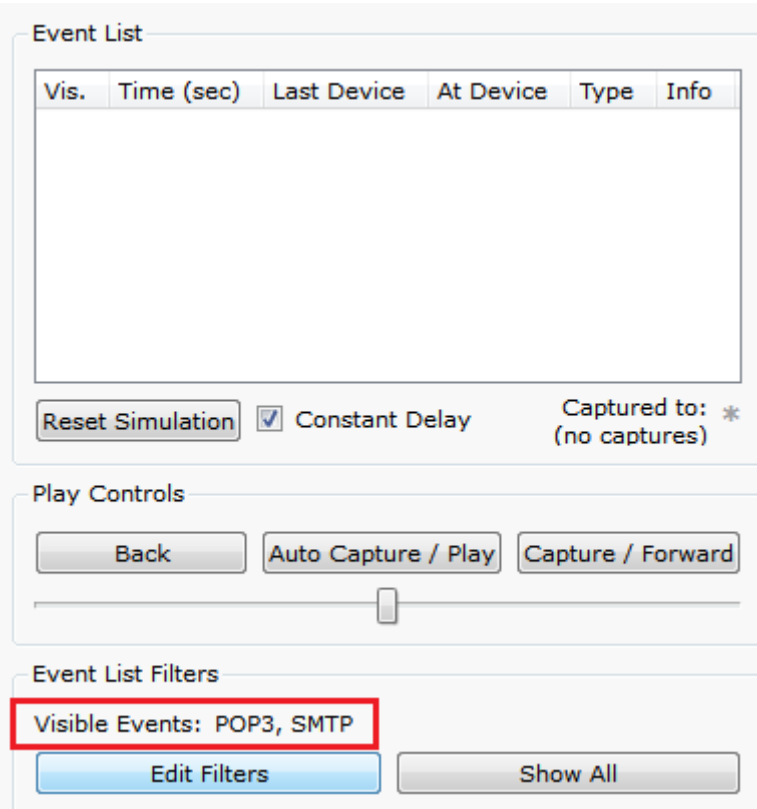

Рис. 4.94 Окно событий режима симуляции

Отправим письмо с хоста 172.16.0.90 от user1 на хост 172.16.0.100 user2(рис. 4.95):

1) Один клик по выбранному узлу (172.16.0.90).

2) Выбираем на вкладке "Desktop" программу "E-mail".

3) Чтобы написать и отправить письмо, нажимаем на кнопку "Compose". Появится форма, которую следует заполнить. В поле "To" задается адрес электронной почты, кому вы отправляете письмо. Поле "Subject" содержит заголовок письма. Текст письма можете сочинить самостоятельно.

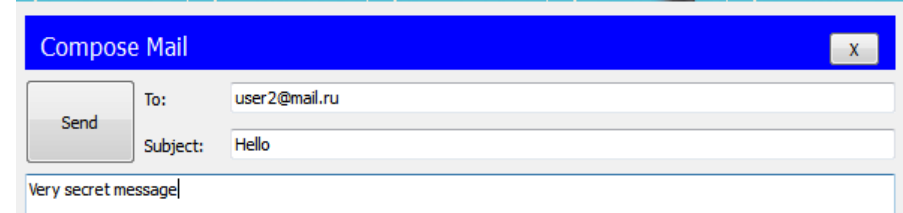

Рис. 4.95 Форма для отправления письма

Нажимаем на кнопку "Send", начнется отправление письма.

Видим, что на хосте 172.16.0.90 сформировался пакет SMTP (рис. 4.96).Воспользовавшись кнопкой "Capture/Forward", проследим за маршрутом пакета от устройства к устройству.

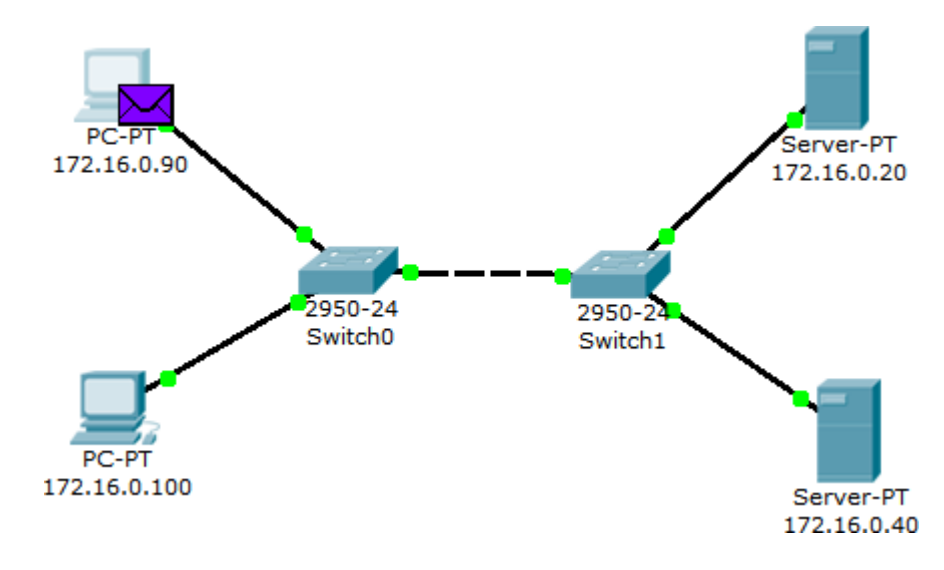

### Рис. 4.96 Вид рабочей области

Посмотрим содержимое пакета, сформированного на узле (рис. 4.97).

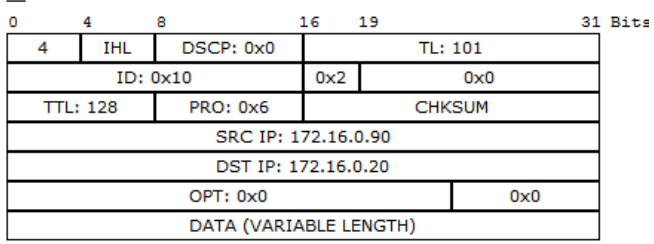

**TCP** 

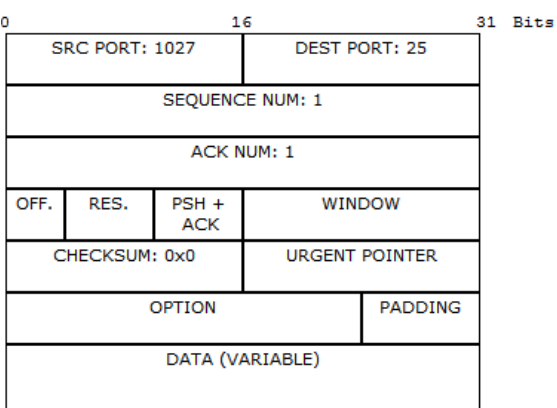

**SMTP** 

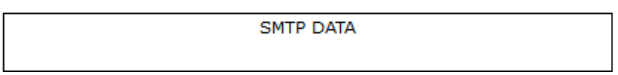

Рис. 4.97 Формат пакета SMTP

Пакет адресован почтовому серверу по IP-адресу 172.16.0.20. В заголовке TCP содержится порт назначения – 25. Можно сделать вывод, что пакет сформирован верно. Пакет на пути

своего следования к серверу проходит через два коммутатора (рис. 4.98). Убедитесь, что это так.

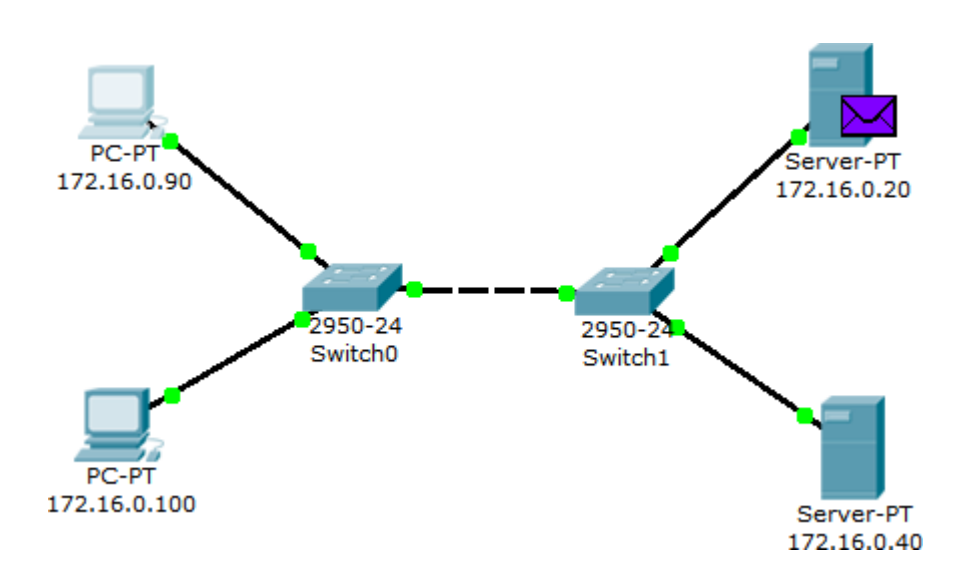

#### Рис. 4.98 Вид рабочей области

Когда пакет приходит на сервер, тот, обрабатывая его, определяет, что письмо адресовано домену mail.ru. Сервер 172.16.0.20 обращается к службе DNS за IP-адресом заданного сервера. По указанному адресу письмо перенаправляется на соответствующий почтовый сервер (рис. 4.99).

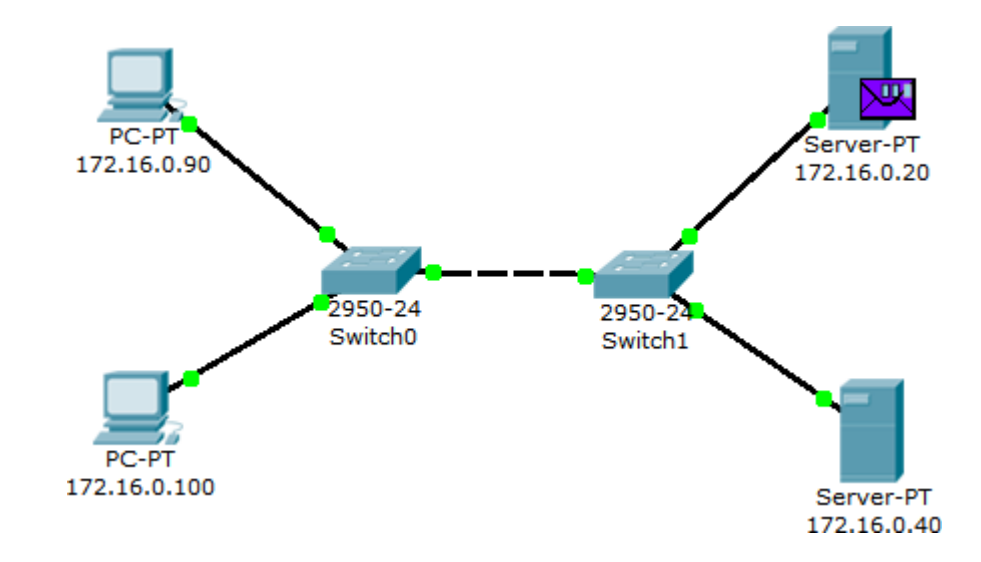

Рис. 4.99 Вид рабочей области

SMTP-пакет, сформированный сервером 172.16.0.20, содержит следующую информацию: IP-адрес назначения – 172.16.0.40, порт назначения – 25 (рис. 4.100).

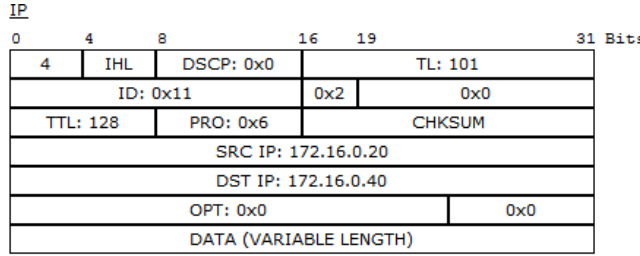

**TCP** 

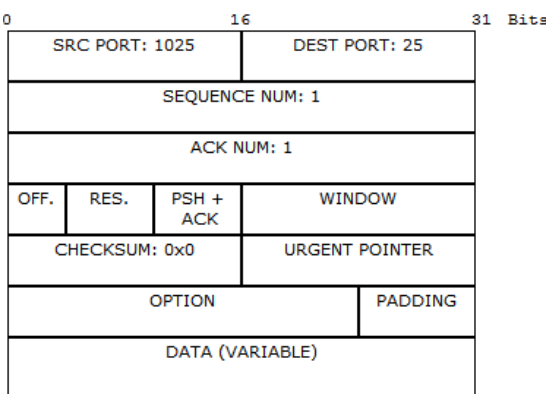

**SMTP** 

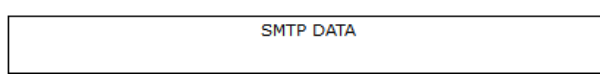

# Рис. 4.100 Формат пакета SMTP

Пакет проходит через коммутатор Switch1 и доставляется серверу172.16.0.40 (рис. 4.101).

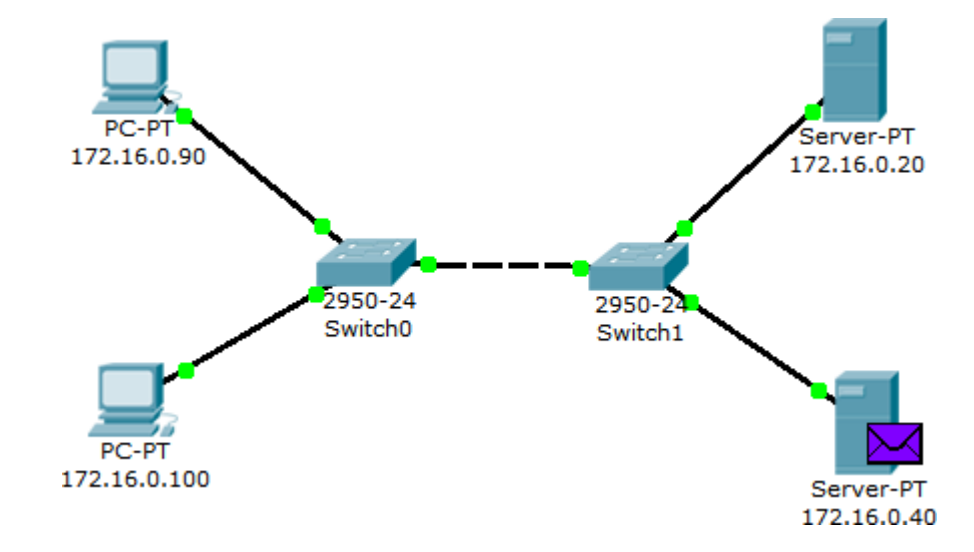

Рис. 4.101 Вид рабочей области

На сервере 172.16.0.40 формируется SMTP-ответ серверу 172.16.0.20 иотправляется на указанный адрес (рис. 4.102).

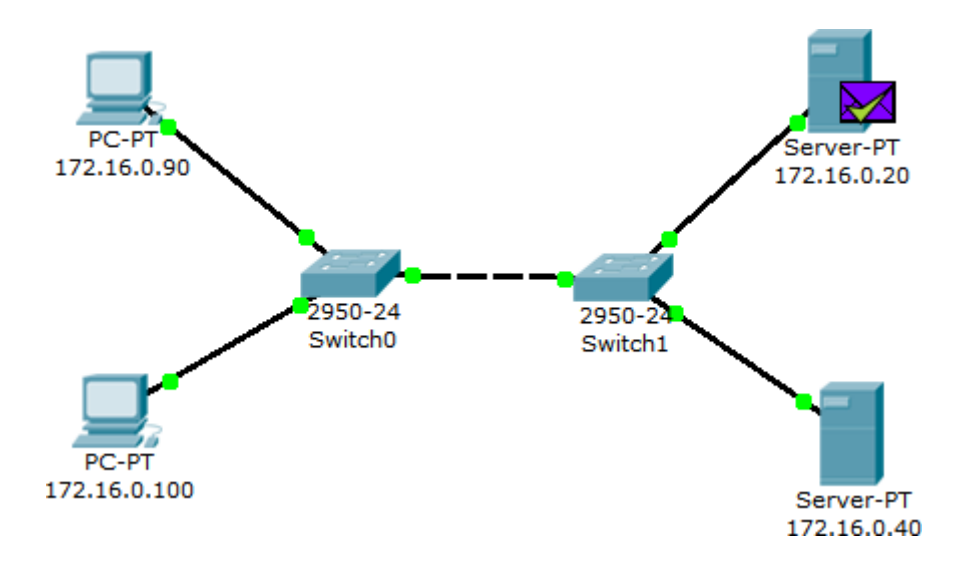

Рис. 4.102 Вид рабочей области

Из содержимого пакета, пришедшего обратно на сервер 172.16.0.20: IP- адрес источника – 172.16.0.40, порт источника – 25 (рис. 4.103).

С помощью протокола SMTP мы отправили письмо на сервер mail.ru, теперь оно хранится там.

Наш адресат (узел 172.16.0.100) еще не получил отправленное письмо, так как на сервер он еще не обратился по протоколу POP3. Для получения письма необходимо проделать следующие действия:

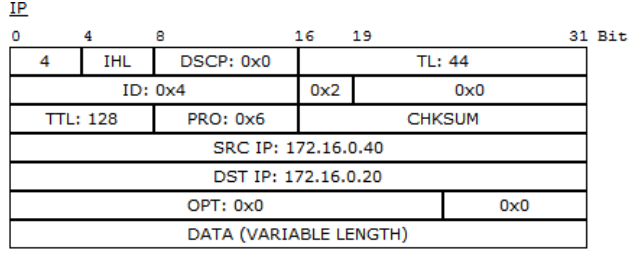

**TCP** 

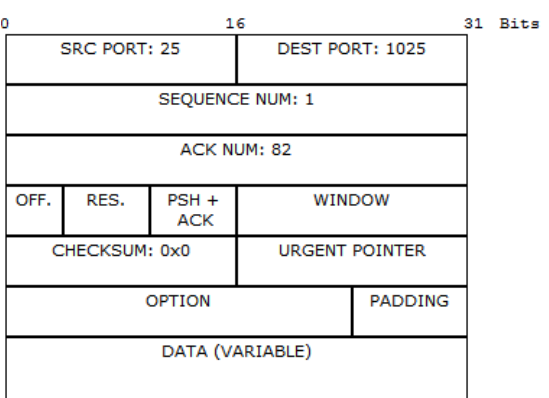

**SMTP** 

| <b>SMTP DATA</b> |
|------------------|
|                  |
|                  |

Рис. 4.103 Формат пакета SMTP

1) Один клик по узлу 172.16.0.100.

2) Выбираем на вкладке "Desktop" программу "E-mail".

3) Нажимаем на кнопку "Receive", чтобы прочитать письмо.

На хосте формируется пакет протокола POP3 (рис. 4.104). Воспользовавшись кнопкой "Capture/Forward", проследим за маршрутом пакета от устройства к устройству.

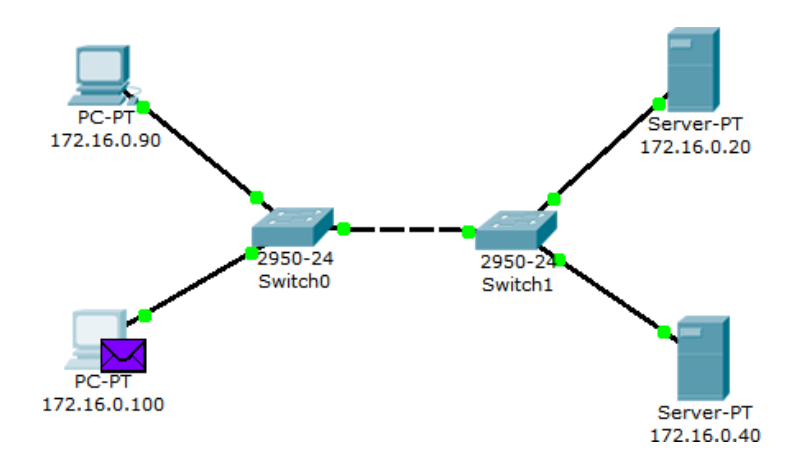

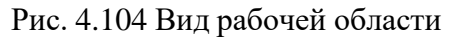

Посмотрим содержимое пакета, сформированного на узле (рис. 4.105).

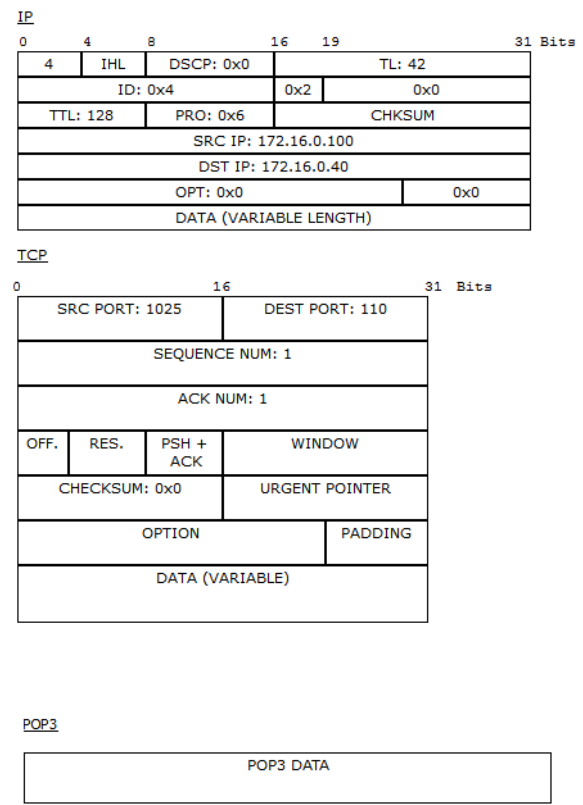

Рис. 4.105 Формат пакета РОР3

Пакет адресован почтовому серверу по IP-адресу 172.16.0.40. В заголовке TCP содержится порт назначения – 110. Можно сделать вывод, что пакет сформирован верно. Пакет на пути своего следования к серверу проходит через два коммутатора. Убедитесь, что это так. Когда пакет приходит на сервер, тот обрабатывает его и формирует пакет-ответ (рис. 4.106).

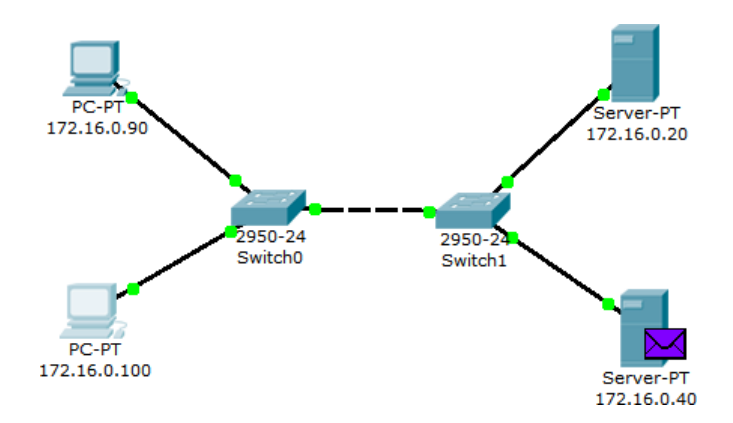

Рис. 4.106 Вид рабочей области

Пакет по тому же маршруту возвращается на узел 172.16.0.100 с ответом (письмом) от сервера. Посмотрим содержимое ответа (рис. 4.107).

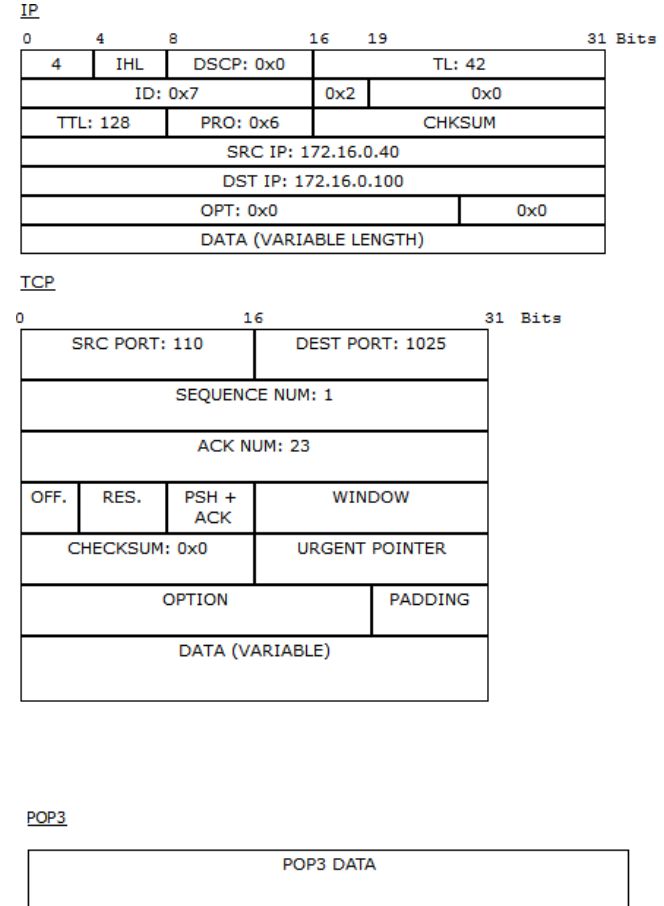

Рис. 4.107 Формат пакета РОР3

Порт-источник – 110. Ответ пришел от сервера 172.16.0.40 с некоторыми POP3-данными. С помощью протокола POP3 узел 172.16.0.100 получил письмо с сервера, отправленное туда узлом 172.16.0.90 (рис. 4.108).

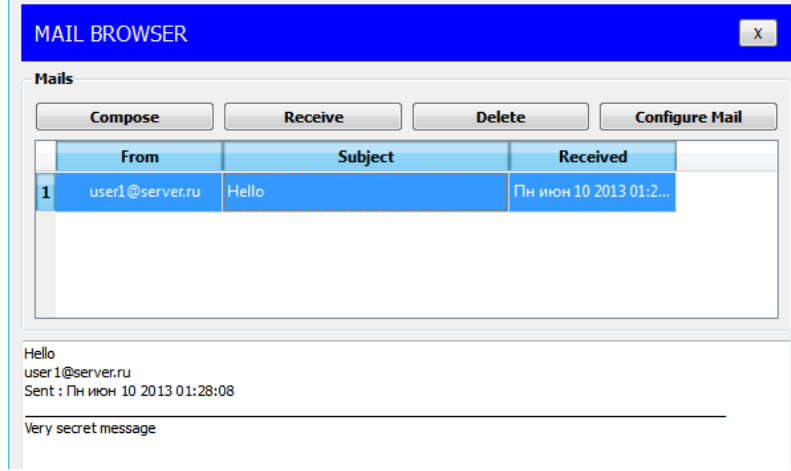

Рис. 4.108 Форма чтения входящих писем

П почтовые протоколы SMTP и POP3 обмениваются информацией с помощью команд. Клиенту электронной почты, чтобы установить соединение с сервером, отправить письмо, разорвать соединение необходимо отправлять серверу соответствующие команды. Сервер электронной почты, в свою очередь, обрабатывает эти команды и формирует отклики для клиента. Отклики smtp- сервера содержат цифровой код ответа: успешно или с ошибкой обработана команда. Отклики рор3-сервера так же содержат два типа сообщений: успех или ошибка.

Обращая внимание на содержимое пакета SMTP или POP3 протокола, видно, что на прикладном уровне пакет детально не рассматривается.

Пример приведен на рис. 4.109.

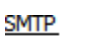

**SMTP DATA** 

Рис. 4.109 Данные прикладного уровня

Поэтому эксперимент посылки письма несуществующему пользователю не является содержательным, т.к. подробно увидеть ответ от smtp-сервера нам не удастся. Для подробного изучения взаимодействия между клиентом и smtp- или pop3-сервером следует обратиться к предложенной спецификации RFC 2821 и RFC 1939.

### 5. Индивидуальные задания

Исследуйте прикладные протоколы электронной почты SMTP и POP3 самостоятельно. Топологию сети для исследования оставьте прежней. Настройку сетевых устройств проделайте в соответствии с вариантом.

В отчете приведите маршруты пакетов, их содержимое и объясните полученные результаты. Отправителя и получателя определите сами.

#### Индивидуальные задания

Варианты индивидуальных заданий:

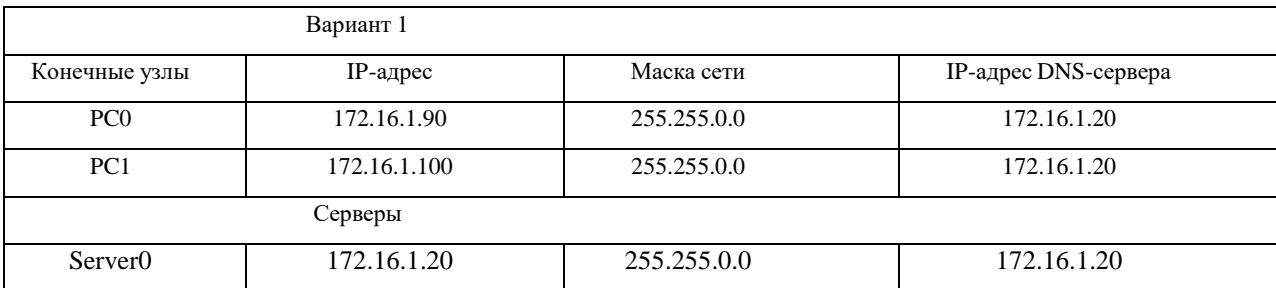

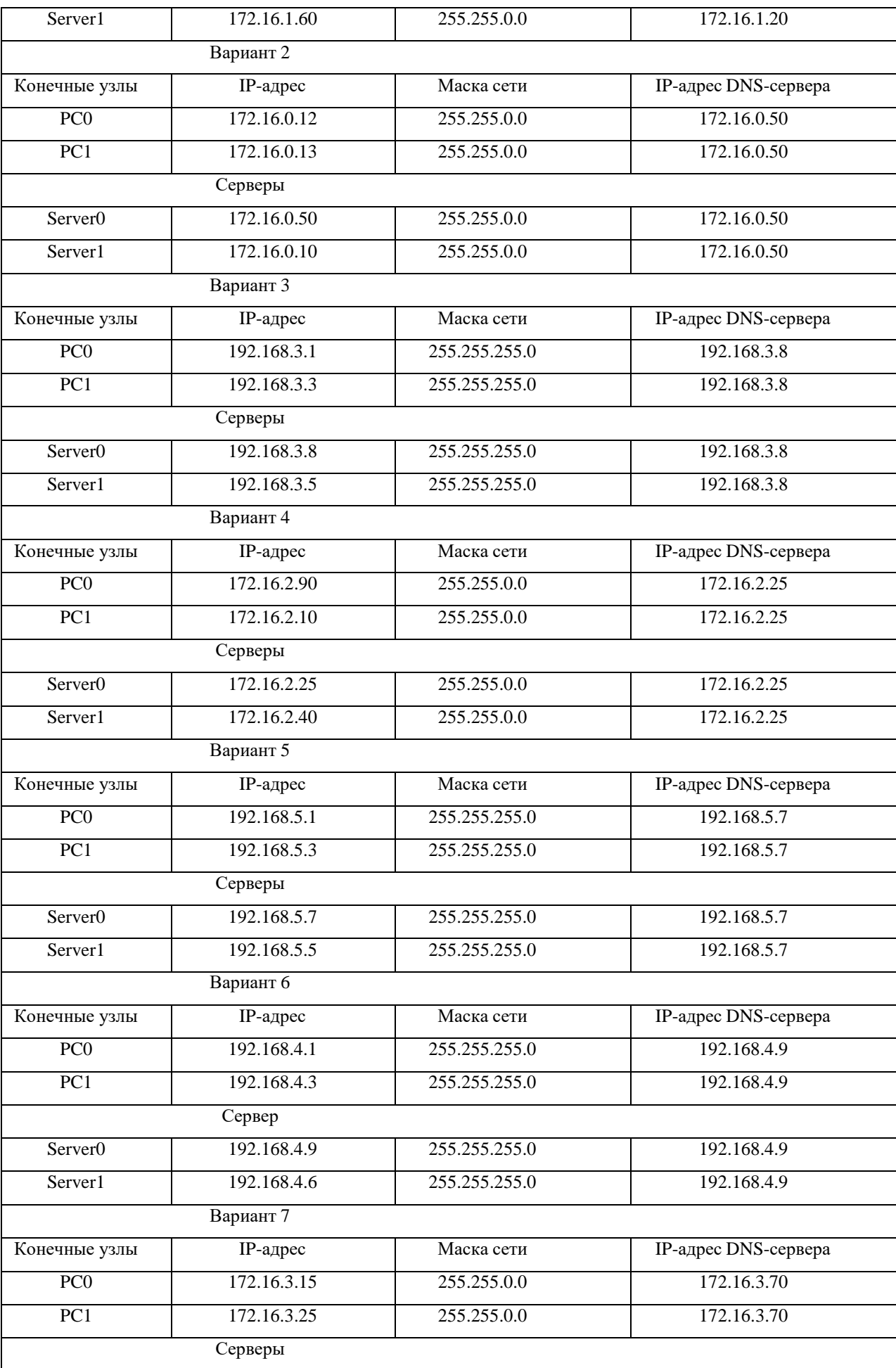

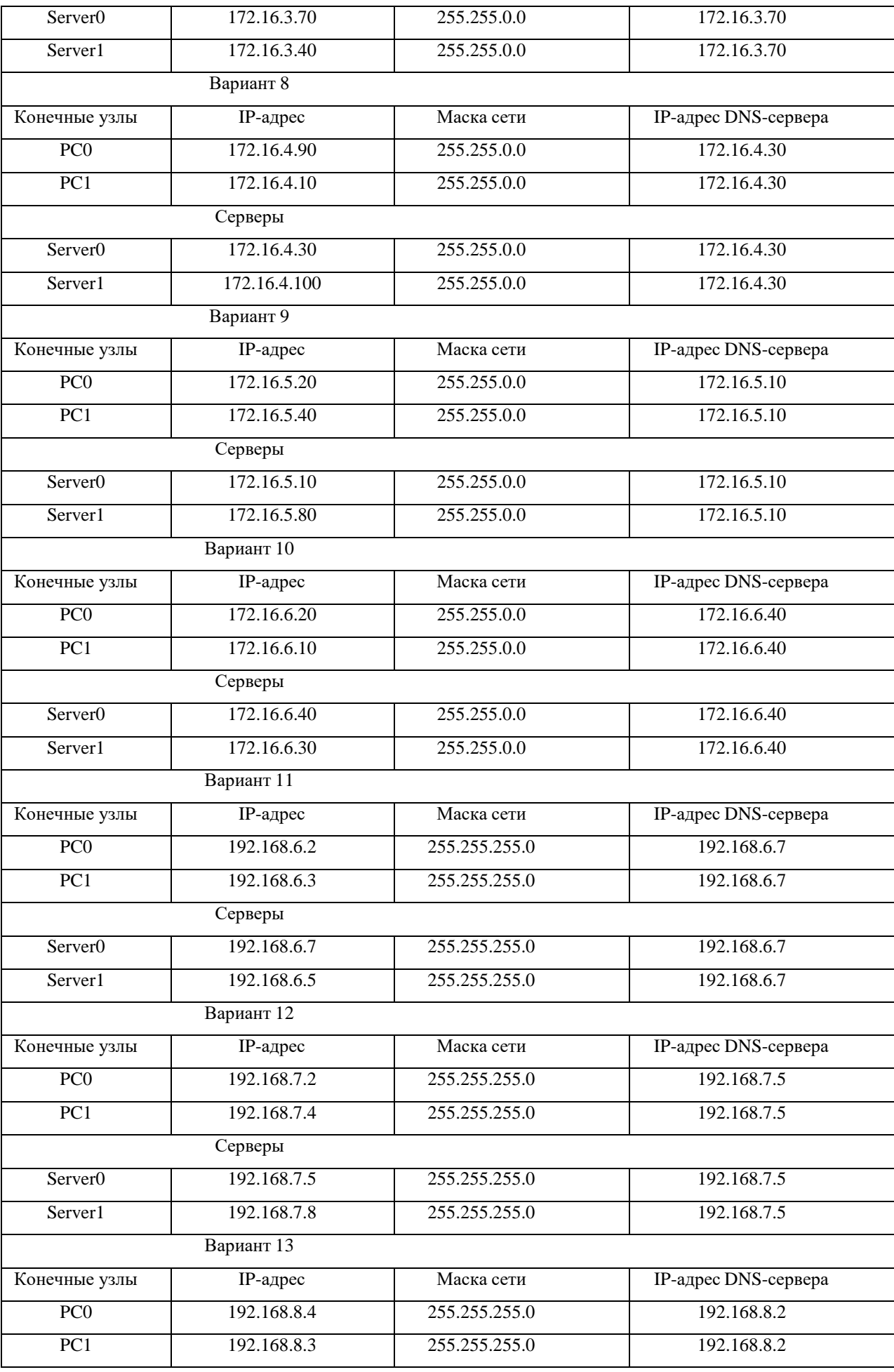

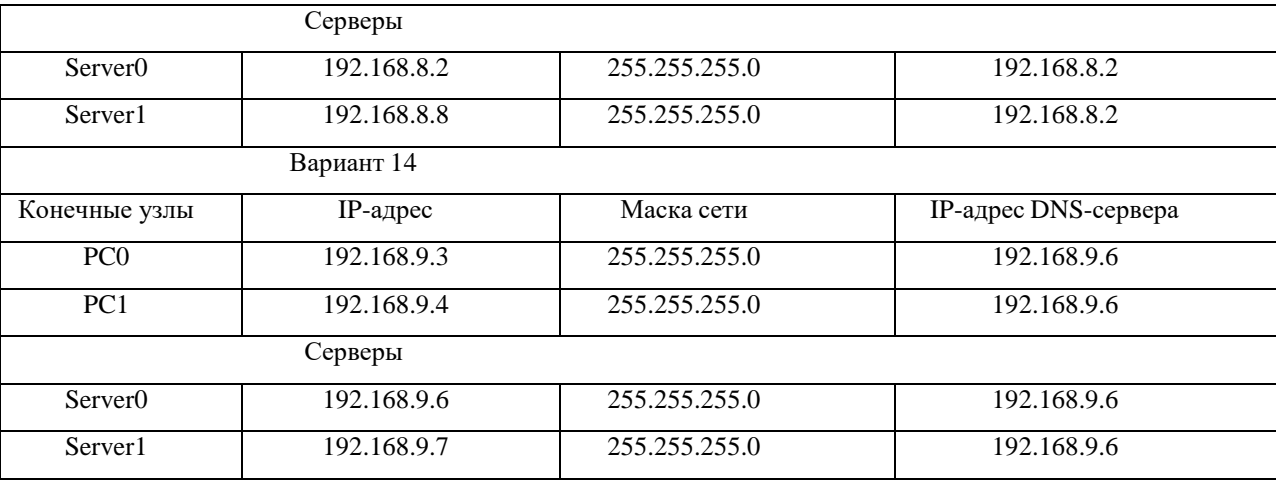

# 2.15 Практическая работа № 15 Настройка протокола OSPF

# Задание

Создать топологию согласно рисунка 6.1, выполнить базовую настройку маршрутизаторов, настроить протокол OSPF и убедиться в работоспособности сети.

Для настройки динамической маршрутизации OSPF на роутерах Cisco создадим топологию, представленную на рисунке 6.1.

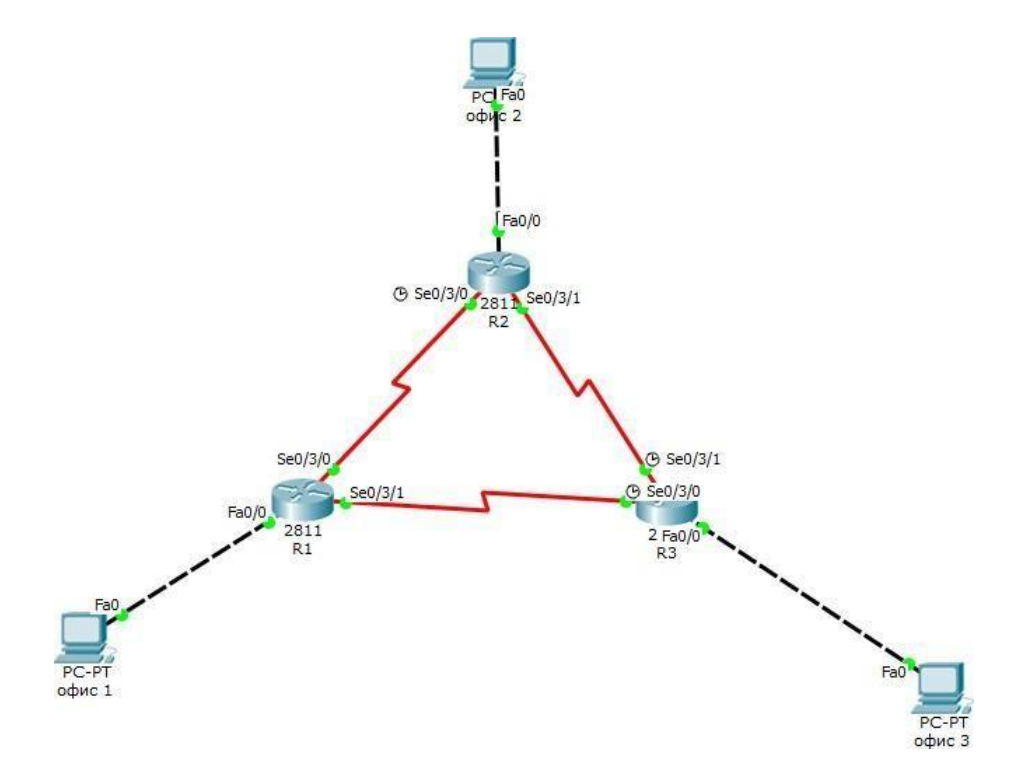

Рис. 6.1 - Топология для маршрутизации OSPF

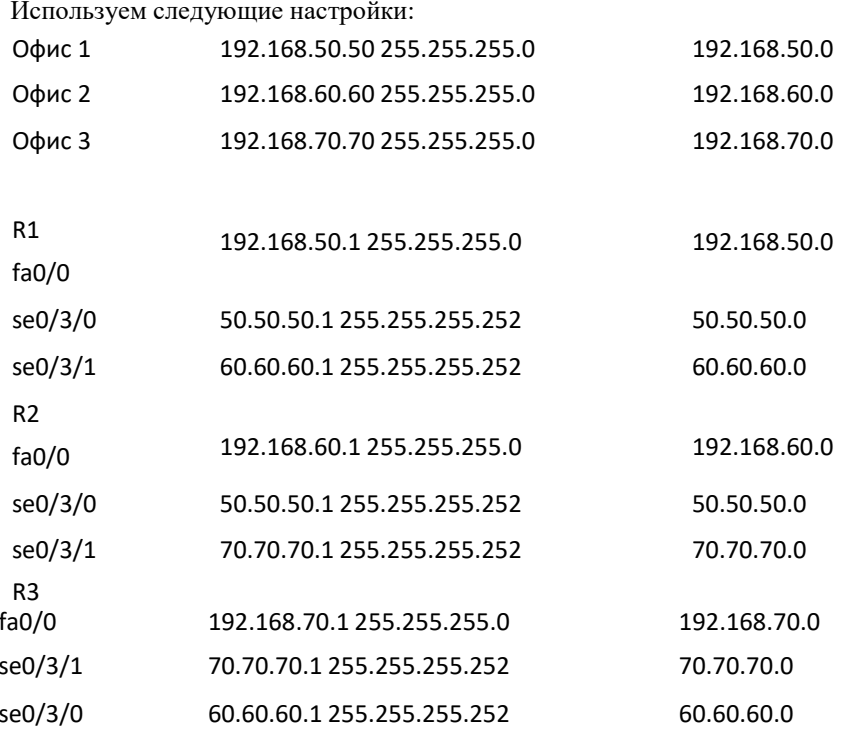

Вначале нужно настроить клиентские компьютеры. Настройка компьютера происходит через DESKTOP – IP CONFIGURATION. Настройки клиентского компьютера(офис1,2,3) представлены на рисунке 6.2.

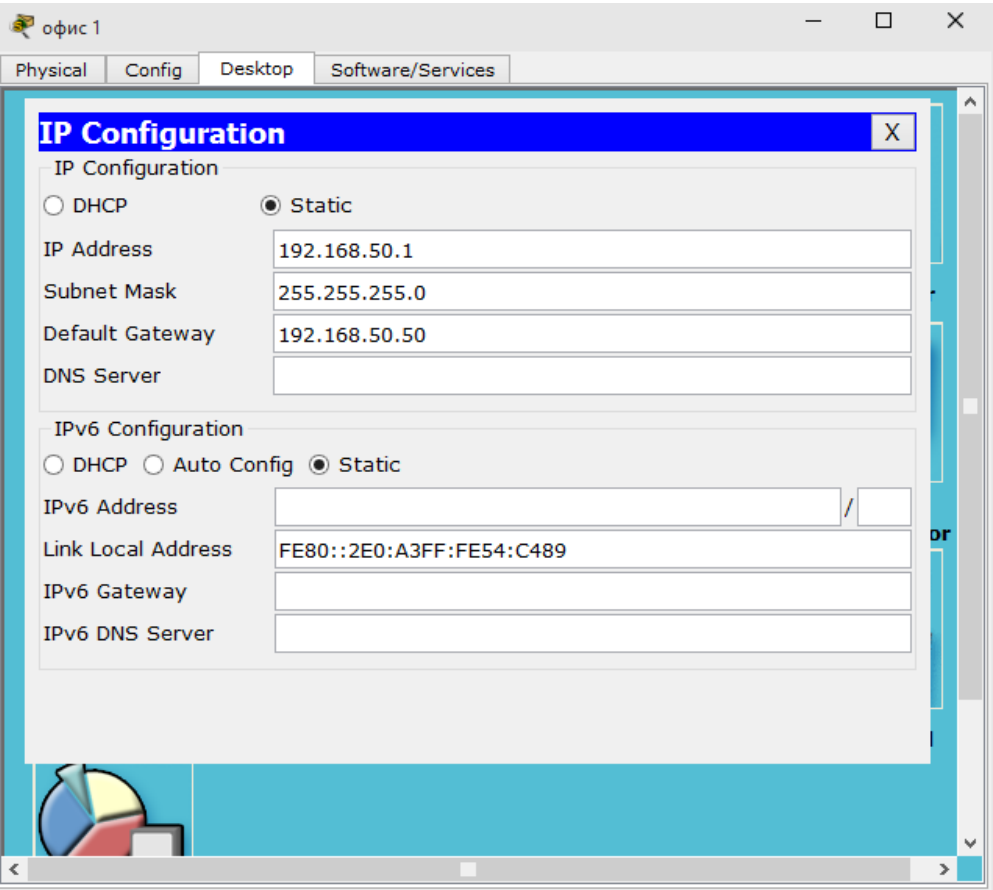

*Рис. 6.2 – Настройка клиентского компьютера*

Настройки остальных компьютеров аналогичны первому. Далее производимнастройку роутеров. *Router(config)# hostname R1 R1(config)#interface fastethernet 0/0*

*R1(config-if)# ip address 192.168.50.1 255.255.255.0 R1(config-if)#no shutdown*

*R1(config-if)#exit*

*R1(config)# interface serial 0/3/0*

*R1(config-if)# ip address 50.50.50.1 255.255.255.252 R1(config-if)#no shutdown*

*R1(config-if)#exit*

*R1(config)# interface serial 0/3/1*

*R1(config-if)# ip address 60.60.60.1 255.255.255.252 R1(config-if)#no shutdown*

*R1(config-if)#exit*Затем включаем протокол OSPF и задаем адреса для маршрути-

зации*R1(config)#router ospf 1* – включение протокола OSPF, где 1 – номер про-

цесса OSPF R1(config-router)#network 192.168.50.0 0.0.0.255 area 1

 $R1$ (config-router)#network 50.50.50.00.0.0.3 area 1

R1(config-router)#network 60.60.60.00.0.0.3 area 1

На этом настройка первого роутера закончена, аналогично настраиваем остальные роутеры. См. Рис...При правильной настройке следующего роутера должно появится сообщение:

00:24:23: %OSPF-5-ADJCHG: Process 1, Nbr 192.168.60.60 on Serial0/3/0

from LOADING to FULL, Loading Done

00:26:38: %OSPF-5-ADJCHG: Process 1. Nbr 192.168.70.1 on Serial0/3/1

from LOADING to FULL, Loading Done

Это отладочное сообщение протокола OSPF о том, что произошел обмен данными с соседним роутером. Для того, чтобы убедиться в верности настройки, нужно проверить таблицу маршрутизации.  $R1\# show$  ip route - выводит таблицу маршрутизации

При правильной настройке всей топологии сети таблица маршрутизации будет выглядеть как на рисунке 6.3, где буква О обозначает протокол OSPF.

 $\hfill \square$ X  $\bullet$  R1 Physical Config CLI TOS Command Line Interface 00:26:38: %OSPF-5-ADJCHG: Process 1, Nbr 192.168.70.1 on Serial0/3/1 from LOADING to FULL, Loading Done R1(config-router)#exit R1(config)#exit  $R1#$ %SYS-5-CONFIG\_I: Configured from console by console sh ip route Codes: C - connected, S - static, I - IGRP, R - RIP, M - mobile, B - BGP D - EIGRP, EX - EIGRP external, 0 - OSPF, IA - OSPF inter area D - Siewe, an - Siewer external type 1, N2 - OSPF NSSA external type 2<br>N1 - OSPF NSSA external type 1, N2 - OSPF NSSA external type 2<br>E1 - OSPF external type 1, E2 - OSPF external type 2, E - EGP  $i$  - IS-IS, L1 - IS-IS level-1, L2 - IS-IS level-2, ia - IS-IS inter area \* - candidate default, U - per-user static route, o - ODR P - periodic downloaded static route Gateway of last resort is not set 50.0.0.0/30 is subnetted, 1 subnets  $\overline{c}$ 50.50.50.0 is directly connected, Serial0/3/0 60.0.0.0/30 is subnetted, 1 subnets  $\ddot{\text{c}}$ 60.60.60.0 is directly connected, Serial0/3/1 70.0.0.0/30 is subnetted. 1 subnets  $\circ$ 70.70.70.0 [110/128] via 50.50.50.1, 00:05:47, Serial0/3/0 [110/128] via 60.60.60.1, 00:05:47, Serial0/3/1 192.168.50.0/24 is directly connected, FastEthernet0/0  $\mathbf{c}$  $\circ$ 192.168.60.0/24 [110/65] via 50.50.50.1, 00:08:03, Serial0/3/0 192.168.70.0/24 [110/65] via 60.60.60.1, 00:05:47, Serial0/3/1 lo R1# Copy Paste

> Рис 6.3 - Таблица маршрутизацииЧтобы убедиться в работоспособности топологиинеобходимо провести трассировку (рис. 6.4).

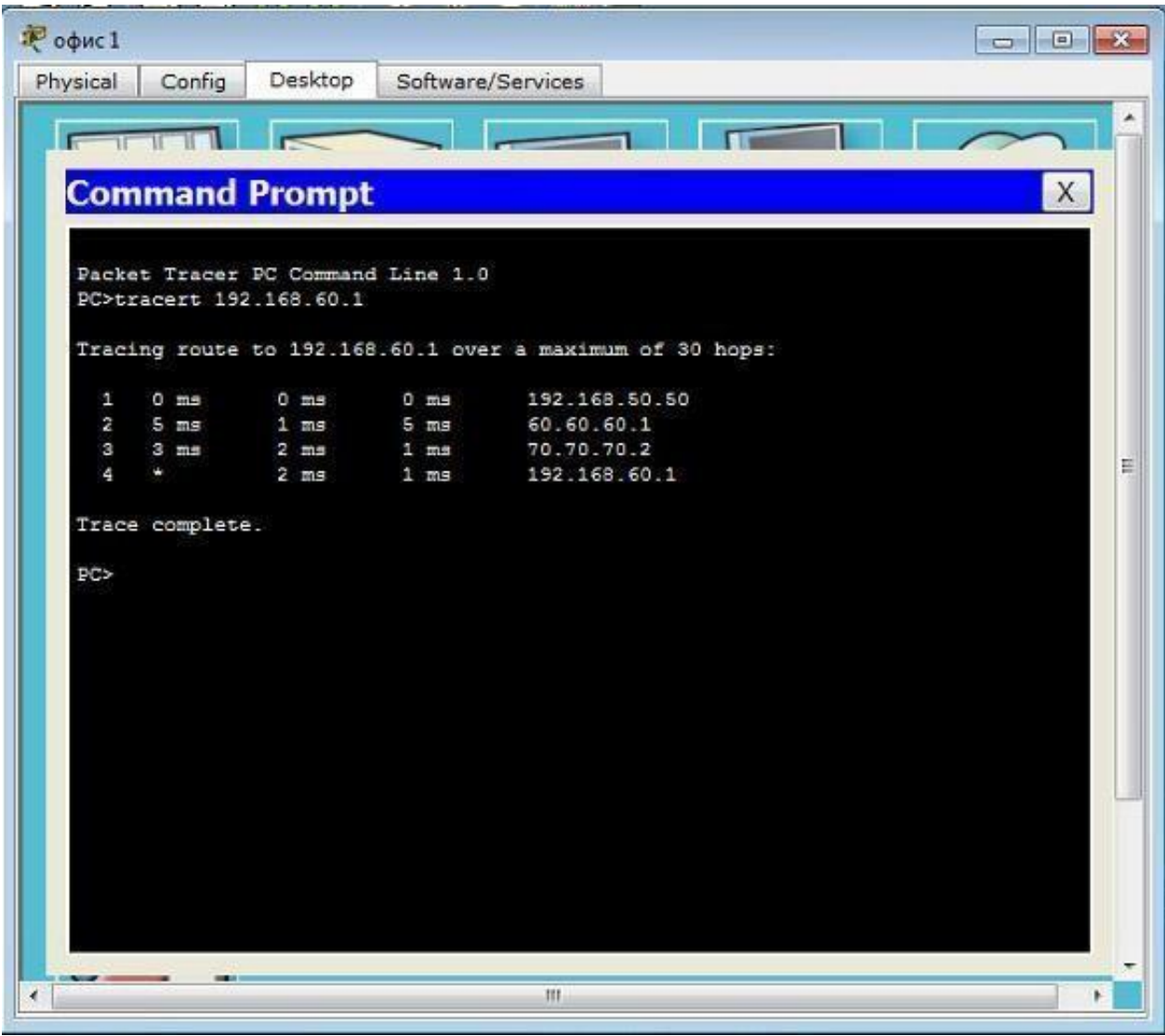

Рис. 6.4 – Трассировка

#### Ответьте на вопросы:

- 1. Для чего используются зоны в протоколе OSPF?
- $2.$ Как просмотреть информацию по протоколам маршрутизации?
- 3. Для чего используется команда passive interface?

**Задание:**

**Задание 1. Настройка RIPv2**

**Задание 2. Проверка конфигураций**

### **Топология**

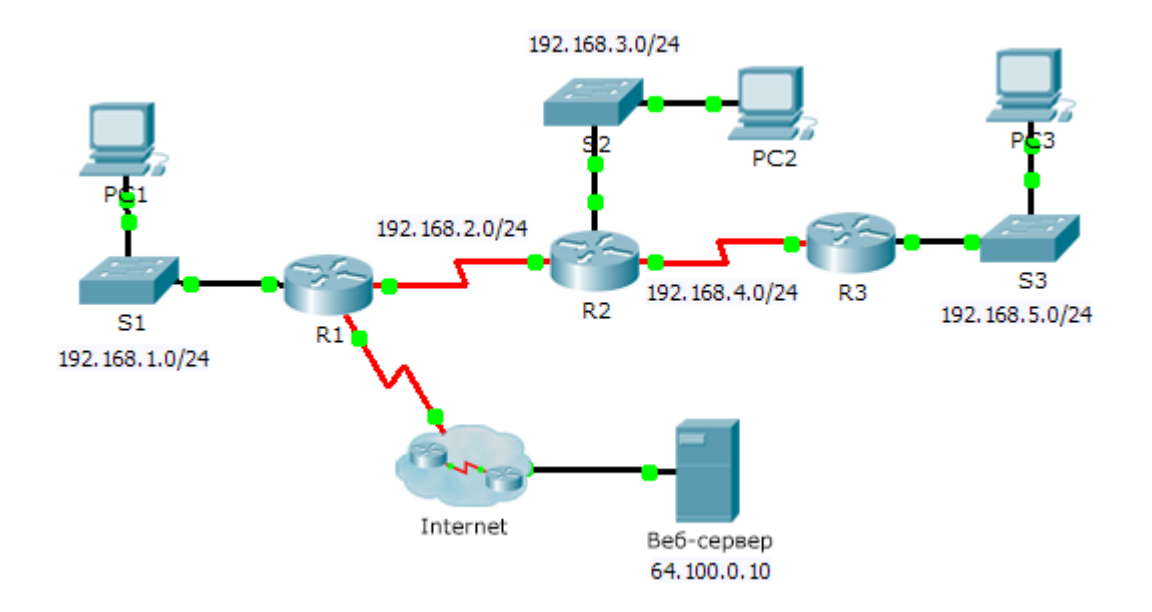

### **Общие сведения**

Несмотря на то, что RIP редко используется в современных сетях, он может послужить основой для понимания принципов маршрутизации сети. В этом задании необходимо настроить маршрут по умолчанию (на базе протокола RIP версии 2) с соответствующими выражениями network и пассивными интерфейсами, а также проверить наличие полного подключения.

### **Задание 1: Настройка RIPv2**

### **Шаг 1: Настройте протокол RIPv2 на маршрутизаторе R1.**

- a. Используйте соответствующую команду, чтобы создать на маршрутизаторе **R1** маршрут поумолчанию, по которому весь интернет-трафик покинет сеть через интерфейс S0/0/1.
- b. Войдите в режим настройки протокола RIP.
- c. Используйте версию 2 протокола RIP, отключите объединение сетей.
- d. Настройте протокол RIP для сетей, которые подключены к маршрутизатору **R1**.
- e. Настройте порт LAN таким образом, чтобы он не отправлял маршрутизирующую информациюв виде анонсов маршрутов.
- f. Объявите маршрут по умолчанию, настроенный на шаге 1а для других маршрути-

заторов RIP.

g. Сохраните конфигурацию.

# **Шаг 2: Настройте протокол RIPv2 на маршрутизаторе R2.**

- a. Войдите в режим настройки протокола RIP.
- b. Используйте версию 2 протокола RIP, отключите объединение сетей.
- c. Настройте протокол RIP для сетей с прямым подключением к маршрутизатору **R2**.
- d. Настройте интерфейс, к которому не подключены маршрутизаторы таким образом, чтобы черезнего не отправлялась никакая информация маршрутизации.
- e. Сохраните конфигурацию.

# **Шаг 3: Настройте протокол RIPv2 на маршрутизаторе R3**

Повторите действия шага 2 на маршрутизаторе **R3**.

# **Задание 2: Проверка конфигураций**

### **Шаг 1: Просмотрите таблицы маршрутизации на маршрутизаторах R1, R2 и R3.**

- a. Используйте соответствующие команды, чтобы посмотреть таблицу маршрутизации **R1**. ТеперьRIP (R) появляется в таблице маршрутизации вместе с подключёнными (С) и локальными (L) маршрутами. Для каждой сети существует запись. В списке также отображается маршрут по умолчанию.
- b. Просмотрите таблицы маршрутизации на маршрутизаторах **R2** и **R3**. Обратите внимание, что у каждого маршрутизатора есть полный список всех сетей 192.168.x.0 и маршрут

по умолчанию.

### **Шаг 2: Убедитесь в наличии полного подключения ко всем местам назначения.**

Теперь каждое устройство должно успешно отправлять эхо-запрос на любое другой устройство внутри сети. Кроме того, все устройства должны успешно отправлять эхо-запросы на **веб-сервер**.

# **Задание:**

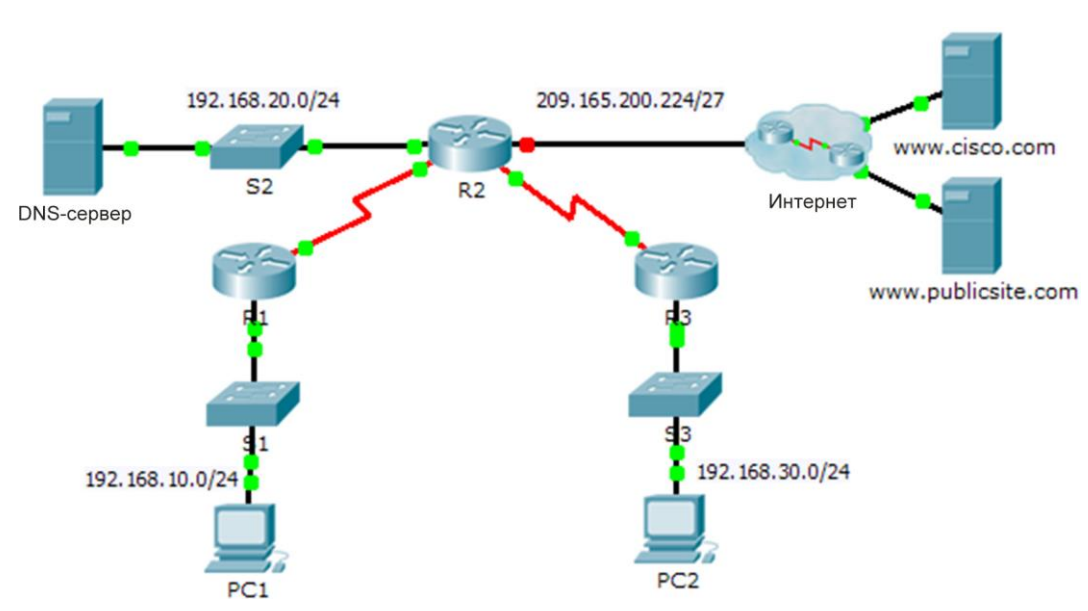

# **Топология**

### **Таблица адресации**

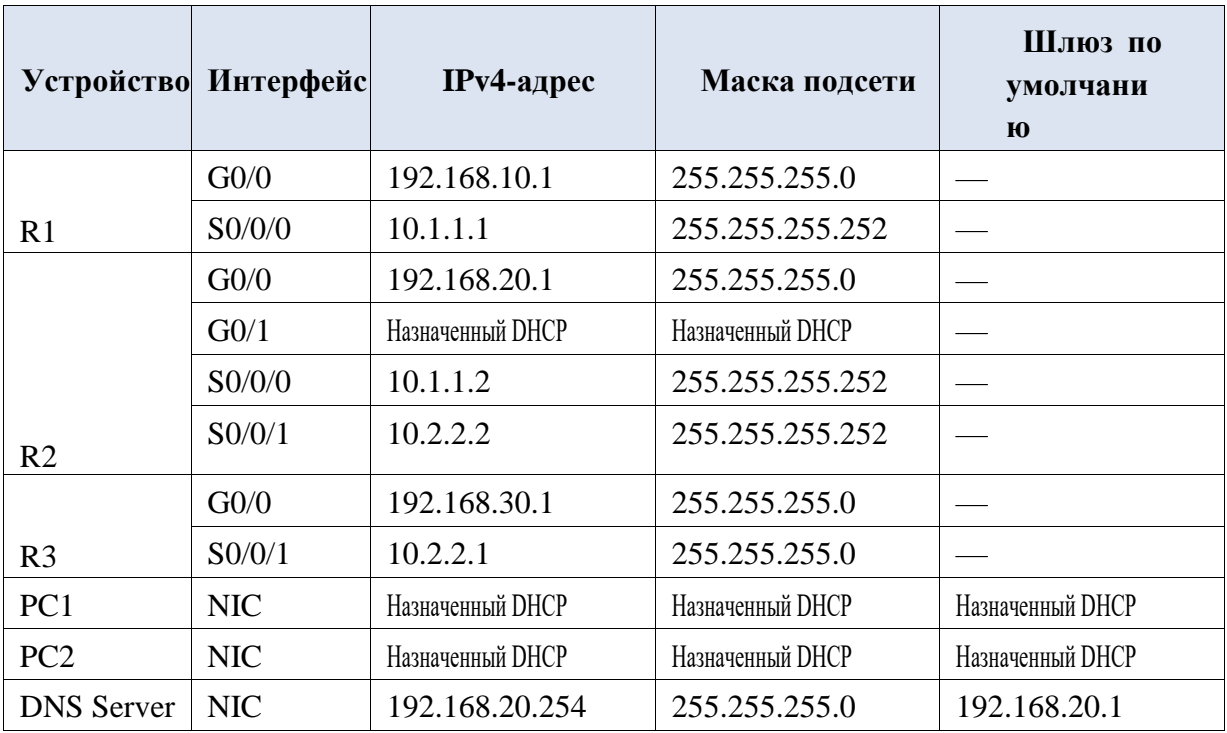

### **Задачи**

**Часть 1. Настройка маршрутизатора в роли DHCP-сервера Часть 2. Настройка ретрансляции DHCP**

# **Часть 3. Настройка маршрутизатора в роли DHCP-клиента Часть 4. Проверка DHCP и**

#### **подключения**

### **Сценарий**

Выделенный сервер DHCP хорошо масштабируется и им относительно легко управлять, однако использование подобного сервера в каждой точке сети может оказаться слишком затратным. Вместе с тем маршрутизатор Cisco можно настроить для обеспечения DHCP-служб без необходимости в выделенном сервере. Как специалисту по обслуживанию сетей, вам необходимо настроить маршрутизатор Cisco в качестве сервера DHCP, чтобы обеспечить динамическое распределение адресов для клиентов внутри сети. Также необходимо настроить пограничный маршрутизатор в качестве DHCP-клиента таким образом, чтобы он получал IP-адрес от сети интернет-провайдера.

# **Часть 1: Настройка маршрутизатора в роли DHCP-сервера**

### **Шаг 1: Исключите зарезервированные IPv4-адреса из пула DHCP.**

Настройте маршрутизатор **R2** таким образом, чтобы исключить первые 10 адресов из локальных сетей маршрутизаторов R1 и R3. Все другие адреса должны быть доступны в пуле адресов DHCP.

# **Шаг 2: На маршрутизаторе R2 создайте пул DHCP для локальной сети маршрутизатора**

### **R1.**

- a. Создайте пул DHCP под названием **R1-LAN** (с учетом регистра).
- b. Настройте пул DHCP с учетом сетевого адреса, шлюза по умолчанию и IP-адреса сервера DNS.

# **Шаг 3: На маршрутизаторе R2 создайте пул DHCP для локальной сети маршрутизатора**

### **R3.**

- a. Создайте пул DHCP под названием **R3-LAN** (с чувствительным регистром).
- b. Настройте пул DHCP с учетом сетевого адреса, шлюза по умолчанию и IP-адреса сервера DNS.

### **Часть 2: Настройка DHCP-ретрансляции**

### **Шаг 1: Настройте маршрутизаторы R1 и R3 в качестве агентов-ретрансляторов.**

# **Шаг 2: Настройте узлы PC1 и PC2 таким образом, чтобы они получали IPадреса через DHCP.**

### **Часть 3: Настройте коммутатор S2 в качестве клиента DHCP.**

a. Настройте интерфейс Gigabit Ethernet 0/1 на маршрутизаторе R2 для получения информации об IP-адресации через DHCP и включения интерфейса.

**Примечание.** В программе Packet Tracer используйте функцию **Fast Forward Time** (Ускорить время), чтобы ускорить процесс, или подождите, пока между маршрутизаторами R2 и ISP установятся отношения смежности EIGRP.

b. Используйте команду show ip interface brief, чтобы убедиться, что маршрутизатор R2 получил IP- адрес от DHCP-сервера.

#### Часть 4: Проверка DHCP и связности

#### Шаг 1: Проверьте ассоциации МАС- и IP-адресов в DHCP.

#### R2# show ip dhcp binding

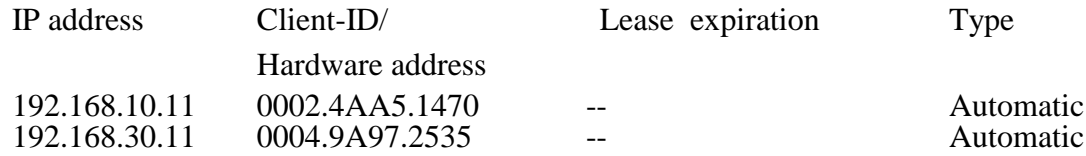

#### Шаг 2: Проверьте конфигурации.

Убедитесь в том, что РС1 и РС2 теперь могут отправлять эхо-запросы друг другу и другим устройствам.

#### 2.18 Практическая работа № 18 Настройка динамического NAT

### Залание:

#### Топология

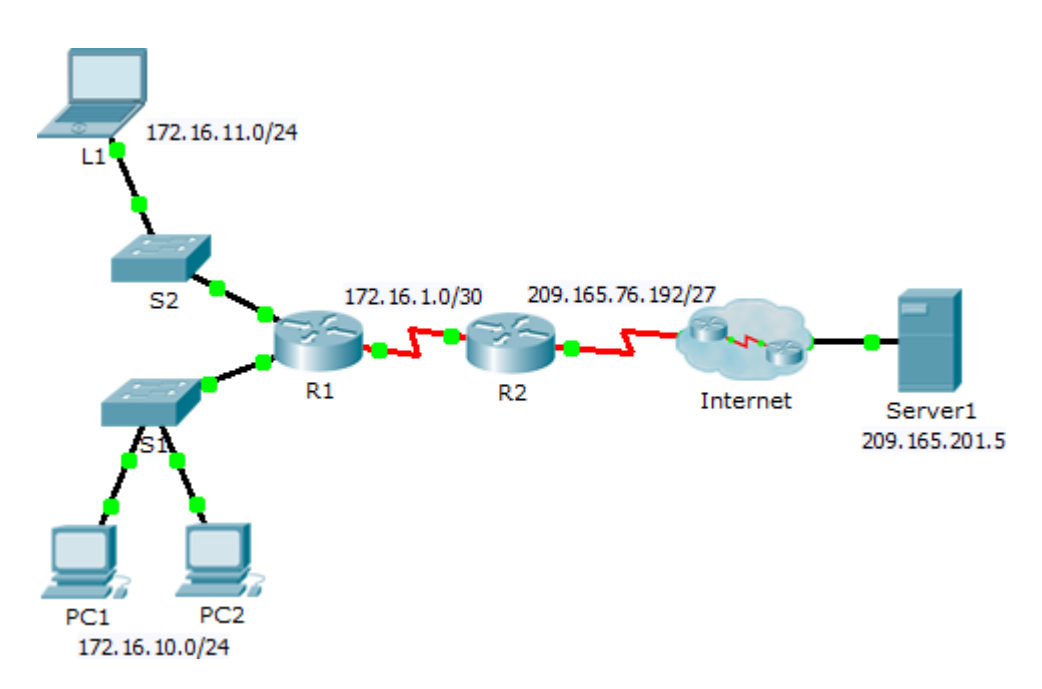

#### Задачи

Часть 1. Настройка динамического преобразования NATЧасть 2. Проверка реализа-**ПИИ NAT** 

### **Часть 1: Настройка динамического NAT**

#### **Шаг 1: Настройте трафик, который будет разрешен.**

На маршрутизаторе **R2** настройте одно правило для ACL-списка 1, разрешающее любой адрес,принадлежащий подсети 172.16.0.0/16.

#### **Шаг 2: Настройте пул адресов для NAT.**

Настройте **R2**, определяя пул NAT, использующий все четыре адреса из адресного пространства209.165.76.196/30.

Обратите внимание, что в топологии имеется 3 сетевых диапазона, которые должны преобразовываться согласно созданному ACL-списку. Что произойдёт, если более 2 устройствпопытаются осуществить доступ к Интернету?

#### **Шаг 3: Соотнесите ACL-список 1 и пул NAT.**

#### **Шаг 4: Настройте интерфейсы NAT.**

Настройте интерфейсы маршрутизатора **R2** с помощью соответствующих внутренних и внешнихкоманд NAT.

### **Часть 2: Проверьте реализацию NAT**

#### **Шаг 1: Осуществите доступ к сервисам через Интернет.**

Из веб-браузера узла **L1**, **ПК 1** или **ПК 2** осуществите доступ к веб-странице сервера **Сервер 1**.

#### **Шаг 2: Просмотрите преобразования NAT.**

Просмотрите преобразования NAT на маршрутизаторе **R2**.

R2# **show ip nat translations**

# *2.19 Практическая работа № 19 Построение компьютерной сети разделенной на VLAN, с разграничением доступа устройств к различным сегментам сети*

# **Задание:**

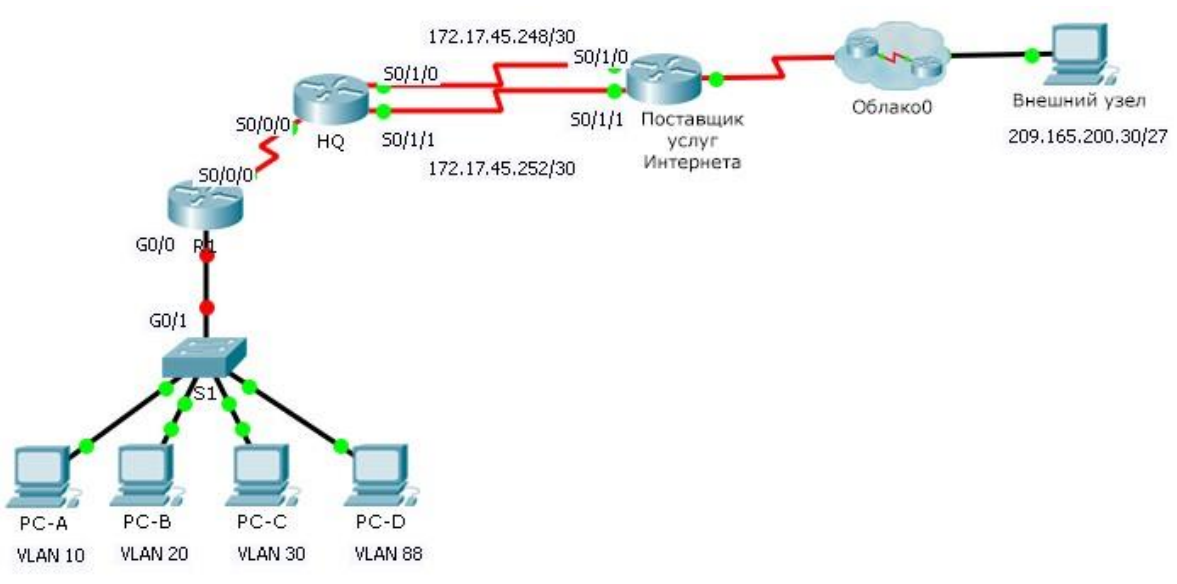

٦

# Таблица адресации

Ī

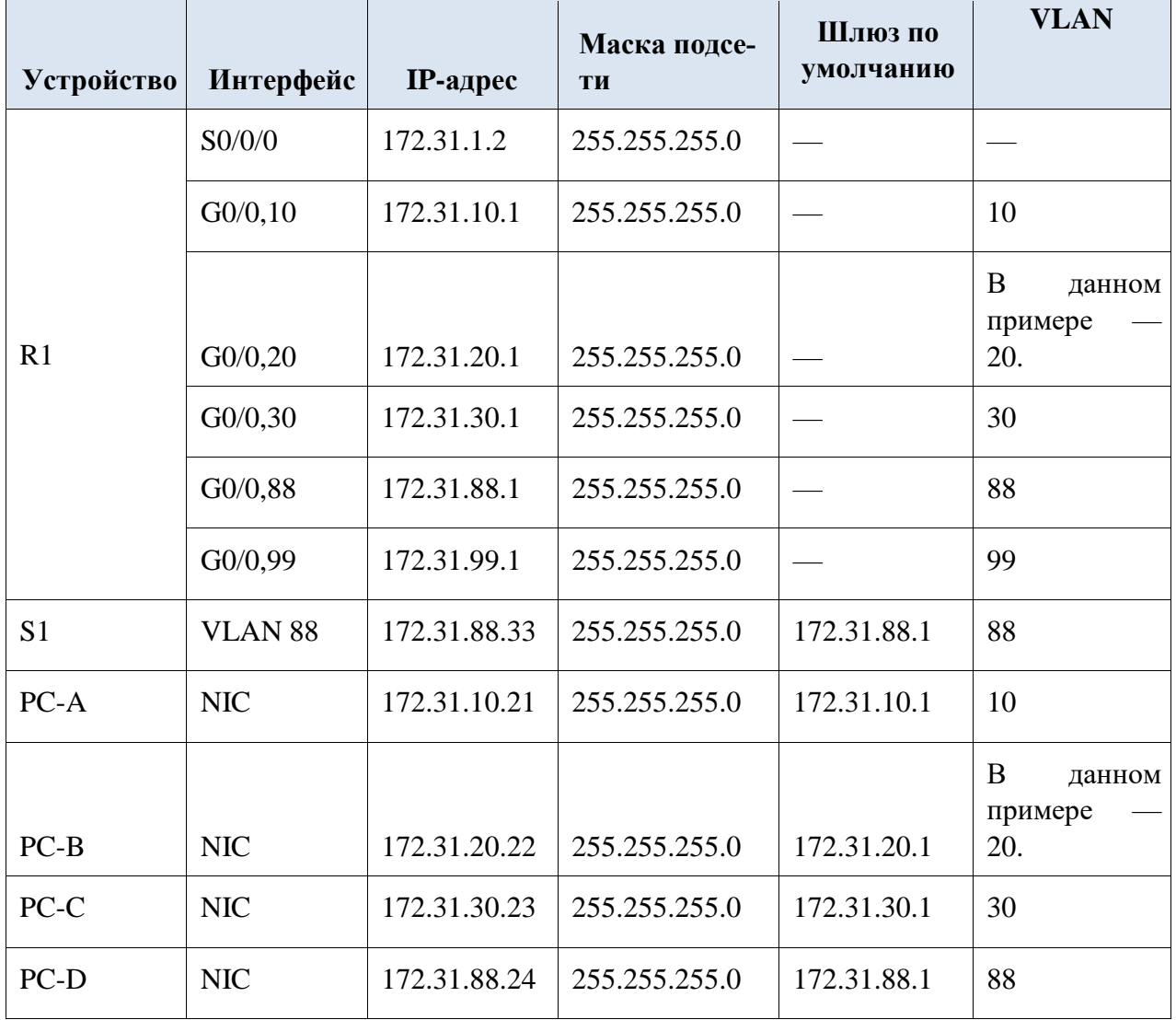

# Таблина VLAN

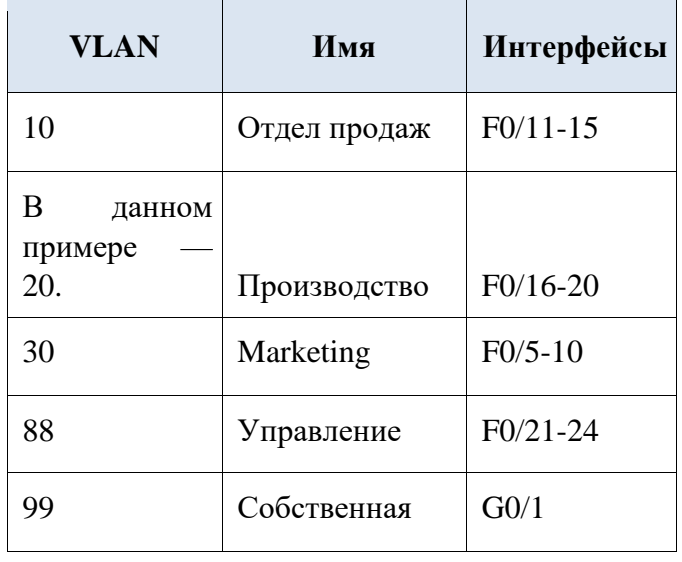

### Сценарий

В этом задании вам предстоит продемонстрировать и закрепить свои навыки настройки маршрутов для связи между сетями VLAN, а также потребуется выполнить настройку статических маршрутов для обеспечения доступа к узлам назначения за пределами вашей сети. Вы также продемонстрируете умение настраивать маршрутизацию между VLAN, статические маршруты и маршруты по умолчанию.

- $\ddot{\phantom{a}}$ Настройте маршрутизацию между VLAN на R1 в соответствии с Таблицей адресапии.
- Настройте транковый канал на коммутаторе S1.  $\bullet$
- На маршрутизаторе НО настройте четыре статических маршрута с прямым подключением к каждой сети VLAN: 10, 20, 30 и 88.
- На маршрутизаторе НО настройте статические маршруты с прямым подключением к внешнему узлу (Outside Host).
	- Настройте основной путь через последовательный интерфейс 0/1/0. ä,
	- Настройте резервный маршрут через последовательный интерфейс 0/1/1 с адми- $\mathbf{r}$ нистративной дистанцией, равной 10.
- На маршрутизаторе R1 настройте маршрут по умолчанию с прямым подключением.
- Проверьте подключение, убедившись, что все ПК могут отправлять эхо-запросы на внешний узел (Outside Host).

# **Задание:**

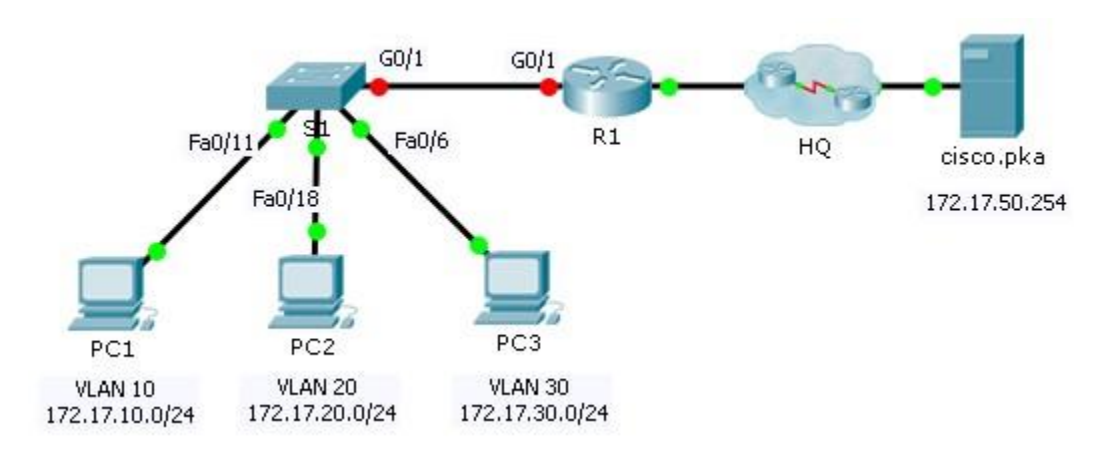

#### Таблица адресации

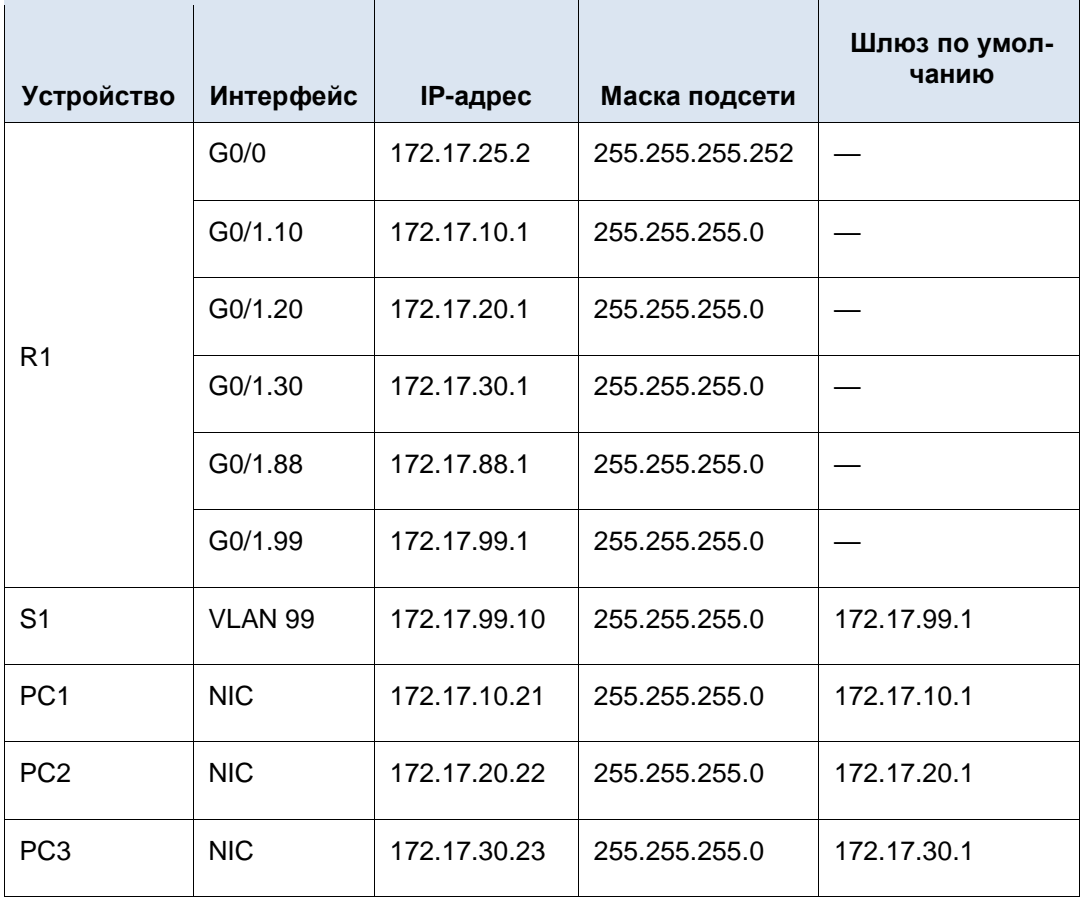

Таблица VLAN и назначений портов

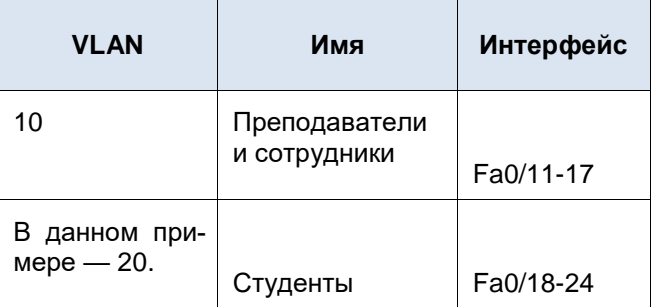

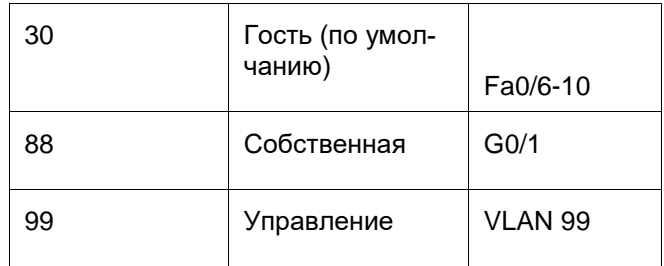

Сценарий

В этом задании вам предстоит продемонстрировать и закрепить навыки реализации маршрутизации между VLAN, включая настройку IP-адресов, сетей VLAN, транковых каналов и подынтерфейсов.

- Назначьте IP-адреса для устройств R1 и S1 на основе Таблицы адресации.
- Создайте сети VLAN на коммутаторе S1, присвойте им имена и порты в соответствии с таблицей сети VLAN и назначений портов. Порты должны работать в режиме доступа.
- Настройте коммутатор S1 в качестве транкового канала, разрешите доступ только для сетей VLAN, содержащихся в Таблице сетей VLAN и назначений портов.
- Настройте шлюз по умолчанию на коммутаторе S1.  $\bullet$
- Все порты, не назначенные сетям VLAN, должны быть отключены.  $\bullet$
- Настройте маршрутизацию между VLAN на R1 в соответствии с Таблицей адреса- $\bullet$ ции.
- Проверьте подключение. Устройства R1, S1 и все ПК должны успешно отправлять эхо-запросы друг другу и на сервер cisco.pka.

### 2.21 Практическая работа № 22 Создание топологии сети.

### Залание:

Задание: построить логическую схему сети и продумать IP-адресацию.

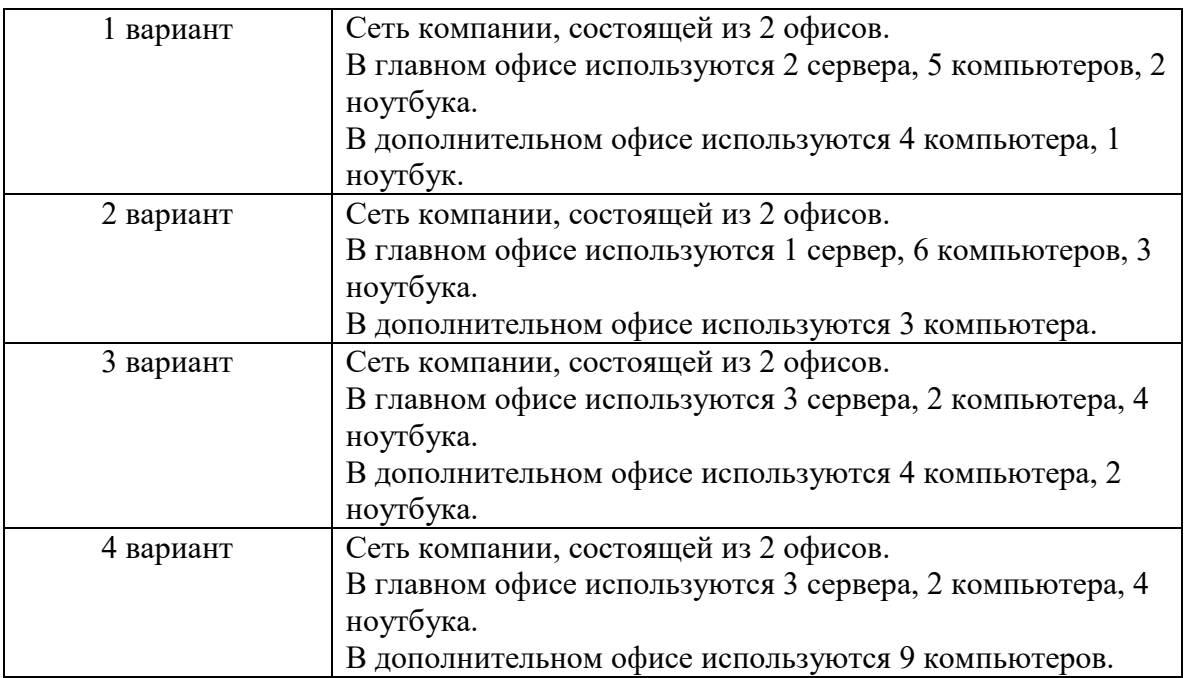

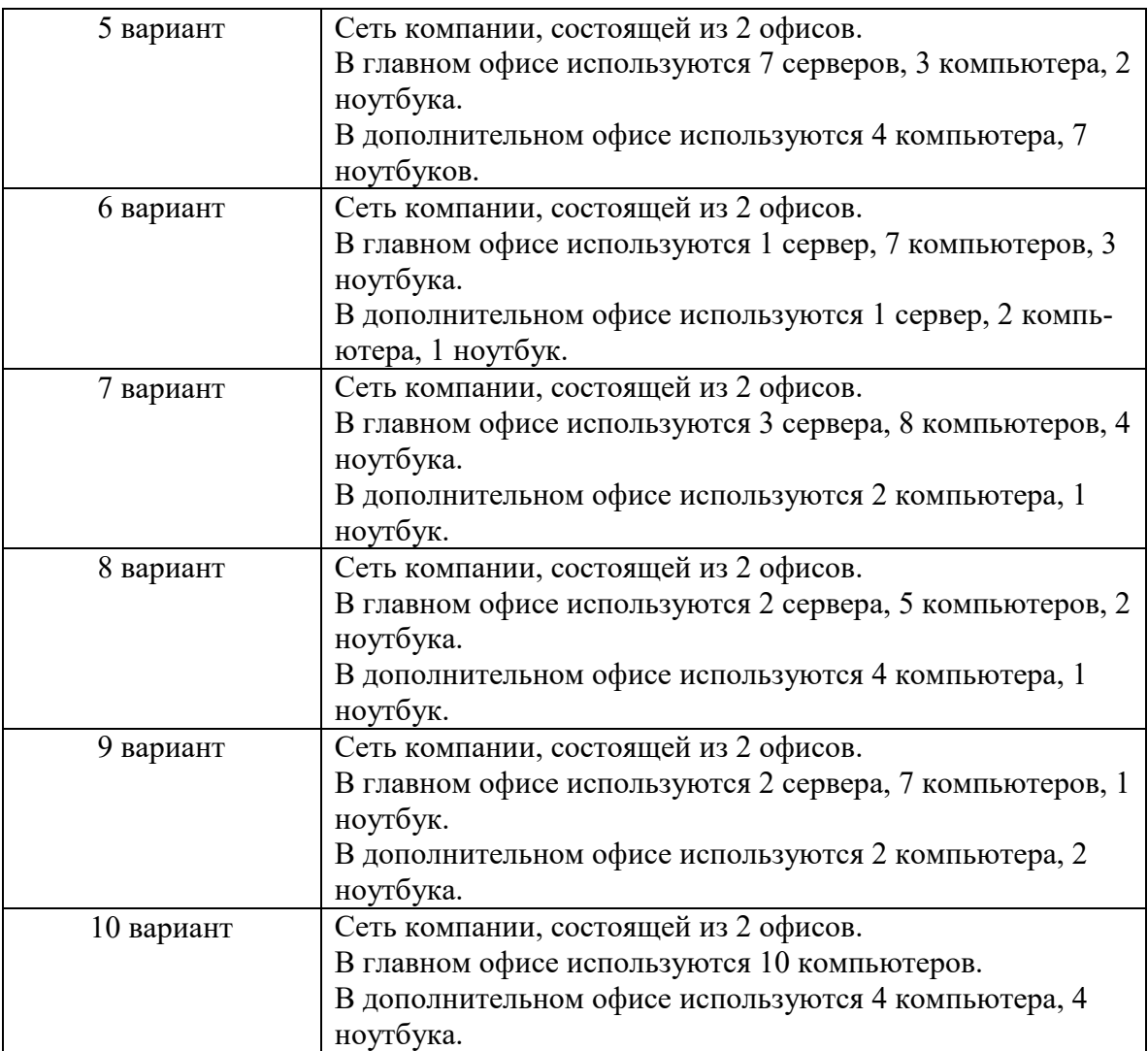

Постройте логическую схему сети. Задокументируйте ее.

# Вставить схему сети.

# *2.22 Практическая работа № 23 Построение компьютерной сети в Cisco PT*

**Задание:** построить компьютерную сеть в Cisco PT по созданной в Практической работе №22 логической схеме.

# Вставьте скриншот построенной сети.

Настройте IP-адресацию в соответствии с заданной схемой.

Вставьте таблицу IP-адресации.

# *2.23 Практическая работа № 24 Настройка маршрутизации сети в Cisco PT*

# **Задание:**

**Задание:** настроить маршрутизацию в созданной в Практической работе №23 компьютерной сети.
**Часть 1.** По файлу PT (ПР№23) создать таблицу маршрутизации и настроить статическую маршрутизацию по созданной таблице.

Вставьте таблицу маршрутизации:

Вставьте скриншоты настройки маршрутизации.

Вставьте скриншоты проверки работоспособности маршрутизации.

### **Вопросы:**

- 1. Какими командами настраивается статическая маршрутизация?
- 2. Какими командами проверяется работоспособность маршрутизации?
- **Часть 2.** Создайте второй файл PT (ПР№23\_2) и настройте динамическую маршрути-

зацию в сети.

Вставьте скриншоты настройки маршрутизации.

Вставьте скриншоты проверки работоспособности маршрутизации.

#### **Вопросы:**

- 1. Что такое динамическая маршрутизация? Для чего применяется?
- 2. Какие протоколы отвечают за настройку динамической маршрутизации?

Принцип их работы.

3. Какими командами настраивается динамическая маршрутизация?

### *2.24 Практическая работа № 25 Настройка сетевых протоколов в Cisco PT*

**Задание:** произвести настройку сети и основных сетевых протоколов.

### **Вопросы:**

- 1. Как настроить стандартную безопасность сетевых устройств?
- 2. Для чего нужно настраивать баннер?
- **3.** Заполните таблицу.

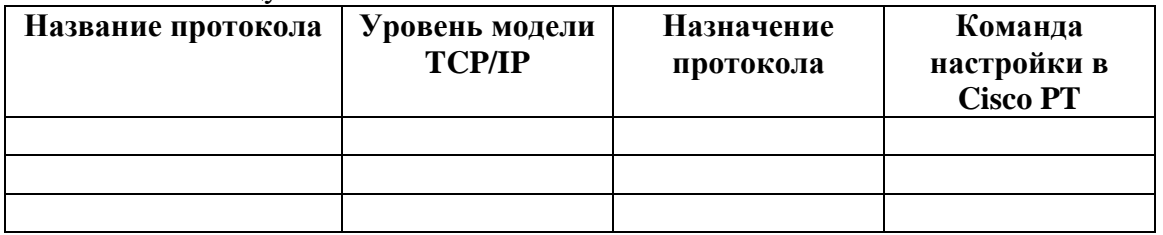

## **Часть 1.**

- 1. Настройте пароли на доступ к режимам и зашифруйте их.
- 2. Настройте приветственный баннер.
- 3. Отключите все неиспользуемые порты
- 4. Настройте список контроля доступа

Вставьте скриншоты выполненной работы.

**Часть 2.** 

1. Настройте сетевые протоколы на устройствах. Опишите, почему Вы выбрали именно их для Вашей сети.

Вставьте скриншоты выполненной работы.

#### *2.25 Практическая работа № 26 Разбиение сети на подсети в Cisco PT*

**Задание:** произвести настройку сети.

### **Часть 1.**

5. Разбить сеть основного офиса на подсети. Подсетей должно быть не менее 2.

Вставьте скриншоты выполненной работы.

## **Часть 2.**

1. Добавить третью сеть с 2 компьютерами и одним сервером. Настройте динамическую маршрутизацию и адресацию.

Вставьте скриншоты выполненной работы.

# *2.26 Практическая работа № 27 Анализ сетевого трафика.*

### **Задание:**

## **1. Загрузка и установка программы Wireshark (необязательно)**

# **2. Сбор и анализ данных протокола ICMP по локальным узлам в программе Wireshark**

• Начните и остановите сбор данных трафика эхо-запросов с помощью команды ping к локальным узлам.

• Найдите данные об IP- и MAC-адресах в полученных PDU.

# **3. Сбор и анализ данных протокола ICMP по удалённым узлам в программе Wireshark**

• Начните и остановите сбор данных трафика эхо-запросов с помощью команды ping к удалённым узлам.

• Найдите данные об IP- и MAC-адресах в полученных PDU.

• Поясните, почему МАС-адреса удалённых узлов отличаются от МАС-адресов локальных узлов.

# *2.27 Практическая работа № 28 Использование Wireshark для анализа сеансов.*

### **Задание:**

### **Исходные данные/сценарий**

На транспортном уровне TCP/IP используются два протокола — TCP, описанный в документе RFC 761, и UDP, описанный в документе RFC 768. Оба протокола поддерживают обмен данными по протоколу верхнего уровня. Например, TCP используется для поддержки транспортного уровня, в том числе и протоколов HTTP и FTP. Протокол UDP обеспечивает поддержку транспортного уровня DNS (службы доменных имён), TFTP и других протоколов.

**Примечание**. Сетевые инженеры обязаны знать компоненты заголовков и принцип работы протоколов TCP и UDP.

В части 1 лабораторной работы вам необходимо с помощью бесплатной программы Wireshark собрать и проанализировать поля заголовков протокола TCP для передачи фай-

лов по протоколу FTP между главным компьютером и анонимным FTP-сервером. Подключение к анонимному FTP-серверу и загрузка файла выполняются с помощью утилиты командной строки Windows. В части 2 лабораторной работы вам необходимо с помощью бесплатной программы Wireshark собрать и проанализировать поля заголовков протокола UDP для передачи файлов по протоколу TFTP между главным компьютером и коммутато $p$ ом S1.

Примечание. В задании используется коммутатор Cisco Catalyst 2960s с операционной системой Cisco

IOS версии 15.0(2) (образ lanbasek9). Можно использовать другие коммутаторы и версии ПО Cisco IOS. В зависимости от модели и версии Cisco IOS доступные команды и результаты их выполнения могут отличаться от представленных в лабораторных работах.

Примечание. Коммутатор необходимо очистить от данных и загрузочной конфигурации. Если вы не уверены, что сможете это сделать, обратитесь к инструктору.

Примечание. Часть 1 предполагает наличие компьютера с доступом в Интернет; Netlab лля её

выполнения не подходит. Задания в части 2 могут выполняться с использованием Netlab.

#### Необходимые ресурсы — часть 1 (FTP)

Один ПК (Windows 7, Vista или XP с доступом к командной строке, выходом в Интернет и установленной программой Wireshark).

#### Необходимые ресурсы — часть 2 (ТFTP)

• 1 коммутатор (серия Cisco 2960, с программным обеспечением Cisco IOS версии 15.0(2), образ lanbasek9 или аналогичный)

• Один ПК (Windows 7, Vista или XP с установленными программой Wireshark и TFTPсервером, например Tftpd32)

• Кабель для настройки устройств с операционной системой Cisco IOS через консольный порт.

• Кабель Ethernet, как показано в схеме топологии.

## Часть 1: Определение полей и принципа работы заголовков ТСР с помощью функции захвата сеанса FTP программы Wireshark

В части 1 вам необходимо с помощью программы Wireshark получить данные о сеансе **FTP и изучить поля заголовков TCP.** 

### Шаг 1: Начните захват данных программой Wireshark.

а. Закройте все ненужные сетевые приложения, например браузер, чтобы ограничить количество трафика во время захвата данных программой Wireshark.

b. Начните захват данных программой Wireshark.

### Шаг 2: Загрузите файл справки Readme.

а. В окне командной строки введите ftp ftp.cdc.gov.

b. Подключитесь к FTP-узлу Центра по контролю и профилактике заболеваний (CDC), указав в качестве имени пользователя **anonymous** (пароль вводить не нужно).

с. Найдите и загрузите файл справки Readme.

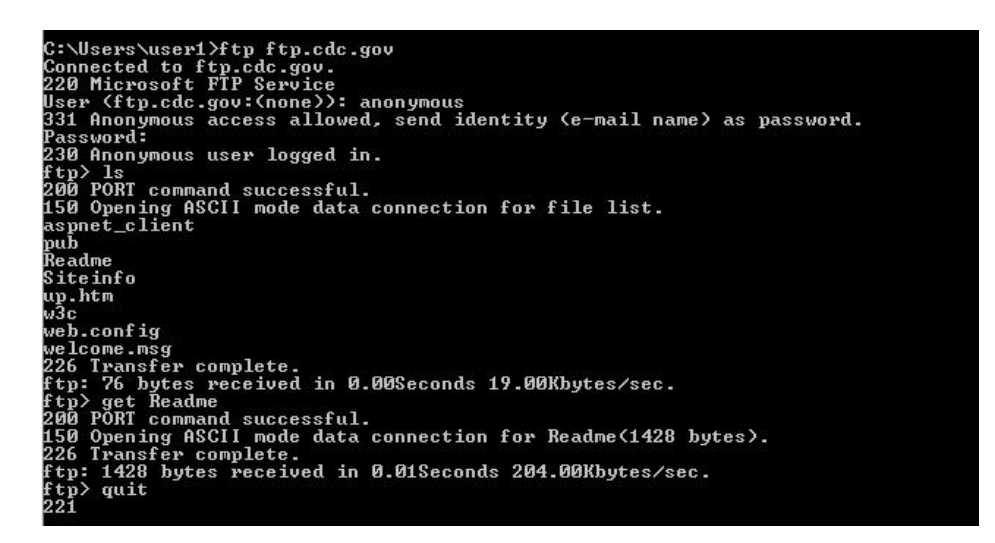

Шаг 3: Остановите сбор данных программой Wireshark.

### Шаг 4: Откройте главное окно программы Wireshark.

Во время сеанса FTP-подключения к сайту ftp.cdc.gov программа Wireshark захватила большое число пакетов. Чтобы ограничить количество полученных данных для дальнейшего анализа, введите критерий **tcp and ip.addr** = 198.246.112.54 в поле Filter: (Фильтр) и нажмите Apply (Применить) Введённый IP-адрес 198.246.112.54 — это адрес сайта ftp.cdc.gov.

| <b>File</b>  | Edit                                             | View  | Go |                                                 |                                            |                |                                                    |   |            |            |                          | Capture Analyze Statistics Telephony Tools Internals Help                                    |                  |          |              |                                                       |                            |           |    |                |                                                                                                   |
|--------------|--------------------------------------------------|-------|----|-------------------------------------------------|--------------------------------------------|----------------|----------------------------------------------------|---|------------|------------|--------------------------|----------------------------------------------------------------------------------------------|------------------|----------|--------------|-------------------------------------------------------|----------------------------|-----------|----|----------------|---------------------------------------------------------------------------------------------------|
| $\bullet$    | $\odot$                                          |       |    |                                                 | $\left  \frac{1}{\alpha + \alpha} \right $ | X <sup>2</sup> |                                                    |   |            | 型          |                          | $\ $ =                                                                                       | $\bigoplus$      | $\Theta$ | $\mathbb{Q}$ | $\mathbb{E}[\mathcal{X}^{\mathcal{X}}_{\mathcal{X}}]$ |                            | <b>DE</b> | 医留 | $\frac{1}{26}$ |                                                                                                   |
|              | Filter: tcp and ip.addr = $= 198.246.112.54$     |       |    |                                                 |                                            |                |                                                    |   |            |            | $\overline{\phantom{a}}$ | Expression Clear Apply Save                                                                  |                  |          |              |                                                       |                            |           |    |                |                                                                                                   |
| No.          | Time                                             |       |    | Source                                          |                                            |                | <b>Destination</b>                                 |   |            | Protocol   |                          | Length Info                                                                                  |                  |          |              |                                                       |                            |           |    |                |                                                                                                   |
|              |                                                  |       |    | 5 1.136716000 192.168.1.17                      |                                            |                | 198.246.112.54                                     |   |            | <b>TCP</b> |                          |                                                                                              |                  |          |              |                                                       |                            |           |    |                | $6649243 >$ ftp [SYN] Seq=0 Win=8192 Ler                                                          |
|              | 7 1.226502000 198.246.112.54 192.168.1.17        |       |    |                                                 |                                            |                |                                                    |   |            | <b>TCP</b> |                          |                                                                                              |                  |          |              |                                                       |                            |           |    |                | 66 ftp > 49243 [SYN, ACK] Seq=0 Ack=1 W                                                           |
|              | 8 1.226627000 192.168.1.17                       |       |    |                                                 |                                            |                | 198.246.112.54                                     |   |            | <b>TCP</b> |                          |                                                                                              |                  |          |              |                                                       |                            |           |    |                | 54 49243 > ftp [ACK] Seq=1 Ack=1 Win=81                                                           |
|              | 9 1, 314568000 198, 246, 112, 54 192, 168, 1, 17 |       |    |                                                 |                                            |                |                                                    |   |            | <b>FTP</b> |                          |                                                                                              |                  |          |              |                                                       |                            |           |    |                | 81 Response: 220 Microsoft FTP Service                                                            |
|              | 10 1.523372000 192.168.1.17                      |       |    |                                                 |                                            |                | 198.246.112.54                                     |   |            | <b>TCP</b> |                          |                                                                                              |                  |          |              |                                                       |                            |           |    |                | 54 49243 > ftp [ACK] Seq=1 Ack=28 Win=8                                                           |
|              | 12 4.585185000 192.168.1.17                      |       |    |                                                 |                                            |                | 198.246.112.54                                     |   |            | <b>FTP</b> |                          |                                                                                              |                  |          |              |                                                       | 70 Request: USER anonymous |           |    |                |                                                                                                   |
|              | 13 4.675040000 198.246.112.54 192.168.1.17       |       |    |                                                 |                                            |                |                                                    |   |            | <b>FTP</b> |                          |                                                                                              |                  |          |              |                                                       |                            |           |    |                | 126 Response: 331 Anonymous access allow                                                          |
|              | 14 4.877245000 192.168.1.17                      |       |    |                                                 |                                            |                | 198.246.112.54                                     |   |            | <b>TCP</b> |                          |                                                                                              |                  |          |              |                                                       |                            |           |    |                | 54 49243 > ftp [ACK] Seq=17 Ack=100 Wir                                                           |
|              | 19 5.961514000 192.168.1.17                      |       |    |                                                 |                                            |                | 198.246.112.54                                     |   |            | <b>FTP</b> |                          |                                                                                              | 61 Request: PASS |          |              |                                                       |                            |           |    |                |                                                                                                   |
|              | 20 6.048929000 198.246.112.54 192.168.1.17       |       |    |                                                 |                                            |                |                                                    |   |            | <b>FTP</b> |                          |                                                                                              |                  |          |              |                                                       |                            |           |    |                | 85 Response: 230 Anonymous user logged                                                            |
|              | 21 6.250083000 192.168.1.17                      |       |    |                                                 |                                            |                | 198.246.112.54                                     |   |            | <b>TCP</b> |                          |                                                                                              |                  |          |              |                                                       |                            |           |    |                | 54 49243 > ftp [ACK] Seq=24 Ack=131 Wir                                                           |
|              | 25 8.855225000 192.168.1.17                      |       |    |                                                 |                                            |                | 198.246.112.54                                     |   | <b>FTP</b> |            |                          |                                                                                              |                  |          |              |                                                       |                            |           |    |                | 80 Request: PORT 192,168,1,17,192,92                                                              |
|              |                                                  |       |    |                                                 |                                            |                |                                                    | ш |            |            |                          |                                                                                              |                  |          |              |                                                       |                            |           |    |                |                                                                                                   |
|              |                                                  |       |    |                                                 |                                            |                |                                                    |   |            |            |                          | E Frame 5: 66 bytes on wire (528 bits), 66 bytes captured (528 bits) on interface 0          |                  |          |              |                                                       |                            |           |    |                |                                                                                                   |
|              |                                                  |       |    |                                                 |                                            |                |                                                    |   |            |            |                          |                                                                                              |                  |          |              |                                                       |                            |           |    |                | E Ethernet II, Src: HonHaiPr_be:15:63 (90:4c:e5:be:15:63), Dst: Netgear_99:c5:72 (30:46:9a:99:c5: |
|              |                                                  |       |    |                                                 |                                            |                |                                                    |   |            |            |                          |                                                                                              |                  |          |              |                                                       |                            |           |    |                | Internet Protocol Version 4, Src: 192.168.1.17 (192.168.1.17), Dst: 198.246.112.54 (198.246.112   |
|              |                                                  |       |    |                                                 |                                            |                |                                                    |   |            |            |                          | E Transmission Control Protocol, Src Port: 49243 (49243), Dst Port: ftp (21), Seq: 0, Len: 0 |                  |          |              |                                                       |                            |           |    |                |                                                                                                   |
|              |                                                  |       |    |                                                 |                                            |                |                                                    |   |            |            |                          |                                                                                              |                  |          |              |                                                       |                            |           |    |                |                                                                                                   |
| 0000         |                                                  |       |    | 30 46 9a 99 c5 72 90 4c                         |                                            |                | e5 be 15 63 08 00 45 00                            |   |            |            |                          | OFr.LCE.                                                                                     |                  |          |              |                                                       |                            |           |    |                |                                                                                                   |
| 0010         |                                                  |       |    | 00 34 03 d8 40 00 80 06                         |                                            |                | fe 05 c0 a8 01 11 c6 f6                            |   |            |            |                          | .4. .@                                                                                       |                  |          |              |                                                       |                            |           |    |                |                                                                                                   |
| 0020<br>0030 | 20                                               |       |    | 70 36 c0 5b 00 15 4f 9e<br>00 43 21 00 00 02 04 |                                            |                | 03 ca 00 00 00 00 80 02<br>04 ec 01 03 03 00 01 01 |   |            |            |                          | $p6.$                                                                                        |                  |          |              |                                                       |                            |           |    |                |                                                                                                   |
| 0040         |                                                  | 04 02 |    |                                                 |                                            |                |                                                    |   |            |            |                          | . .                                                                                          | .C!              |          |              |                                                       |                            |           |    |                |                                                                                                   |

Шаг 5: Проанализируйте поля ТСР.

После применения фильтра ТСР первые три кадра на панели списка пакетов (верхний раздел) отображают протокол транспортного уровня ТСР, создающий надёжный сеанс связи. Последовательность [SYN], [SYN, ACK] и [ACK] иллюстрирует трёхстороннее рукопожатие.

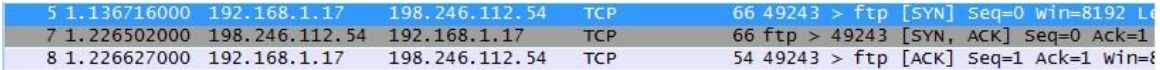

Протокол ТСР регулярно используется во время сеанса связи для контроля доставки датаграмм, проверки их поступления и управления размером окна. Для каждого обмена данными между FTPклиентом и FTP-сервером запускается новый сеанс TCP. По завершении передачи данных сеанс TCP закрывается. По завершении сеанса FTP протокол TCP выполняет плановое отключение и прекращение работы.

Программа Wireshark отображает подробные данные TCP на панели сведений о пакетах (средний раздел). Выделите первую датаграмму TCP с главного компьютера и разверните строку TCP. Откроется показанная ниже расширенная датаграмма TCP, подобная панели сведений о пакетах.

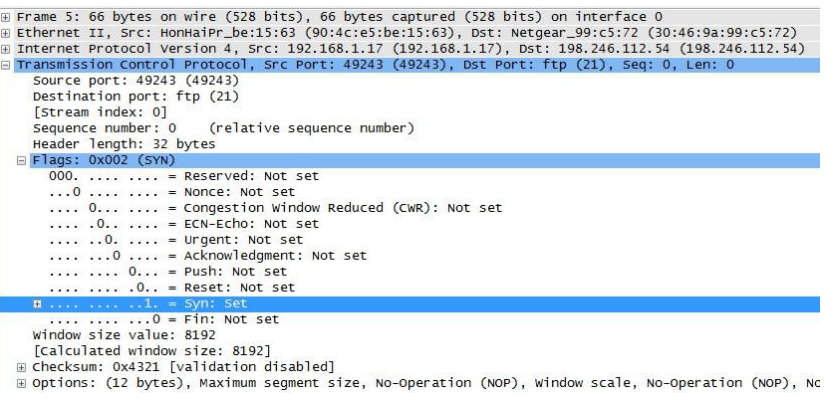

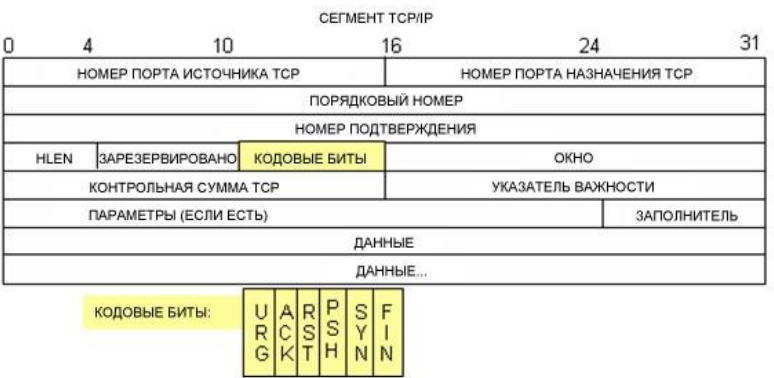

На приведённом выше изображении показана схема TCP-датаграммы. Для большей ясности к каждому полю приводится пояснение.

• Поле **Номер источника TCP** (TCP source port number) относится к узлу сеанса TCP, который установил подключение. Обычно используется произвольное значение больше 1023.

• Поле **TCP destination port number** (Номер порта назначения TCP) используется для идентификации протокола верхнего уровня или приложения на удалённом сайте. Значения в диапазоне от 0 до 1023 соответствуют «хорошо известным портам» и связаны с популярными сервисами и приложениями (как описано в документе RFC 1700, такими как Telnet, FTP, HTTP и т. д.). Комбинация IP-адреса и порта источника и IP-адреса и порта назначения однозначно определяет сеанс как для отправителя, так и для получателя.

**Примечание**. В приведённых ниже данных, захваченных программой Wireshark, указан порт назначения 21, который используется для FTP. Через порт 21 FTP-серверы принимают пакеты, предназначенные для подключений FTP-клиента.

• В поле **Sequence number** (Порядковый номер) указывается номер последнего октета в сегменте.

• В поле **Acknowledgment number** (Номер подтверждения) указывается следующий октет, который ожидается получателем.

• Значение в поле **Code bits** (Кодовые биты) играет особую роль в управлении сеансами и обработке сегментов. Среди интересных значений можно привести следующие:

- АСК — полтверждение получения сегмента.

- SYN — синхронизация, устанавливается только в том случае, если новый сеанс TCP согласовывается в процессе трёхстороннего рукопожатия ТСР.

 $-FIN$  завершение, запрос о прекращении сеанса ТСР.

• В поле **Window size** (Размер окна) отображается значение скользящего окна, которое определяет, сколько октетов могут быть отправлены до ожидания подтверждения.

• Поле Urgent pointer (Указатель важности) используется только с флагом срочности Urgent (URG), когда отправителю необходимо переслать важные данные на узел получателя.

• Для поля **Options** (Параметры) в настоящее время используется только один параметр, определяемый как максимальный размер ТСР-сегмента (дополнительное значение).

Используя данные, захваченные программой Wireshark для запуска первого сеанса TCP (бит SYN установлен как 1), заполните информацию о заголовке TCP.

От ПК к серверу CDC (только бит SYN установлен как 1):

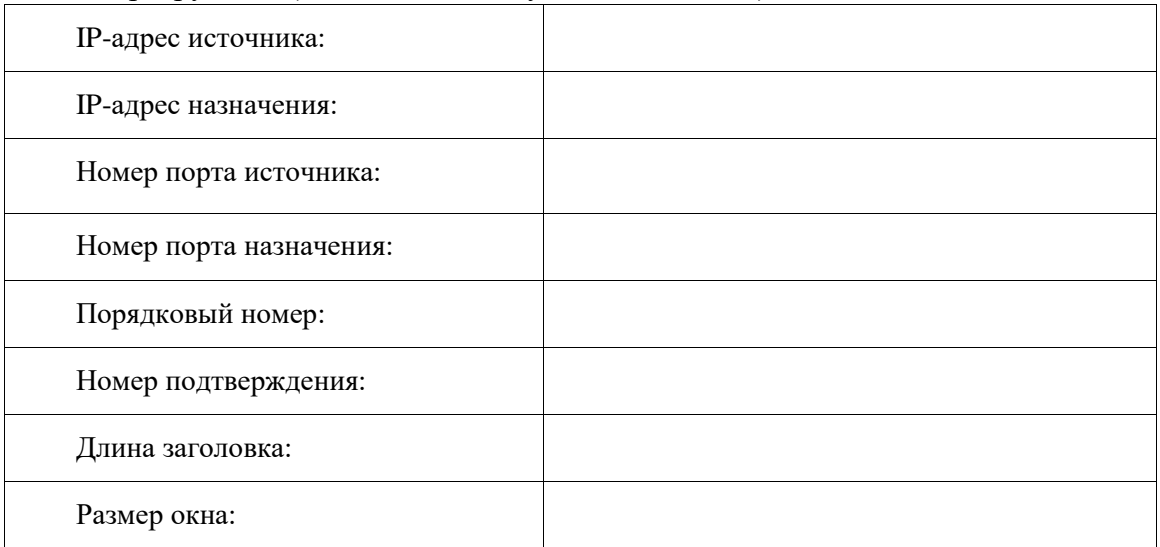

Во втором окне отфильтрованных данных, захваченных программой Wireshark, FTPсервер CDC подтверждает запрос, отправленный компьютером. Обратите внимание на значения битов для SYN и ACK.

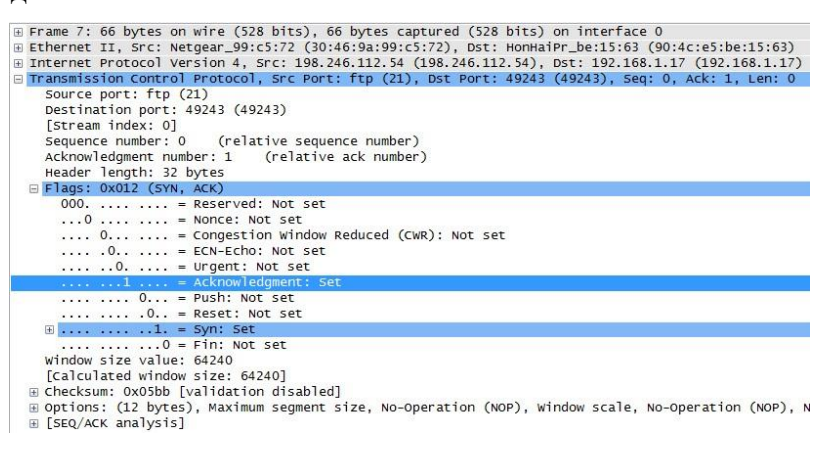

Заполните приведённую ниже таблицу данными сообщения SYN-ACK.

IP-адрес источника:

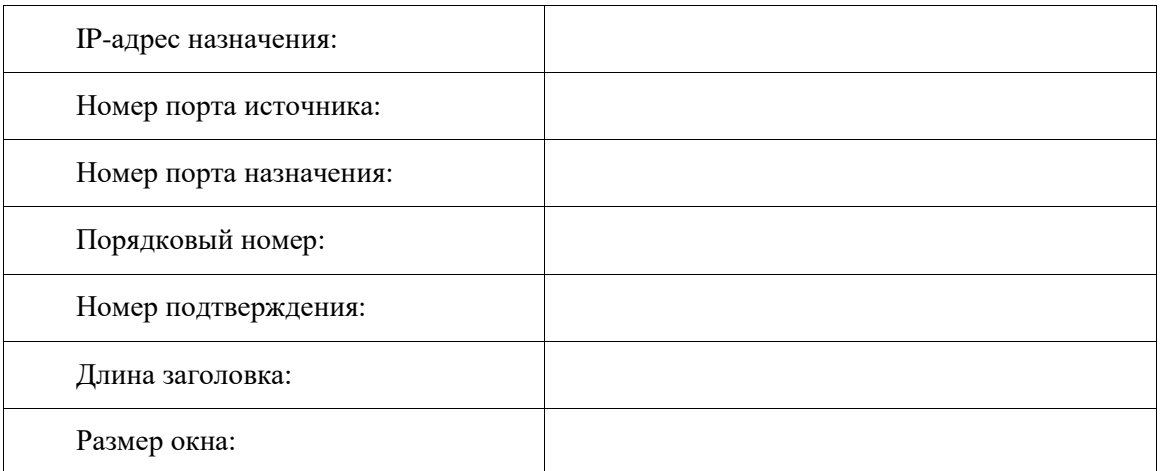

На последнем этапе согласования для установления связи компьютер отправляет серверу сообщение подтверждения. Обратите внимание на то, что только бит ACK имеет значение 1, в то время как значение Sequence number (Порядковый номер) увеличено до 1.

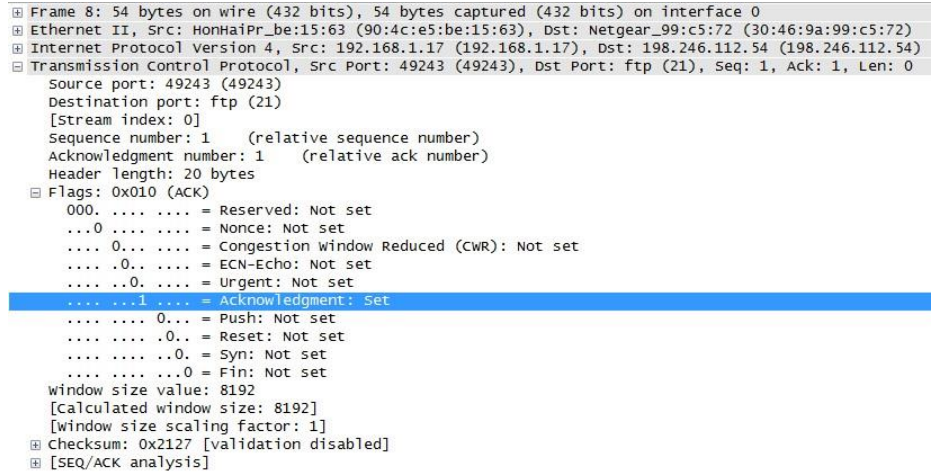

Заполните приведённую ниже таблицу данными сообщения ACK.

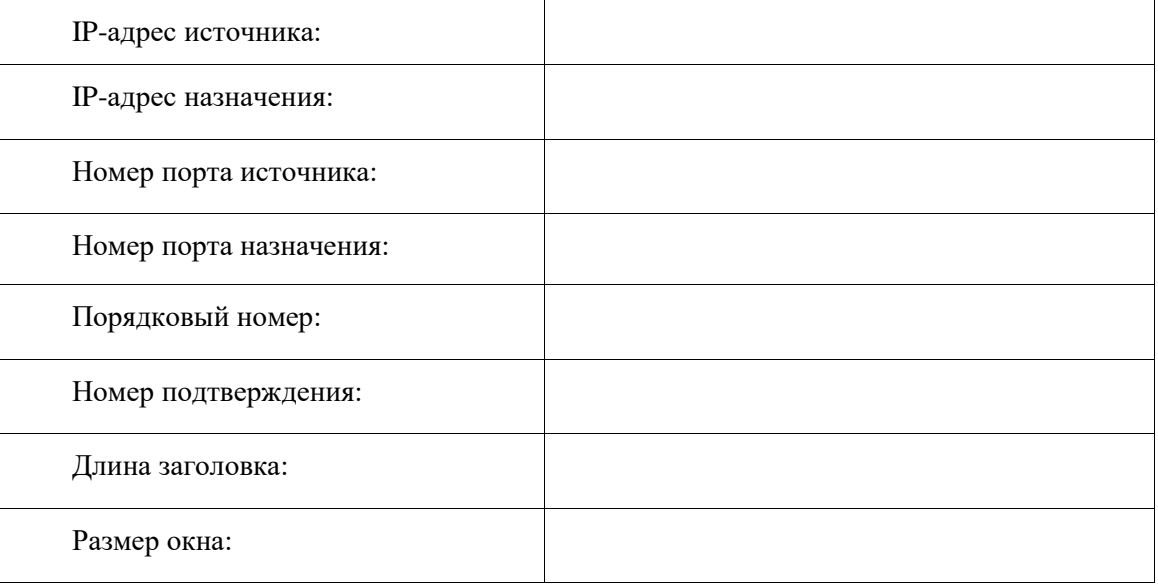

Сколько других датаграмм TCP содержали бит SYN?

Как только сеанс TCP установлен, появляется возможность для передачи FTP-трафика между компьютером и FTP-сервером. FTP-клиент и сервер взаимодействуют друг с другом, не зная о том, что TCP контролирует сеанс и может им управлять. Когда FTP-сервер отправ-

\_\_\_\_\_\_\_\_\_\_\_\_\_\_\_\_\_\_\_\_\_\_\_\_\_\_\_\_\_\_\_\_\_\_\_\_\_\_\_\_\_\_\_\_\_\_\_\_\_\_\_\_\_\_\_\_\_\_\_\_\_\_\_\_\_\_\_\_\_\_\_\_\_\_\_\_

ляет FTP-клиенту сообщение Response: 220, сеанс TCP на FTP-клиенте отправляет подтверждение сеансу TCP на сервере. Эту последовательность можно увидеть в приведенном ниже окне захвата данных программой Wireshark.

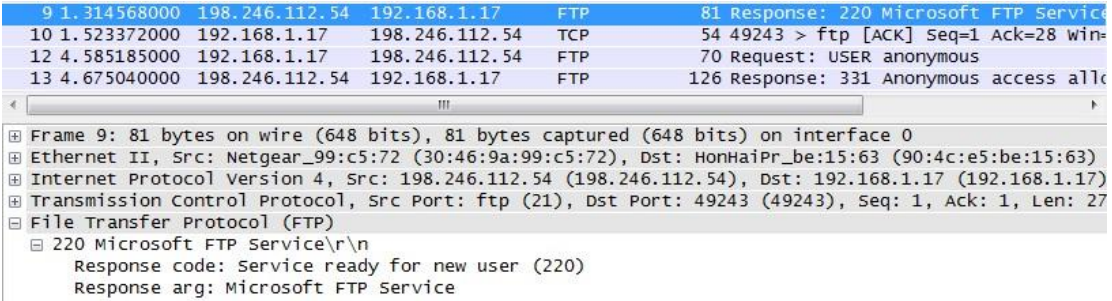

Когда сеанс FTP завершается, FTP-клиент отправляет команду quit (завершить). FTPсервер подтверждает прекращение сеанса FTP, отправляя ответ Response: 221 Goodbye. В этот раз сеанс TCP FTP-сервера отправляет датаграмму TCP FTP-клиенту, сообщая о прекращении сеанса TCP. Сеанс TCP FTP-клиента подтверждает получение датаграммы прекращения, после чего отправляет собственное сообщение о прекращении сеанса TCP. Получив копию сообщения о прекращении, FTPсервер, инициировавший прекращение сеанса TCP, отправляет датаграмму ACK с подтверждением прекращения, и сеанс TCP завершается. Эту последовательность можно увидеть в приведённой ниже схеме и результатах захвата данных.

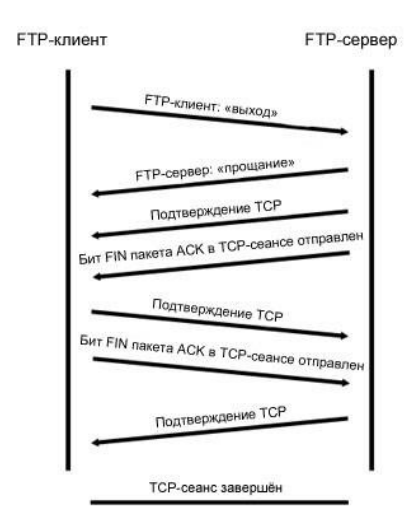

Применение фильтра **ftp** позволяет изучить всю последовательность трафика FTP с помощью программы Wireshark. Обратите внимание на последовательность событий во время этого сеанса FTP. Для загрузки файла справки Readme было использовано имя пользователя anonymous. По окончании передачи файлов пользователь завершил сеанс FTP.

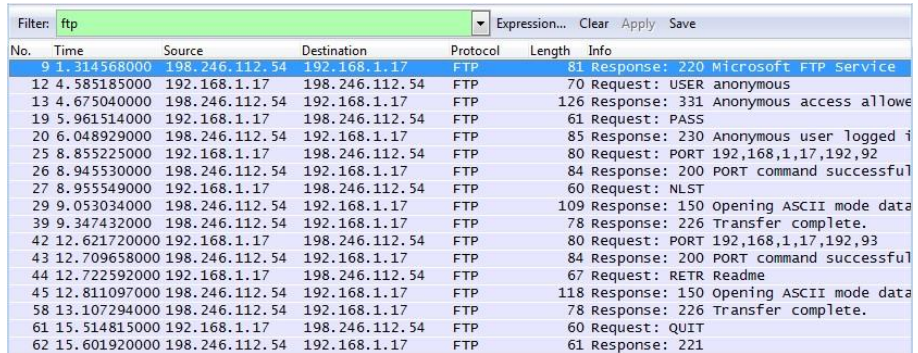

Ещё раз примените фильтр TCP программы Wireshark, чтобы изучить процесс прекращения сеанса TCP. Для завершения сеанса TCP передаются четыре пакета. Поскольку подключение TCP является полнодуплексным, для каждого направления требуется отдельное прекращение сеанса. Изучите адреса источника и назначения.

В этом примере у FTP-сервера больше нет данных для отправки в потоке; он отправляет сегмент с флагом завершения FIN, установленным в кадре 63. Компьютер отправляет ACK, чтобы подтвердить получение FIN для завершения сеанса связи между сервером и клиентом в кадре 64.

В кадре 65 компьютер посылает FIN FTP-серверу, чтобы завершить сеанс TCP. FTPсервер отправляет ответ, содержащий ACK в кадре 67, чтобы подтвердить получение FIN от компьютера. После этого сеанс TCP между FTP-сервером и компьютером завершается.

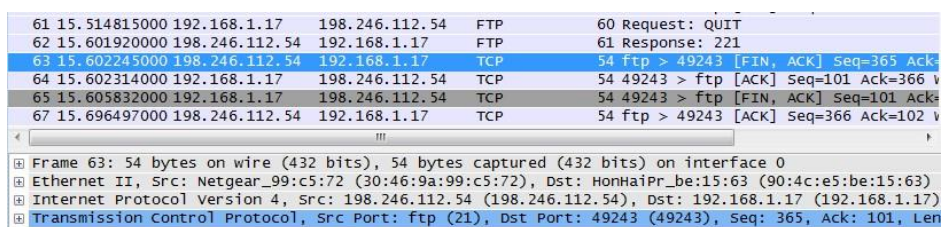

## **Часть 2: Определение полей и принципа работы заголовков UDP с помощью функции захвата сеанса TFTP программы Wireshark**

В части 2 вам необходимо с помощью программы Wireshark получить данные о сеансе TFTP и изучить поля заголовков UDP.

### **Шаг 1: Постройте физическую топологию сети и подготовьте всё необходимое для захвата данных о сеансе TFTP.**

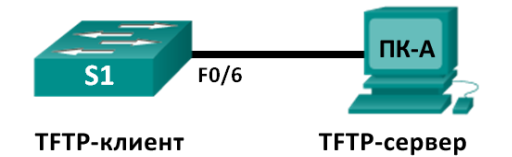

a. Установите между компьютером ПК-A и коммутатором S1 Ethernet-подключение и подключение через консоль.

b. Если это ещё не сделано, укажите IP-адрес компьютера (192.168.1.3) вручную. Для настройки шлюза по умолчанию это не требуется.

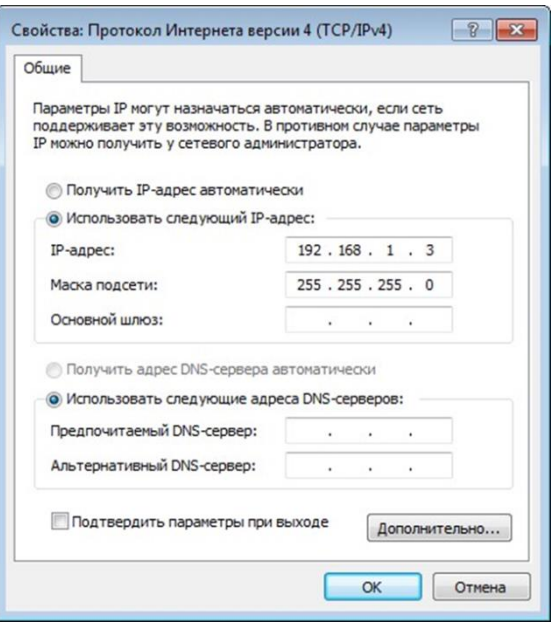

а. Настройте коммутатор. Для сети VLAN 1 укажите IP-адрес 192.168.1.1. Проверьте подключение к компьютеру, отправив эхо-запрос с помощью команды ping на адрес 192.168.1.3. При необходимости устраните неполадки.

#### Switch>enable

```
Switch#conf t
```

```
Enter configuration commands, one per line. End with CNTL/Z.
Switch (config) #host S1
S1(config)#interface vlan 1
S1(config-if)#ip address 192.168.1.1 255.255.255.0
S1 (config-if) #no shut
```
 $*$ Mar 1 00:37:50.166: %LINK-3-UPDOWN: Interface Vlan1, changed state to up

```
1 00:37:50.175: %LINEPROTO-5-UPDOWN: Line protocol on
  *Mar
Interface Vlan1, changed state to up S1(config-if)# end
```

```
S1# ping 192.168.1.3
```
Type escape sequence to abort.

```
Sending 5, 100-byte ICMP Echos to 192.168.1.3, timeout is 2
seconds:
```

```
11111
```

```
Success rate is 100 percent (5/5), round-trip min/avg/max =
1/203/1007 ms
```
#### Шаг 2: Подготовьте ТFTP-сервер на компьютере.

а. На рабочем столе создайте папку ТFTP, если такой ещё нет. В неё будут скопированы файлы с коммутатора.

b. На компьютере запустите программу Tftpd32.

```
с. Нажмите кнопку Browse (Обзор) и вместо выбранной папки укажите
C:\Users\user1\Desktop\TFTP, заменив user1 на своё имя пользователя.
```
ТҒТР-сервер должен иметь следующий вид:

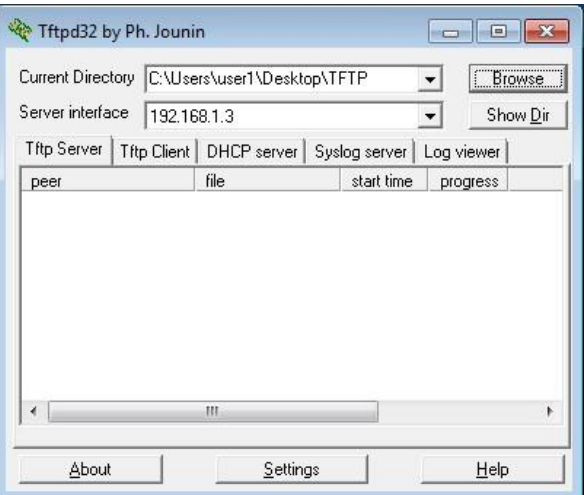

Обратите внимание на то, что в поле Current Directory (Текущий каталог) указаны пользователь и интерфейс сервера Server (ПК-А) в виде IP-адреса 192.168.1.3.

d. Проверьте возможность копирования файлов с коммутатора на компьютер с помощью ТFTP. При необходимости устраните неполадки.

#### S1# copy start tftp

```
Address or name of remote host [1? 192.168.1.3
Destination filename [s1-confq]?
   \mathbf{1}1638 bytes copied in 0.026 secs (63000 bytes/sec)
```
Если вы видите, что файл скопирован (как в приведённом выше примере), переходите к следующему шагу. В противном случае устраните неполадки. Если появится сообщение об ошибке %Error opening tftp (Permission denied) (%Невозможно открыть tftp (нет прав доступа)), проверьте, не блокирует ли ваш межсетевой экран протокол TFTP, и убедитесь в том, что копирование выполняется в папку с правами доступа для вашего имени пользователя, например, в папку на рабочем столе.

Шаг 3: Захватите данные о сеансе TFTP с помощью программы Wireshark.

а. Откройте Wireshark. В меню Edit (Правка) выберите пункт Preferences (Установки) и нажмите на значок «плюс» (+), чтобы раскрыть меню Protocols (Протоколы). Прокрутите экран вниз и выберите UDP. Установите флажок Validate the UDP checksum if possible (Проверять контрольную сумму UDP, если возможно) и нажмите Apply (Применить). Затем нажмите кнопку ОК.

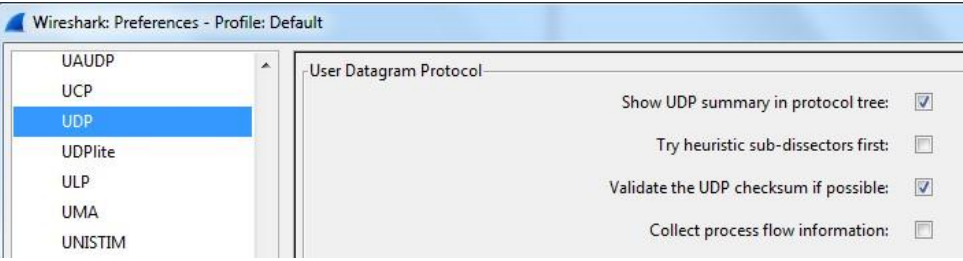

- b. Начните захват данных программой Wireshark.
- с. На коммутаторе введите команду сору start tftp.
- d. Остановите сбор данных программой Wireshark.

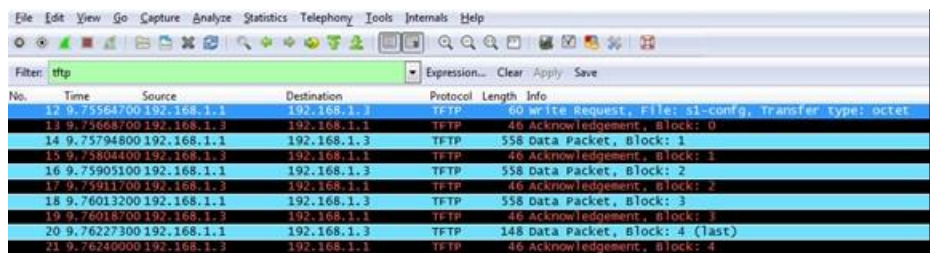

е. Для фильтра выберите значение tftp. Полученные результаты должны выглядеть примерно так, как показано выше. Эта передача TFTP используется для анализа работы UDP транспортного уровня.

Программа Wireshark отображает подробные данные UDP на панели сведений о пакетах. Выделите первую датаграмму UDP, полученную с главного компьютера, и наведите указатель мыши на панель сведений о пакетах. При необходимости скорректируйте эту панель и разверните строку UDP, нажав на соответствующее поле. Расширенная датаграмма UDP должна выглядеть подобно приведённой ниже схеме.

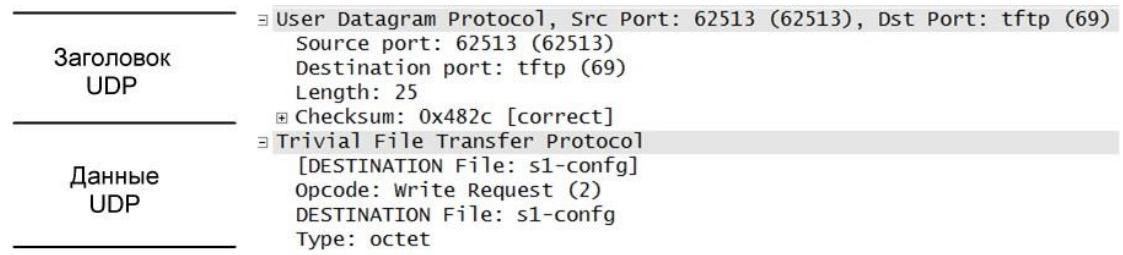

На приведённом выше изображении показана схема UDP-датаграммы. По сравнению с датаграммой ТСР информация в заголовке не такая подробная. Как и в случае с ТСР, каждая датаграмма UDP обозначается портом источника UDP и портом назначения UDP.

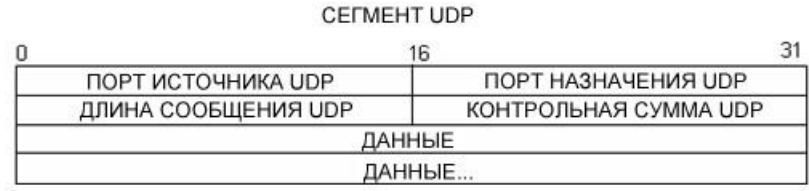

Используя данные, захваченные программой Wireshark для первой датаграммы UDP, заполните информацию о заголовке UDP. Значение контрольной суммы имеет формат шестнадцатеричного числа (основание 16) с предшествующим кодом 0х.

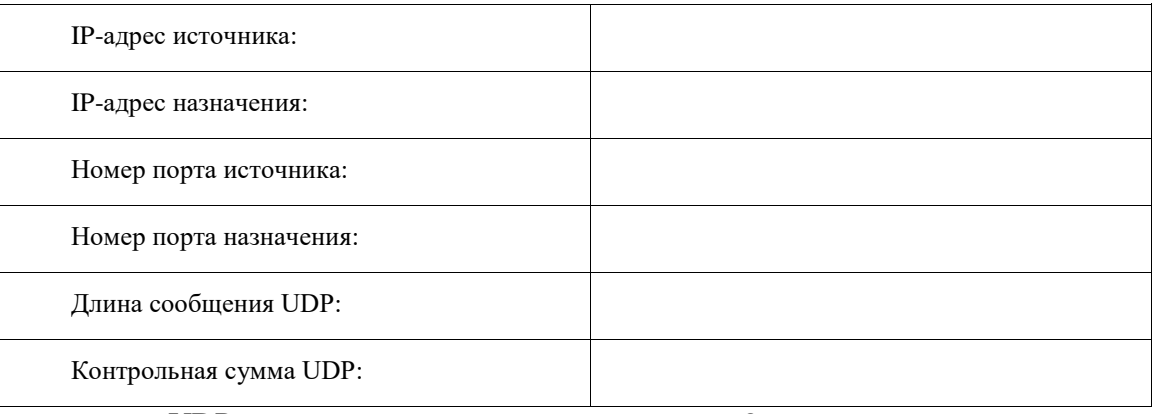

Как протокол UDP проверяет правильность датаграммы?

Изучите первый калр, возвращённый TFTPD-сервером. Заполните привелённую ниже таблицу данными заголовка UDP.

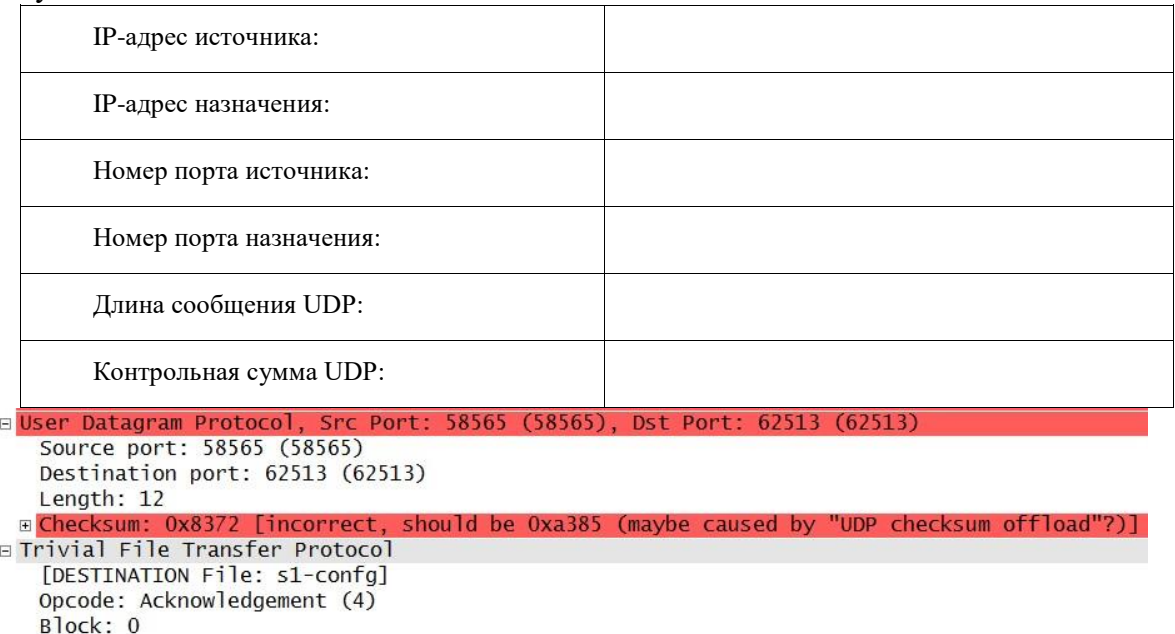

Обратите внимание на то, что в возвращённой датаграмме UDP указывается другой порт источника UDP, который, однако, используется до конца пересылки данных по TFTP. Поскольку надёжное соединение отсутствует, для пересылки данных по ТFTP используется только исходный порт источника, предназначенный для начала сеанса ТFTP.

• Кроме того, необходимо учитывать, что значение в поле UDP Checksum (Контрольная сумма UDP) указано неверно. Скорее всего, это вызвано выгрузкой контрольной суммы UDP (UDP checksum offload). Дополнительную информацию о причинах этого явления можно найти в Интернете, выполнив поиск по словам «UDP checksum offload» или «выгрузка контрольной суммы UDP».

# 2.28 Практическая работа № 29 Аудит безопасности сетей

### Залание:

- 1. Соберите сеть, состоящую из двух коммутаторов 2960.
	- 1.1. На каждом коммутаторе отключите использование протокола SPT в VLAN 1.
	- 1.2. На одном из коммутаторов сконфигурируйте layer 3 для VLAN 1 (например, IP адрес  $1.1.1.1.$
	- 1.3. Административно включите интерфейс VLAN 1.
	- 1.4. Соедините коммутаторы двумя каналами (интерфейсы fastEthernet 0/1 и 0/2).
	- 1.5. На коммутаторе, на котором настроен VLAN, попробуйте выполнить запрос ARP несуществующего адреса (например, 2.2.2.2, можно сделать команду ping).
	- 1.6. В режиме моделирования убедитесь, что даже после завершения запроса в сети бесконечно присутствует широковещательные запросы ARP и получился цифровой ШТОРМ.
- 2. В моделируемую сеть предприятия в главном офисе добавьте коммутатор и соедините его так, как показано на рисунке 1.

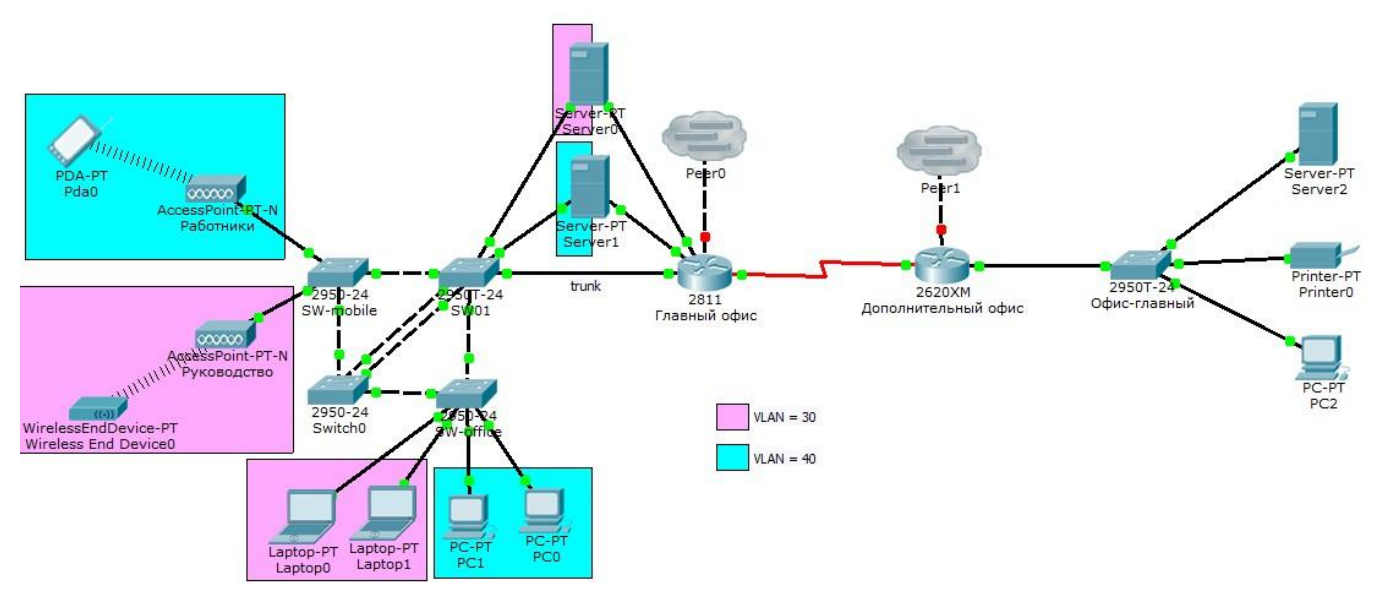

Рисунок 1 – Схема сети исследуемого предприятия

- 2.1. Настройте между коммутаторами Switch0 и SW1 агрегированный канал. Какой из коммутаторов выполняет пассивную и активную роль выбирает преподаватель.
- 2.2. Используя режим моделирования продемонстрируйте работоспособность созданного агрегированного канала. Подсказка - для этого можно временно в сеть добавить сетевые устройства.
- 2.3. Настройте коммутатор Switch 0 так, чтобы все его каналы участвовали в VLAN с номерами 30 и 40. Настройте коммутаторы SW-mobile, SW-office, SW01 так, чтобы коммутатор Switch 0 стал участником VLAN с номерами 30 и 40.
- 2.4. Проведите «вручную» расчет конфигурации сети после применения протокола STP в VLAN с номерами 1, 30, 40. Продемонстрируйте правильность своих расчетов результатами работы STP в моделируемой сети.
- 2.5. Измените конфигурацию сети так, чтобы корневыми коммутаторами для STP в сетях VLAN с номерами 30 и 40 были те, которые укажет преподаватель. Также преподаватель вправе потребовать изменить скорости передачи некоторых каналов.
- 2.6. Повторите п.2.4 с учетом сделанных настроек.
- 2.7. Используя режим моделирования продемонстрируйте путь прохождения юникастового трафика в сетях VLAN с номерами 30 и 40. (Например, ping).

# 2.29 Практическая работа № 30 Обеспечение безопасности локальной сети.

### Залание:

### Краткие теоретические сведения

Олним из первых этапов анализа зашишенности любой компьютерной системы является сбор информации. В зависимости от используемой методологии анализа защищенности вебприложения могут применяться различные методы и средства сбора информации. Стоит отметить, что сбор информации, как правило, не характерен для методологии инструментального анализа защищенности (сканирования), а характерен для методологии тестирования на возможность проникновения.

Методы сбора информации делятся на активные и пассивные. Активные методы требуют непосредственного взаимодействия с исследуемым приложением путем отправки ему запросов и анализа соответствующих ответов, а пассивные методы используют информацию, отправляемую сервером веб-приложения его клиентам (например, HTTP-заголовки X-Frame-Options, Strict-TransportSecurity и т.д.) без отправки запросов. При анализе вебприложений, как правило, используются только активные методы.

Активные методы делятся на методы с подключением к приложению (например, идентификация веб-сервера с помощью сканера Httprint) и методы без подключения (например, сбор информации о приложении поисковыми роботами, сканерами Интернет, и т.д.).

В результате проведения сбора информации о веб-приложении могут быть получены:

- □ имена и IP-адреса сетевых узлов, на которых размещены вебприложение и его компонен-**ТЫ:**
- П логины и пароли технологических учетных записей;
- □ комментарии разработчиков;
- П данные о системном и прикладном ПО, применяемых средствах защиты и конфигурации веб-приложения;
- □ адреса электронной почты разработчиков приложения; □ исходный код серверной части веб-приложения; П конфиденциальные файлы.

Программными средствами получения необходимой информации являются:

- □ поисковые системы (например, Google, Shodan, Bing);
- П специализированные сканеры уязвимостей Интернет (например, http://un1c0rn.net/);
- П инструментальные средства анализа защищенности сетей общего назначения (Nmap, Xprobe2, XSpider);
- П инструментальные средства анализа защищенности сетей вебприложений (AppScan, Acunetix, Burp Suite, ZAP, W3AF и т.д.).

Постановка задачи

Выполнить сбор информации об анализируемом вебприложении www.test.app.com.

Последовательность действий

Будем рассматривать сбор информации на примере вебприложения с условным име-

HeM www.test.app.com.

Шаг 1. В адресной строке браузера перейти по адресу www.test.app.com/robots.txt. Проанализировать содержимое файла. Сделать выводы о наличии «скрытых» директорий. Шаг 2. В адресной строке браузера перейти по адресу

http://www.test.app.com/crossdomain.xml И, ЗАТЕМ, ПО АДРЕСУ

http://www.test.app.com/clientaccesspolicy.xml. Проанализировать содержимое файлов. Сделать выводы о корректности конфигурации политики междоменного взаимодействия RIA [3].

Шаг 3. Перейти по адресу http://www.google.com. Задать поисковые запросы, определяемые анализируемым приложением, например:

I site:www.test.app.com filetype:docx confidential

I site:www.test.app.com filetype:doc secret

I site:www.test.app.com inurl:admin

I site:www.test.app.com filetype:sql

I site:www.test.app.com intext: "Access denied"

Проанализировать логику запросов и полученные данные. Построить свои запросы, используя примеры из базы запросов [4].

Шаг 4. Перейти по адресу http://www.shodanhq.com. Задать следующий поисковый запрос:

I hostname:www.test.app.com

Построить свои запросы для приложения www.test.app.com. Шаг 5. Данный тест выполняется только для приложений, размещенных в лабораторной сети. С помощью сетевых сканеров Nmap и Хргове выполнить идентификацию ОС веб-сервера:

```
# nmap -0 www.test.app.com -vv
# xprobe2 www.test.app.com
```
Шаг 6. Подключиться к веб-серверу, используя утилиту Netcat:

```
# nc www.test.app.com 80
```
Отправить следующий GET запрос

```
GET / HTTP/1.1Host: www.test.app.com
\r \r \n
```
По заголовкам server и x-Powered-By определить программное обеспечение, реализующее веб-сервер и фрэймворк вебприложения.

В браузере установить расширение Wappalyzer, перейти по адресу веб-приложения и проанализировать информацию о компонентах веб-приложения полученное через Wappalyzer. Шаг 7. С помощью сканера веб-серверов Httprint (дистрибутив Backtrack) или Httprecon (ОС Windows) выполнить идентификацию веб-сервера:

```
# cd /pentest/enumeration/web/httprint/linux
# ./httprint -h www.test.app.com -s signatures.txt
```
С помощью сканера Wafw00f проверить наличие у вебприложения подсистемы WAF:

```
# cd /pentest/web/waffit
# python ./wafw00f.py http://www.test.app.com
# python ./wafw00f.py https://www.test.app.com
```
Шаг 8. Выполнить тесты по идентификации поддерживаемых веб-сервером НТТР-методов. Для этого необходимо отправить с помощью Burp Suite или Netcat запрос следующего вида:

```
OPTIONS / HTTP/1.1 Host: www.test.app.com
\r \n\ln
```
Проверить, поддерживает ли сервер обработку запросов с произвольными методами:

```
DOGS / HTTP/1.1
Host: www.test.app.com
\r \n\ln
```
Если веб-сервер поддерживает метод TRACE, то это может привести к уязвимости к атаке Cross-Site Tracing (XST). Для проверки поддержки веб-сервером методы TRACE отправить запрос

```
TRACE / HTTP/1.1
Host: www.test.app.com
\ln \ln
```
Веб-сервер поддерживает метод TRACE и потенциально уязвим к атаке XST, если получен ответа вила

HTTP/1.1 200 OK Connection: close Content-Length: 39 TRACE / HTTP/1.1 Host: www.test.app.com

### Вопросы и задания

- 1. Найти административные интерфейсы коммуникационного и сетевого оборудования (видеокамеры, коммутаторы ЛВС, домашние Wi-Fi маршрутизаторы, и т.д.), подключенные к сети Интернет.
- 2. Известно, что адрес веб-интерфейса системы VMWare Horizon View HTML Access содержит crpoky portal/webclient/views/mainUI.html. Найти такие системы, доступные из сети Интернет.
- 3. Оценить количество коммутаторов Cisco Catalyst с административным веб-интерфейсом, подключенным к сети Интернет.

### 2.30 Практическая работа № 31 Анализ уязвимостей сайтов.

#### Залание:

### 1. Часть 1: Настройка основных параметров устройств

В части 1 потребуется настроить топологию сети и основные параметры, такие как IPадреса интерфейсов, доступ к устройствам и пароли на устройствах.

#### Шаг 1: Созлайте сеть согласно топологии.

Подключите устройства, показанные в топологии, и кабели соответствующим образом.

#### Шаг 2: Выполните инициализацию и перезагрузку маршрутизатора и коммутатора.

#### Шаг 3: Выполните настройку маршрутизатора и коммутатора.

Подключитесь к устройству с помощью консольного подключения и активиa. руйте привилегированный режим ЕХЕС.

 $\mathbf{b}$ . Назначьте устройству имя в соответствии с таблицей адресации.

Отключите поиск DNS, чтобы предотвратить попытки маршрутизатора неверc. но преобразовывать введенные команды таким образом, как будто они являются именами узлов.

 $\mathsf{d}$ Назначьте class в качестве зашифрованного пароля привилегированного режима EXEC.

Назначьте cisco в качестве пароля консоли и включите вход в систему по паро- $\sim$ лю.

Назначьте cisco в качестве пароля VTY и включите вход в систему по паролю.  $f_{\rm{L}}$ 

Создайте баннер с предупреждением о запрете несанкционированного доступа q. к устройству.

h. Настройте и активируйте на маршрутизаторе интерфейс G0/1, используя информацию, приведенную в таблице адресации.

i. Задайте для используемого по умолчанию интерфейса SVI сведения об IPадресе согласно таблице адресации.

j. Сохраните текущую конфигурацию в файл загрузочной конфигурации.

# **2. Часть 2: Настройка базовых мер безопасности на маршрутизаторе Шаг 1: Зашифруйте открытые пароли.**

# R1(config)# **service password-encryption**

# **Шаг 2: Установите более надежные пароли.**

Администратор должен следить за тем, чтобы пароли отвечали стандартным рекомендациям по созданию надежных паролей. В рекомендациях должны быть определены сочетания в пароле букв, цифр и специальных символов и его минимальная длина.

**Примечание**. Согласно данным рекомендациям по лучшим практическим методикам надежные пароли, примеры которых приведены в этой лабораторной работе, необходимо всегда использовать в реальной работе. Однако для упрощения выполнения работы в остальных лабораторных работах данного курса используются пароли cisco и class.

a. Измените зашифрованный пароль привилегированного режима EXEC в соответствии с рекомендациями.

# R1(config)# **enable secret Enablep@55**

b. Установите минимальную длину 10 символов для всех паролей.

R1(config)# **security passwords min-length 10**

# **Шаг 3: Разрешите подключения по протоколу SSH.**

a. В качестве имени домена укажите **CCNA-lab.com**.

# R1(config)# **ip domain-name CCNA-lab.com**

b. Создайте в базе данных локальных пользователей запись, которая будет использоваться при подключении к маршрутизатору через SSH. Пароль должен соответствовать стандартам надежных паролей, а пользователь — иметь права доступа уровня EXEC. Если уровень привилегий не задан в команде, то пользователь по умолчанию будет иметь права доступа EXEC (уровень 15).

# R1(config)# **username SSHadmin privilege 15 secret Admin1p@55**

c. Настройте транспортный вход для линий VTY таким образом, чтобы они могли разрешать подключения по протоколу SSH, но не разрешали подключения по протоколу Telnet.

# R1(config)# **line vty 0 4**

# R1(config-line)# **transport input ssh**

d. Аутентификация на линиях VTY должна выполняться с использованием базы данных локальных пользователей.

R1(config-line)# **login local** R1(config-line)# **exit**

e. Создайте ключ шифрования RSA с длиной 1024 бит.

R1(config)# crypto key generate rsa modulus 1024

# Шаг 4: Обеспечьте защиту консоли и линий VTY.

Маршрутизатор можно настроить таким образом, чтобы он завершал сеанс  $a<sub>1</sub>$ подключения в случае отсутствия активности в течение заданного времени. Если сетевой администратор вошел в систему сетевого устройства, а потом был внезапно вынужден покинуть рабочее место, то по истечении установленного времени эта команда автоматически завершит сеанс подключения. Приведенные ниже команды обеспечивают закрытие сеанса линии связи через пять минут отсутствия активности.

 $R1$ (config)# line console 0  $R1$ (config-line)# exec-timeout 5 0 R1(config-line)# line vty  $04$  $R1$ (config-line)# exec-timeout 5 0  $R1$ (config-line)# exit  $R1$ (config)#

 $b<sub>1</sub>$ Команда, приведенная ниже, не разрешает вход в систему с использованием метода полного перебора. Маршрутизатор блокирует попытки входа в систему на 30 секунд, если в течение 120 секунд будет дважды введен неверный пароль. Низкое значение этого таймера установлено специально для данной лабораторной работы.

R1(config)# login block-for 30 attempts 2 within 120 Yro

означает 2 within 120 в приведенной выше команде?

Что означает **block-for 30** в приведенной выше команде?

# Шаг 5: Убедитесь, что все неиспользуемые порты отключены.

Порты маршрутизатора отключены по умолчанию, однако рекомендуется лишний раз убедиться, что все неиспользуемые порты отключены администратором. Для этого можно воспользоваться командой show ip interface brief. Все неиспользуемые порты, не отключенные администратором, необходимо отключить с помощью команды shutdown в режиме конфигурации интерфейса.

# R<sub>1</sub># show ip interface brief

Interface **IP-Address** OK? Method Status Protocol Embedded-Service-Engine0/0 unassigned YES NVRAM administratively down down GigabitEthernet0/0 unassigned YES NVRAM administratively down down GigabitEthernet $0/1$ 192.168.1.1 YES manual up  $up$ YES NVRAM administratively down down Serial $0/0/0$ unassigned Serial $0/0/1$ YES NVRAM administratively down down unassigned

# $R1#$

# Шаг 6: Убедитесь, что все меры безопасности внедрены правильно.

С помощью программы Tera Term подключитесь к маршрутизатору R1 по про $a<sub>1</sub>$ токолу Telnet.

Разрешает ли R1 подключение по протоколу Telnet? Дайте пояснение.

С помощью программы Tera Term подключитесь к маршрутизатору R1 по про $h_{-}$ токолу SSH.

Разрешает ли R1 подключение по протоколу SSH?

Намеренно укажите неверное имя пользователя и пароль, чтобы проверить, бу- $\mathsf{C}$ . дет ли заблокирован доступ к системе после двух неудачных попыток.

Что произошло после ввода неправильных данных для входа в систему во второй раз?

Из сеанса подключения к маршрутизатору с помощью консоли отправьте ко- $\mathsf{d}$ манду show login, чтобы проверить состояние входа в систему. В приведенном ниже примере команда show login была введена в течение 30-секундной блокировки доступа к системе и показывает, что маршрутизатор находится в режиме Quiet. Маршрутизатор не будет разрешать попытки входа в систему в течение еще 14 секунд.

#### $R1#$  show login

A default login delay of 1 second is applied. No Quiet-Mode access list has been configured.

Router enabled to watch for login Attacks.

If more than 2 login failures occur in 120 seconds or less. logins will be disabled for 30 seconds.

Router presently in Ouiet-Mode. Will remain in Quiet-Mode for 14 seconds. Denving logins from all sources.

 $R1#$ 

По истечении 30 секунд повторите попытку подключения к R1 по протоколу  $\mathsf{e}$ SSH и войдите в систему, используя имя SSHadmin и пароль Admin1p@55.

Что отобразилось после успешного входа в систему?

Войдите в привилегированный режим ЕХЕС и введите в качестве пароля **Enablep**@55.

Если вы неправильно вводите пароль, прерывается ли сеанс SSH после двух неудачных попыток в течение 120 секунд? Дайте пояснение.

Введите команду show running-config в строке приглашения привилегированного режима ЕХЕС для просмотра установленных параметров безопасности.

2.31 Практическая работа № 32 Настройка сети в ОС Windows 10

Залание:

Для того чтобы включить сетевое сопоставление в доменной сети, вам нужно на контроллере домена выполнить следующие действия:

- 1. Откройте оснастку «Управление групповой политики»;
- 2. Выберите объект групповой политики (например, Default Domain Policy, область действия – весь домен), который будет распространяться на компьютер, расположенный в доменной сети, нажмите на нем правой кнопкой мыши и из контекстного меню выберите команду «Изменить»;
- 3. В оснастке «Редактор управления групповыми политиками» разверните узел Конфигурация компьютера/Политики/Административные шаблоны/Сеть/Обнаружение топологии связи (Link Layer) и выберите политику «Включает драйвер отображения ввола/вывола (LLTDIO)»:
- 4. В свойствах параметра политики установите переключатель на опцию «Включить» и установите флажок «Разрешить операцию для домена»;
- 5. Повторите аналогичные действия для параметра политики «Включить драйвер «Ответчика» (RSPNDR)»;
- 6. Обновите параметры политики на клиентской машине, используя команду gpupdate /force /boot:
- 7. Обновите карту сети.

## Сетевые полключения

После установки драйвера для каждого сетевого адаптера, операционная система Windows пытается автоматически сконфигурировать сетевые подключения на локальном компьютере. Все доступные сетевые подключения отображаются в окне «Сетевые подключения». Сетевое подключение представляет собой набор данных, необходимых для подключения компьютера к Интернету, локальной сети или любому другому компьютеру.

Открыть окно «Сетевые подключения» вы можете любым из следующих способов:

- Откройте окно «Центр управления сетями и общим доступом» и перейдите по ссылке  $\bullet$ «Изменение параметров адаптера»;
- Нажмите на кнопку «Пуск» для открытия меню, в поле поиска введите Просмотр се- $\bullet$

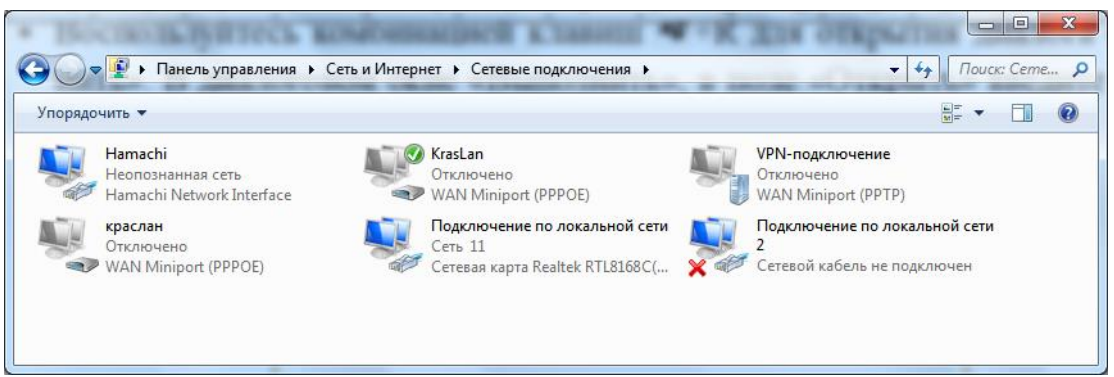

тевых и в найденных результатах откройте приложение «Просмотр сетевых подключений»;

Воспользуйтесь комбинацией клавиш $\bullet$  +R для открытия диалога «Выполнить». В диалоговом окне «Выполнить», в поле «Открыть» введите ncpa.cpl или control netconnection и нажмите на кнопку «ОК».

Рис. 1.5. Окно «Сетевые подключения»

При выборе любого сетевого подключения вы можете выполнить с ним следующие действия:

- **Переименование подключения.** Операционная система по умолчанию назначает всем сетевым подключениям имена «Подключение по локальной сети» или «Подключение к беспроводной сети» и номер подключения в том случае, если у вас существует более одного сетевого подключения. При желании, вы можете переименовать любое сетевое подключение одним из трех следующих способов:
	- o Нажмите на клавишу F2, введите новое имя сетевого подключения, после чего нажмите на клавишу Enter;
	- o Нажмите правой кнопкой мыши на переименовываемом сетевом подключении и из контекстного меню выберите команду «Переименовать». Введите новое имя сетевого подключения, после чего нажмите на клавишу Enter;
	- o Выберите сетевое подключение и нажмите на кнопку «Переименование подключения», которая расположена на панели инструментов. После чего введите новое имя сетевого подключения и нажмите на клавишу Enter.
- **Состояние сети.** Используя данное окно, вы можете просмотреть любые данные о состоянии сетевого подключения и такие детали, как IP-адрес, MAC-адрес и прочее. Чтобы открыть диалоговое окно сведений о сетевом подключении, выполните следующие действия:
	- 1. Откройте диалоговое окно «Состояние» одним из следующих способов:
	- $+$
- o Нажмите правой кнопкой мыши на сетевом подключении и из контекстного меню выберите команду «Состояние»;
- o Выберите сетевое подключение и нажмите на кнопку «Просмотр состояния подключения», которая расположена на панели инструментов;
- o Выберите сетевое подключение и нажмите на клавишу Enter.

### *2.32 Практическая работа № 33 Создание локальной сети в ОС Windows 10*

### **Задание:**

Откройте свойства «Моего компьютера», один из быстрых способов сделать это — нажать клавиши Win + R на клавиатуре и ввести команду *sysdm.cpl* (Это действие одинаково для Windows 10, 8.1 и Windows 7).

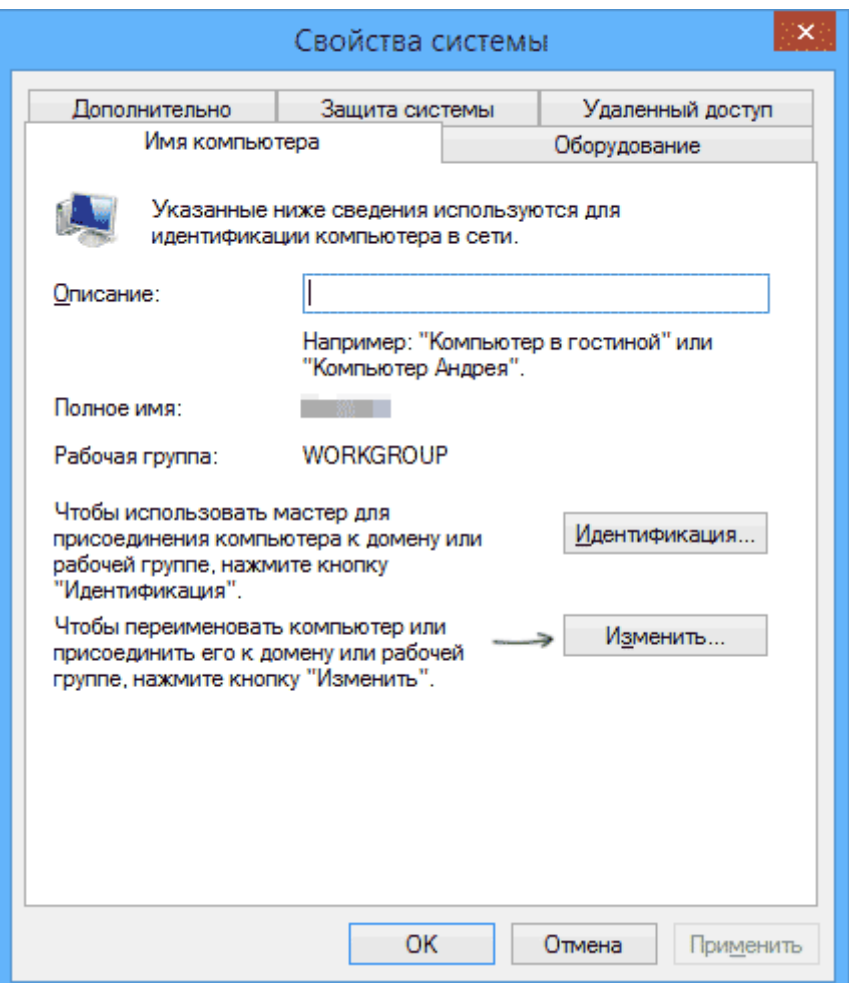

Откроется как раз нужная нам вкладка, в которой можно увидеть, к какой рабочей группе принадлежит компьютер, в моем случае — WORKGROUP. Для того, чтобы изменить имя рабочей группы, нажмите «Изменить» и задайте новое имя (не используйте кириллицу). Как я уже сказал, имя рабочей группы на всех компьютерах должно совпадать.

Следующим шагом, зайдите в Центр управления сетями и общим доступом Windows (его можно найти в панели управления, либо с помощью правого клика по значку подключения в области уведомлений).

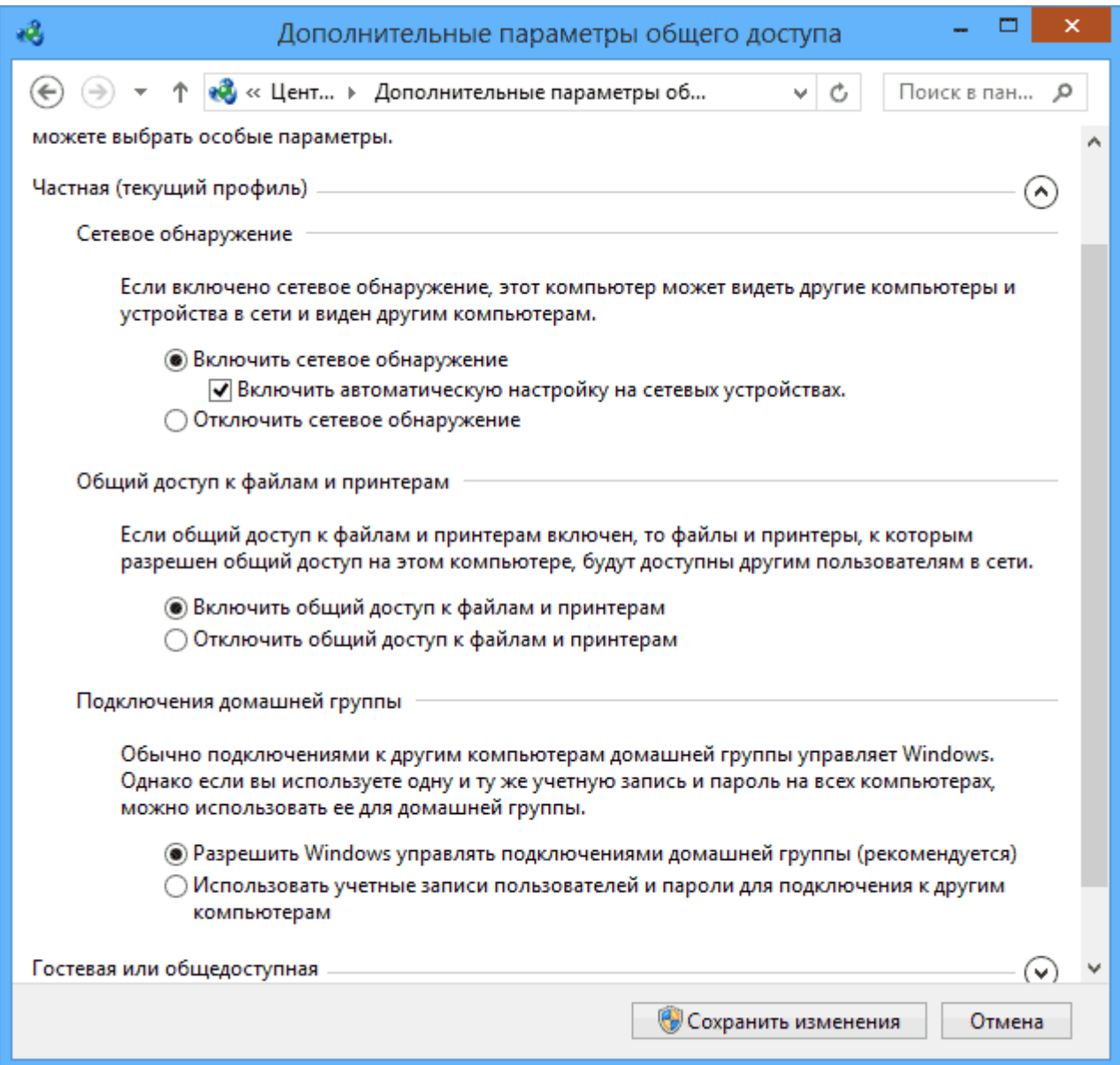

Для всех профилей сети включите сетевое обнаружение, автоматическую настройку, общий доступ к файлам и принтерам.

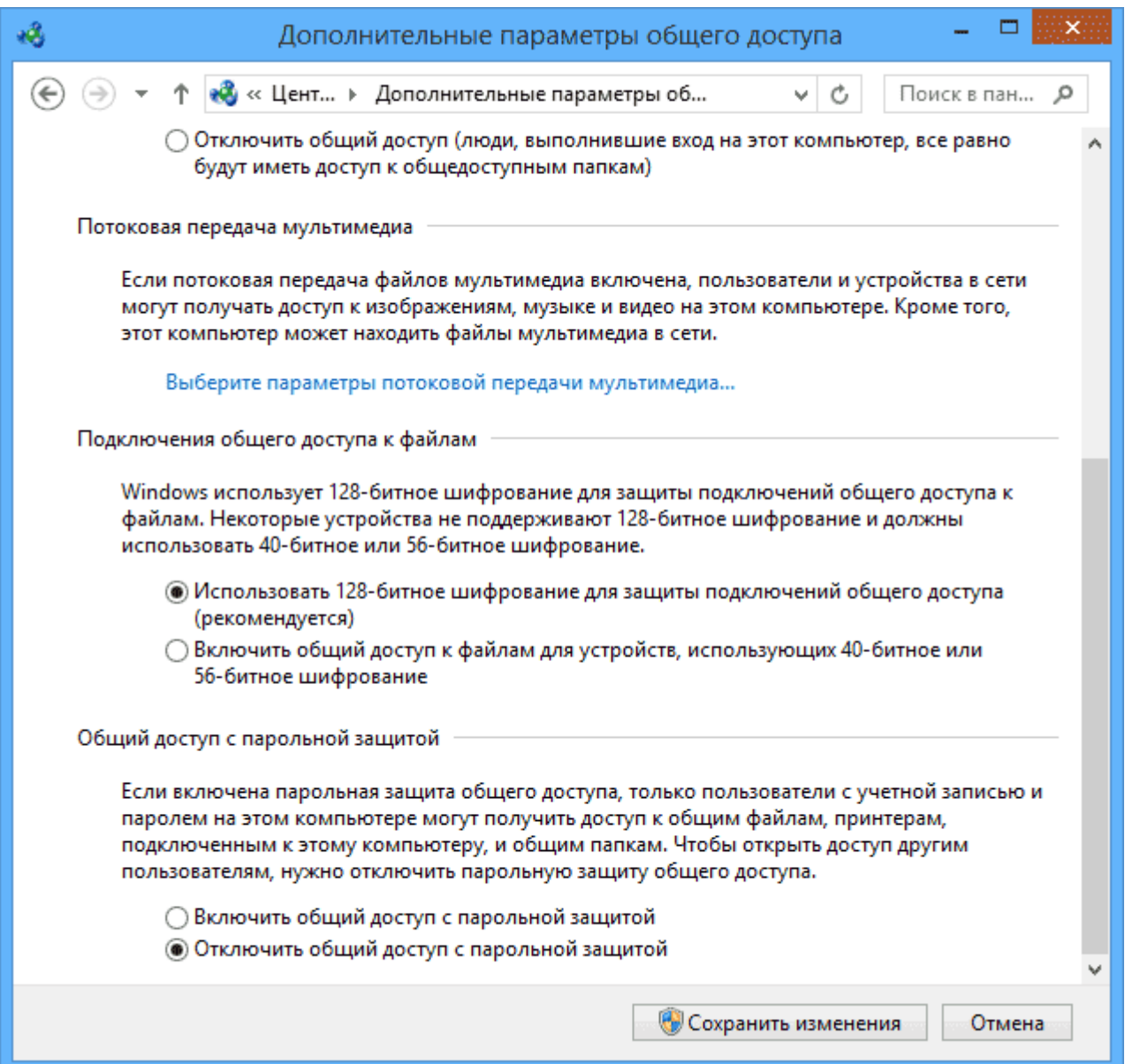

Перейдите к пункту «Дополнительные параметры общего доступа», перейдите к разделу «Все сети» и в последнем пункте «Общий доступ с парольной защитой» выберите «Отключить общий доступ с парольной защитой» и сохраните изменения.

Как предварительный итог: на всех компьютерах локальной сети должно быть установлено одно имя рабочей группы, а также сетевое обнаружение; на компьютерах, папки с которых должны быть доступны в сети, следует включить обший доступ к файлам и принтерам и отключить общий доступ с парольной защитой.

Вышеописанного достаточно, если все компьютеры в вашей домашней сети подключены к одному роутеру. При иных вариантах подключения может потребоваться задать статический IP-адрес в одной подсети в свойствах подключения LAN.

Примечание: в Windows 10 и 8 имя компьютера в локальной сети задается автоматически при установке и обычно выглядит не лучшим образом и не позволяет идентифицировать компьютер. Чтобы изменить имя компьютера используйте инструкцию Как изменить имя компьютера Windows 10 (один из способов в руководстве подойдет и для предыдущих версий ОС).

Предоставление доступа к файлам и папкам на компьютере

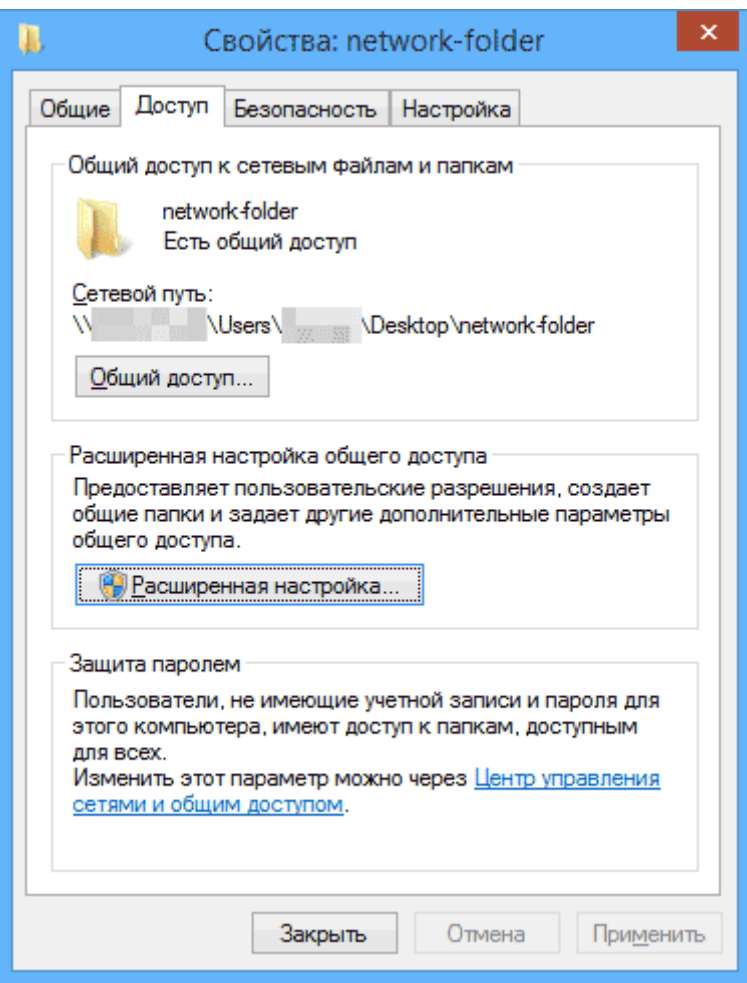

Для того, чтобы предоставить общий доступ к папке Windows в локальной сети, кликните правой кнопкой мыши по этой папке и выберите пункт «Свойства» и перейдите к вкладке «Доступ», на ней нажмите кнопку «Расширенная настройка».

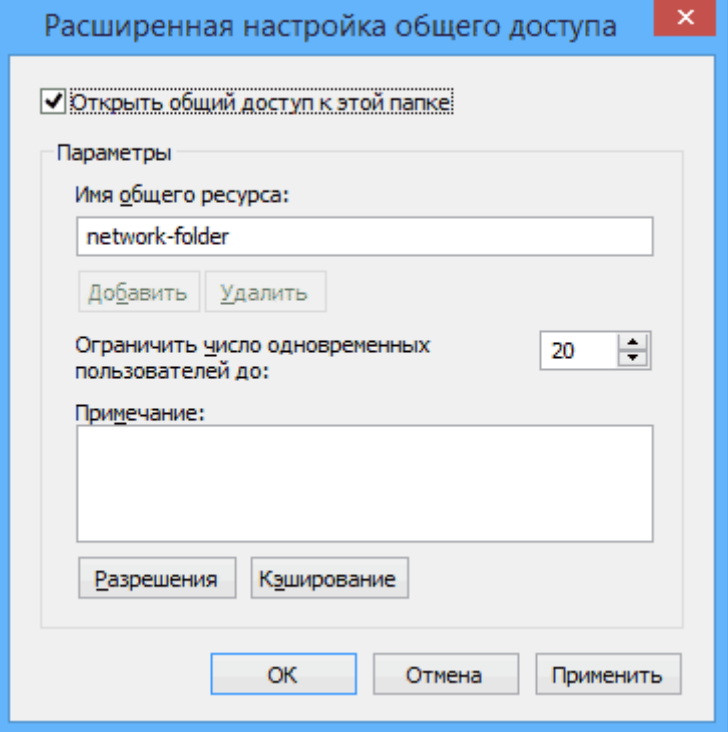

Установите отметку «Открыть общий доступ к этой папке», после чего нажмите «Разрешения».

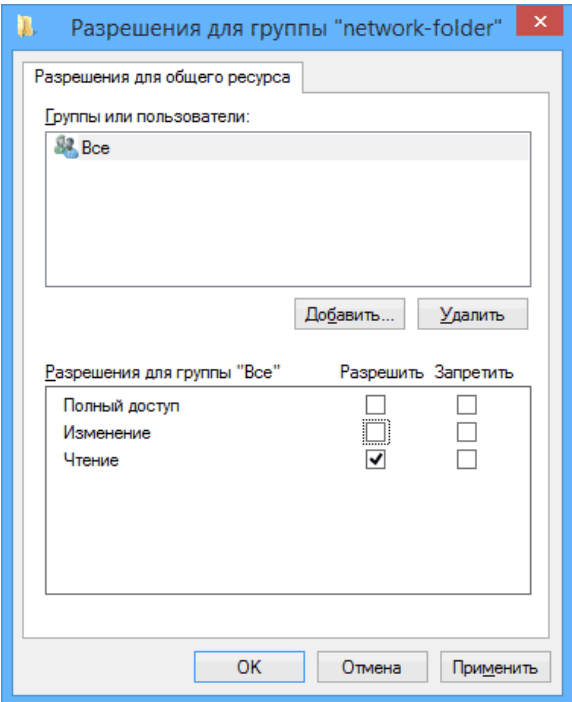

Отметьте те разрешения, которые необходимы для этой папки. Если требуется возможность только чтения, можете оставить значения по умолчанию. Примените сделанные настройки. После этого, в свойствах папки откройте вкладку «Безопасность» и нажмите кнопку «Изменить», а в следующем окне — «Добавить».

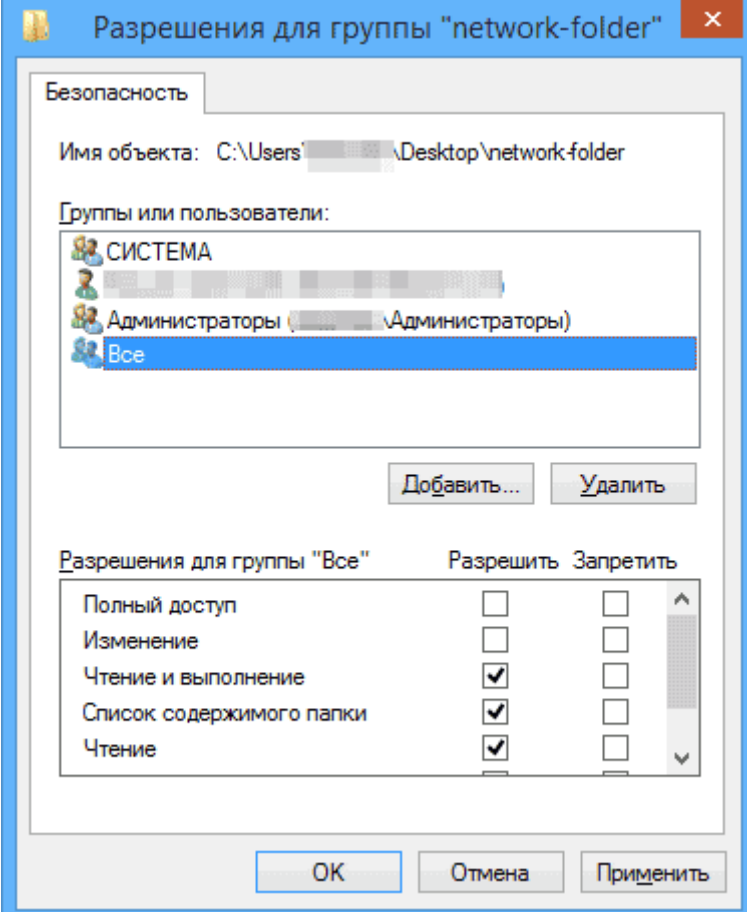

Укажите имя пользователя (группы) «Все» (без кавычек), добавьте его, после чего, установите те же разрешения, что устанавливали в предыдущий раз. Сохраните сделанные изменения. На всякий случай, после всех проделанных манипуляций, имеет смысл перезагрузить компьютер.

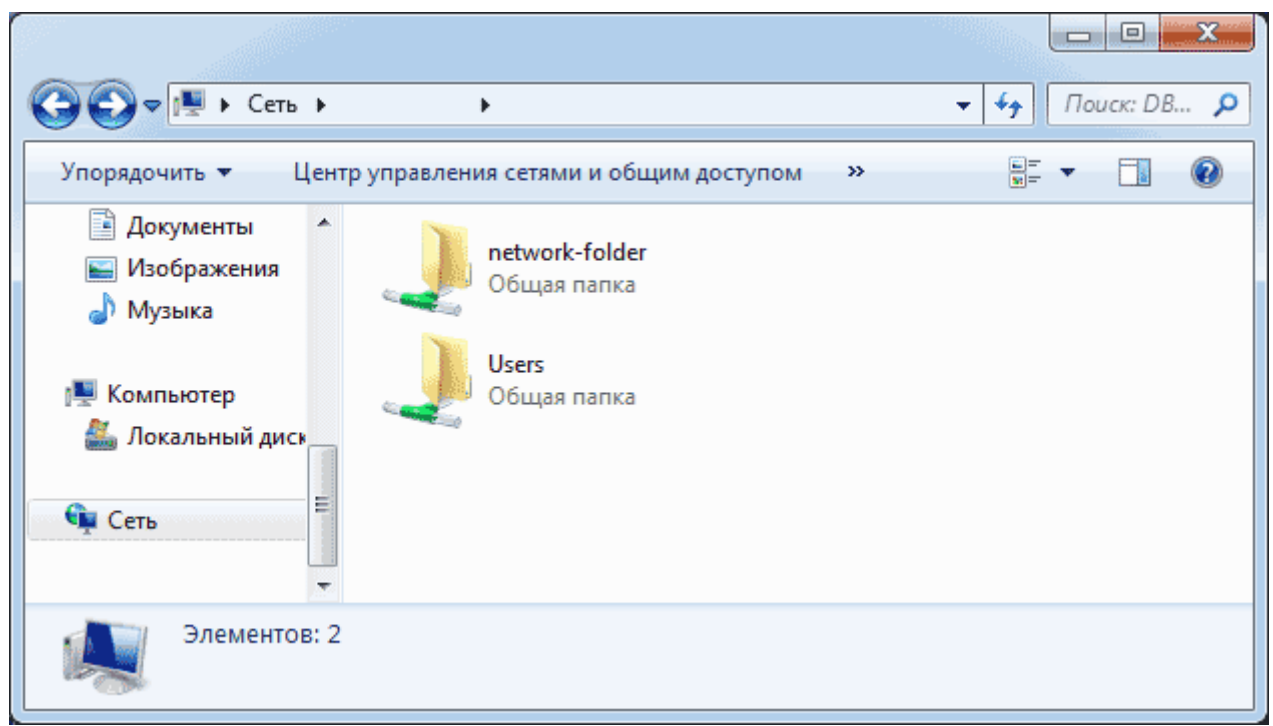

Доступ к папкам в локальной сети с другого компьютера

# 2.33 Практическая работа № 34 Создание виртуальной частной сети

## Залание:

В Windows зайти в командную строку (cmd.exe) и выполнить cd %Program Files%/OpenVPN/easv-rsaВыполнить командный файлinit-config. При этом исходными файлами заменятся файлы конфигурации vars.bat и openssl.cnf

Отредактируем vars файл (называется vars.bat) и установим KEY COUNTRY, KEY PROVINCE, KEY CITY, KEY ORG, и KEY EMAIL параметры. Эти параметры заполнять обязательно (нельзя оставлять пустыми!).

Затем инифиализируем PKI: vars clean-all build-ca

Последняя команда (build-ca) создает certificate authority (CA) сертификат и ключ при помощи интерактивной openssl команды

+Generating a 1024 bit RSA private key .............+++++++ ..........+++++++ writing new private key to 'ca.key' -----

You are about to be asked to enter information that will be incorporated in-

to your certificate request.

What you are about to enter is what is called a Distinguished Name or a DN.

There are quite a few fields but you can leave some blank

For some fields there will be a default value, If you enter '.', the field will be left blank. ----- Country Name (2 letter code) [KG]: State or Province Name (full name) [NA]: Locali-

ty Name (eg, city) [BISHKEK]: Organization Name (eg, company) [OpenVPN-TEST]: Organizational Unit Name (eg, section) []: Com-

mon Name (eg, your name or your server's hostname) []:OpenVPN-CA Email Address [me@myhost.mydomain]:

Создание сертификатов клиента похоже на предыдущий шаг: build-key client1

Если вы хотите защитить паролем ключи клиента, используйте скрипт **build-key-pass**.

+Помните, что каждому клиенту нужно ввести свое Common Name, т.е. "client1", "client2". "client3" и т.д. Для каждого клиента всегда нужно использовать уникальное имя.

ри конфигурации сервера рекомендуется основываться на примере этого файла из OpenVPN. VPN создается с использованием виртуального сетевого интерфейса, с ожиданием подключения клиентов на UDP порт 1194 (официальный номер порта OpenVPN), и распределением виртуальных адресов подключаемых клиентов из заданной подсети (Для примера - $10.1.0.0/24.$ 

Перед использованием примера файла конфигурации необходимо установить са, сегt, key, и dh параметры на файлы, полученные при создании РКI.

Уже на этом шаге файл конфигурации готов к использованию. Или можно поменять следующие настройки:

• dev  $[$ tun  $|$  tap $]$ (сервер, клиент) - указание типа интерфейса и режима работы: tun = L3туннель,  $tan = L2$ -туннель.

L3 и L2-3-ий и 2-ой уровни в обеих распространённых моделях сетевых протоколов - и ISO OSI Reference Model (Эталонная модель взаимодействия открытых систем) и Internet Protocol Suite. Точное название термина - Layer 3, однако иногда говорят и Level 3.

- L3 (Layer 3)- 3-ий уровень Network Layer, сетевой уровень, уровень Internet. Если идёт речь об IP-маршрутизации, то это как раз L3, соответственно, на уровне 3 находится IP-протокол (не путать с TCP, UDP и т.п. - они выше). Хосты, соединённые через маршрутизаторы, могут напрямую (без технологий инкапсуляции) обмениваться только данными 3 уровня (более высокие уровни вложены в него), то есть IPпакетами (и соответственно не могут обмениваться L2-кадрами). Важно также запомнить, что термин пакет относится именно к данному уровню и подразумевает именно IP-пакет.
- L2 (Layer 2)- 2-ой уровень Data Link Layer, канальный уровень. Если идёт речь о коммутации, то это как раз L2. Хосты, соединённые через коммутаторы или мосты, могут напрямую обмениваться данными 2 уровня (более высокие уровни вложены в него), то есть Eth-кадрами (L2-кадрами). Важно также запомнить, что термин кадр (frame, фрейм) относится именно к данному уровню и подразумевает именно Ethкадр.

 $\ddot{+}$ 

- Если используете Ethernet bridging, необходимо указать server-bridgendev tapBMe**croserverndev tun.**
- Если ваш OpenVPN сервер прослушивает TCP порт вместо UDP порта, используйте proto tcpвместоргото udp(если необходимо прослушивать и TCP и UDP порты, необходимо запустить две независимые копии OpenVPN).
- При необходимости использования другого виртуального IP адресного пространства (вместо 10.1.0.0/24), нужно модифицировать директивуетиет. Помните, что это адресное пространство не должно использоваться вашей сетью.

Раскомментируйте директиву **client-to-client**, если хотите, чтобы клиенты могли устанавливать между собой соединения при помощи VPN. По умолчанию клиенты могут подключаться только к серверу.

## 2.34 Практическая работа № 35 Настройка сетевых параметров через графический интерфейс

## Залание:

Установите виртуальную машину Ubuntu. С помощью графического интерфейса ОС настройте сетевое подключение.

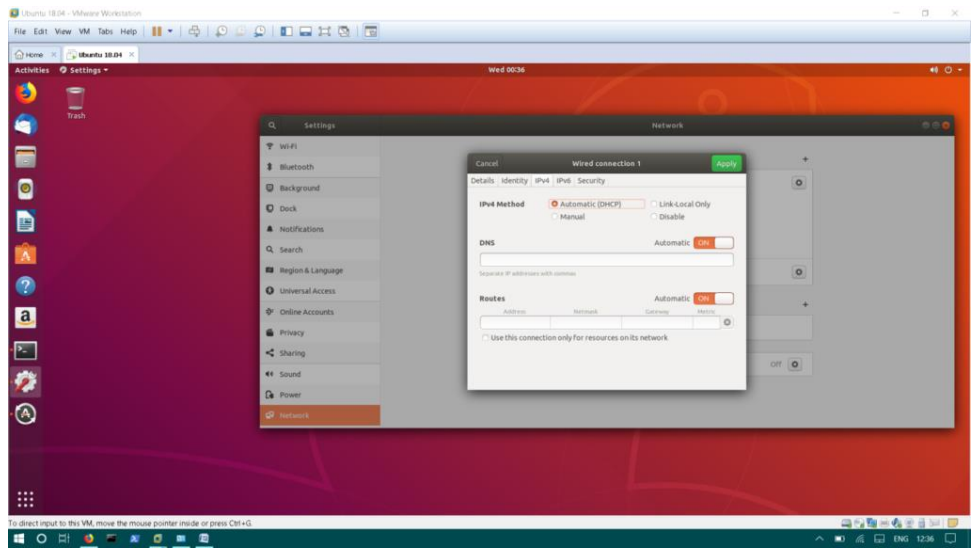

2.35 Практическая работа № 36 Настройка сетевых параметров через командную строку

# Залание:

Для настройки IP адреса, шлюза по умолчанию, маски подсети, отредактируйте файл конфигурации /etc/network/interfaces, например так:

\$ sudo gedit /etc/network/interfaces

Для статического IP отредактируйте данный файл так, как представлено на рис. 3.4:

```
■ *interfaces ※
auto lo
iface lo inet loopback
iface eth0 inet static
adress 192.168.0.1
netmask 255.255.255.0
gateway 192.168.0.254
auto eth0
```
Рис. 3.4. Настройка сетевого интерфейса

Гле:

- iface eth0 inet static указывает, что интерфейс (iface eth0) находится в диапазоне адресов IPv4 (inet) со статическим ip (static):
- address 192.168.0.1 указывает что IP адрес (address) нашей сетевой карты 192.168.0.1;
- netmask  $255.255.255.0$  указывает что маска подсети (netmask) имеет значение 255.255.255.0;
- gateway 192.168.0.254 адрес шлюза (gateway) по умолчанию 192.168.0.254;
- auto eth0 указывет системе что интерфейс eth0 необходимо включать автоматически при загрузке системы с вышеуказанными параметрами.

eth0 - имя подключаемого своего интерфейса. Список интерфейсов можно посмотреть набрав (рис. 3.5):

 $$$  if config  $-a$ 

|                  | work@work:~\$ ifconfig -a                             |
|------------------|-------------------------------------------------------|
| eth <sub>2</sub> | Link encap:Ethernet HWaddr 08:00:27:e8:d3:74          |
|                  | BROADCAST MULTICAST MTU:1500 Metric:1                 |
|                  | RX packets:3 errors:0 dropped:0 overruns:0 frame:0    |
|                  | TX packets:76 errors:0 dropped:0 overruns:0 carrier:0 |
|                  | collisions:0 txqueuelen:1000                          |
|                  | RX bytes:1770 (1.7 KB) TX bytes:13316 (13.3 KB)       |
| lo               | Link encap: Local Loopback                            |
|                  |                                                       |
|                  | inet addr:127.0.0.1 Mask:255.0.0.0                    |
|                  | inet6 addr: ::1/128 Scope:Host                        |
|                  | UP LOOPBACK RUNNING MTU:16436 Metric:1                |
|                  | RX packets:78 errors:0 dropped:0 overruns:0 frame:0   |
|                  | TX packets:78 errors:0 dropped:0 overruns:0 carrier:0 |
|                  | collisions:0 txqueuelen:0                             |
|                  | RX bytes:5936 (5.9 KB) TX bytes:5936 (5.9 KB)         |

Рис. 3.5. Вывод списка интерфейсов

Пример конфигурации для динамического IP приведен на рис. 3.6:

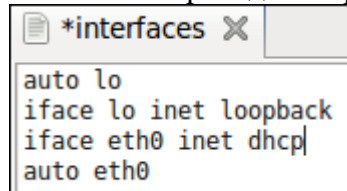

Рис. 3.6. Конфигурация для динамического IP

Временная настройка IP адреса и маски подсети

При необходимости задать пробные настройки, выполните (рис. 3.7):

work@work:~\$ sudo ifconfig eth0 192.168.0.1 netmask 255.255.255.0 up

Рис. 3.7. Временные настройки адаптера

Где 192.168.0.1 - IP адрес, 255.255.255.0 - маска подсети. eth0 - подключаемый сетевой интерфейс.

+Данные настройки пропадут после перезагрузки системы и не повлияют на файл /etc/network/interfaces.

# 2.36 Практическая работа № 37 Настройка сетевых параметров в серверной **sepcuu OC Linux**

### Залание:

Установите виртуальную машину Debian Server. С помощью консольного интерфейса ОС настройте сетевое подключение.

### # ip addr add  $192.168.1.35/24$  dev eth $0$

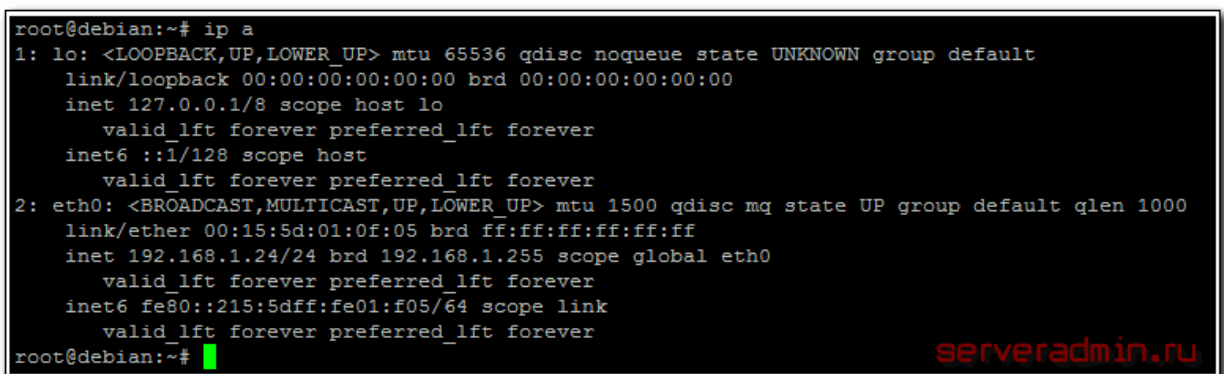

source /etc/network/interfaces.d/\*

auto lo

iface lo inet loopback

auto eth0

iface eth0 inet static

address 192.168.1.35

gateway 192.168.1.1

netmask 255,255,255.0

# 2.37 Практическая работа № 38 Локальная настройка сетевых параметров через графический интерфейс

# Залание:

1. Просмотрите параметры сетевого подключения через GUI (графический интерфейс). Для этого дважды щелкните на значке сетевого подключения (на панели уведомлений в правом нижнем углу) и на вкладке «Поддержка» нажмите кнопку «Подробности...». Выделите все строки таблицы и занесите в отчет.

Можно наблюлать:

физический адрес — адрес канального уровня (L2), он же МАС-адрес;  $\bigcap$ 

IP-адрес — адрес сетевого уровня (L3);  $\Omega$ 

маску подсети, с помощью которой IP-адрес делится на адрес сети (префикс) и  $\circ$ номер узла в ней;

основной шлюз — IP-адрес машины, через которую направляются пакеты во  $\bigcap$ внешнюю сеть;

DHCP-сервер — IP-адрес машины, с помощью которой был получен IP-адрес  $\Omega$ данной, то есть выполнена динамическая конфигурация IP;

время, когда аренда получена — то есть выдан динамический IP — и когда  $\Omega$ аренда истекает — то есть понадобится снова обратиться к DHCP-серверу за новым адреcom;

DNS-сервер — IP-адрес машины, к которой данная будет обращаться при  $\Omega$ необходимости разрешить (преобразовать) символьное имя (например, mpei.ru) в IP-адрес. 2. Просмотрите параметры сетевого подключения через командную строку.

Для этого откройте командную строку (Пуск  $\rightarrow$  Выполнить, ввести cmd), в ней выполните команду:

ipconfig/all

Саму команду и ее вывод скопируйте и занесите в отчет.

Раздел «Настройка протокола IP для Windows» относится ко всей машине, а не к отдельным сетевым подключениям. В частности:

по имени компьютера можно обратиться к нему в локальной сети, однако эта  $\circ$ возможность специфична для Windows и может быть выключена;

IP-маршрутизация (обычно выключена) определяет, будет ли данный узел пе- $\Omega$ ресылать пакеты, которые предназначены не ему.

Далее следуют разделы, описывающие сетевые подключения (обычно одно). Убедитесь, что показания в таком разлеле соответствуют полученным из GUI. Присутствует и настройка, через GUI невидимая: «автонастройка включена» — она означает, что в случае, когда адрес не задан статически, а DHCP-сервер недоступен, интерфейс получит специальный адрес автоматической конфигурации.

 $\overline{3}$ . Проанализируйте полученные настройки.

- Из IP-адреса и маски подсети определите и запишите адрес сети (префикс).  $\circ$
- Находится ли шлюз по умолчанию в той же сети? Если нет, то в какой?  $\sim$

Нахолится ли сервер DHCP в той же сети?  $\sim$ 

Находится ли сервер DNS в той же сети?  $\cap$ 

## Ping: проверка доступности узлов

Команда ping позволяет направить узло специальные запросы, на которые тот должен ответить, чтобы полтверлить свою лоступность.

В командной строке выполните:  $\overline{4}$ .

ping mpei.ru

Сделайте то же самое для других адресов:

- собственного IP-адреса машины (полученного в предыдущем разделе);  $\circ$
- основного шлюза;  $\Omega$
- сервера DNS;  $\cap$
- mos.ru;  $\circ$
- lab.facelessmen.org;  $\sim$

Из показаний ping сведите в таблицу: символьный адрес узла, его IP-адрес и среднее время отклика.

 $5<sub>1</sub>$ Выполните команду:

ping mpei.ru

Как можно видеть, на запросы ping не получено ответов, потери 100 %. Это не означает, что узел недоступен (попробуйте зайти на сайт) — просто сервер или промежуточное устройство настроены не давать ответов на запросы, которые шлет ping. Это делается для безопасности: ping позволяет сканировать доступность узлов и сервисов на них, способен создать нагрузку на сервер.

# Трассировка маршрутов прохождения трафика

Полезно бывает отследить маршрут (trace route) прохождения пакета до заданного узла. В Linux соответствующая программа называется traceroute, в Windows — tracert.

Выполните команду: 6.

tracert lab.facelessmen.org

Занесите команду и ее вывод в отчет.

Можно наблюдать два факта:

Не для всех узлов можно получить символьное имя по IP. Если символьное имя и не нужно, у tracert есть ключ-d.

Не все пункты маршрута удается установить — как минимум, это узлы, настроенные не слать ответы на запросы tracert, а некоторые узлы блокируют и чужие ответы (как правило, на границах защищенных сетей).

# *2.38 Практическая работа № 39 Настройка сети Windows Server 2019 через командную строку*

#### **Задание:**

Проведите настройку Windows Server 2019 через командную строку. Для этого открываем окно выполнить и пишем в нем:

ncpa.cpl

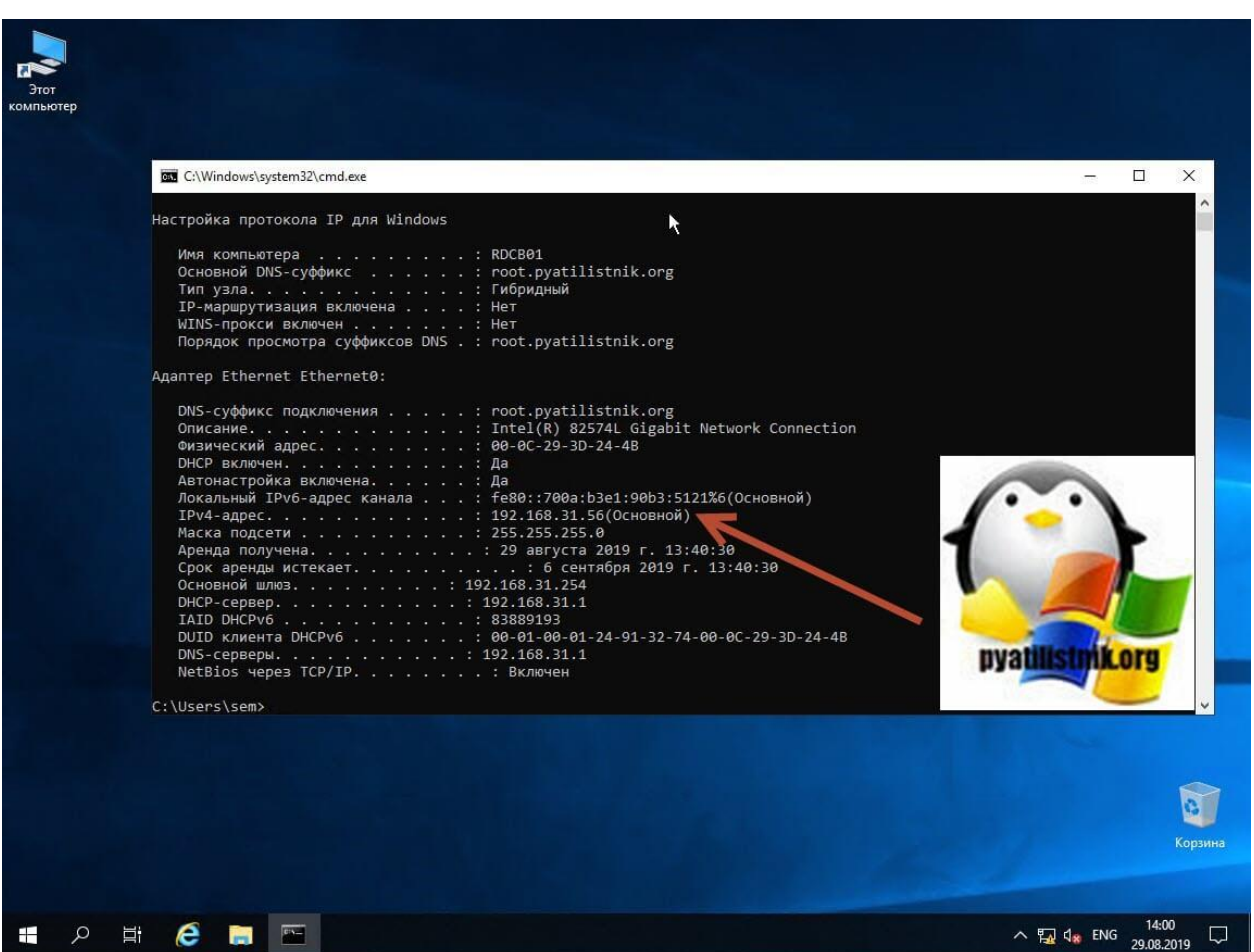

Находим нужный сетевой интерфейс, в моем примере, это единственный Ethernet0 и заходим в его свойства.

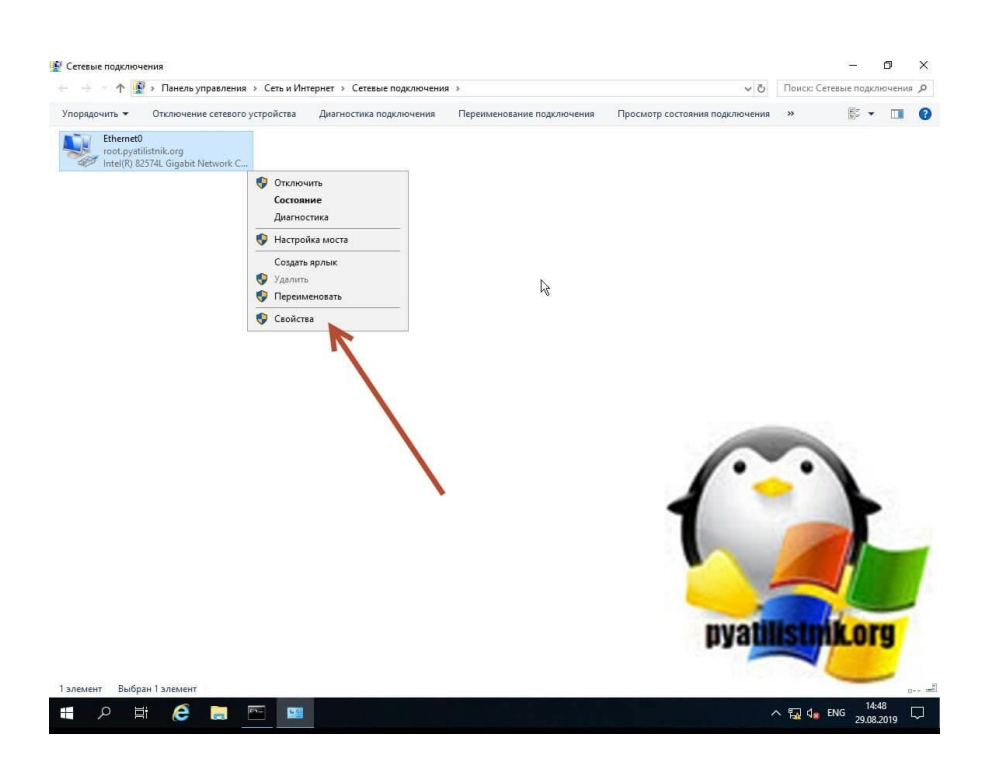

Настраиваем заданные параметры.

## *2.39 Практическая работа № 40 Построение сетей с Windows Server 2019*

#### **Задание:**

Задать IP-адрес в соответствии с созданной логической схемой.

Установить службу AD. Повысить роль сервера до контроллера домена.

- 1. Добавить 2 группы пользователей: IT-отдел, сотрудники: 3 администраторов, 3 пользователей. (Заполнить все учетные записи информацией)
- 2. Создать общую папку, которая должна подключаться политикой всем 6 пользователям.
- 3. Запретить пользователям: открывать командную строку, реестр, менять заставку рабочего стола.
- *4. Настроить DHCP c привязкой к MAC-адресу.*

### *2.40 Практическая работа № 41 Настройка Microtik на базе Router OC*

#### **Задания:**

- 1. Добавьте виртуальную машину с Router OS в VB.
- 2. Установите маршрутизатор Router OS, дождитесь полной загрузки виртуальной ма-

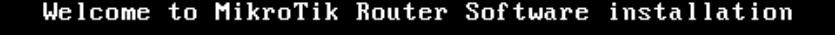

Move around menu using 'p' and 'n' or arrow keys, select with 'spacebar'. Select all with 'a', minimum with 'm'. Press 'i' to install locally or 'q' to cancel and reboot. [X] system [X] hotspot [X] routing  $[X1 p p p$  $[X]$ ipv6 [X] security [X] ahcp  $[X]$   $\overline{k}$ [X] ups [X] user-manager [X] advanced-tools [X] lcd [X] calea [X] mpls [X] wireless0 [X] dude [X] multicast

шины. Не забудьте подключить сетевой мост.

- 3. Смените логин/пароль для администратора на более надежный. Добавьте дополнительного администратора, установив ему сложный пароль.
- 4. Сделайте бэкап машины.
- 5. Настройте IP-адреса на интерфейсах машины.
- 6. Отключите лишние включенные сервисы.
- 7. Настройке Vlan для включенных интерфейсов.
- 8. Настройте DHCP-пулы.
- 9. Сделайте повторный бэкап машины.

### *2.41 Практическая работа № 42 Построение сети с использованием Microkik*

- 1. Добавьте виртуальную машину с Router OS в VB.
- 2. Установите маршрутизатор Router OS, дождитесь полной загрузки виртуальной машины. Не забудьте подключить сетевой мост.

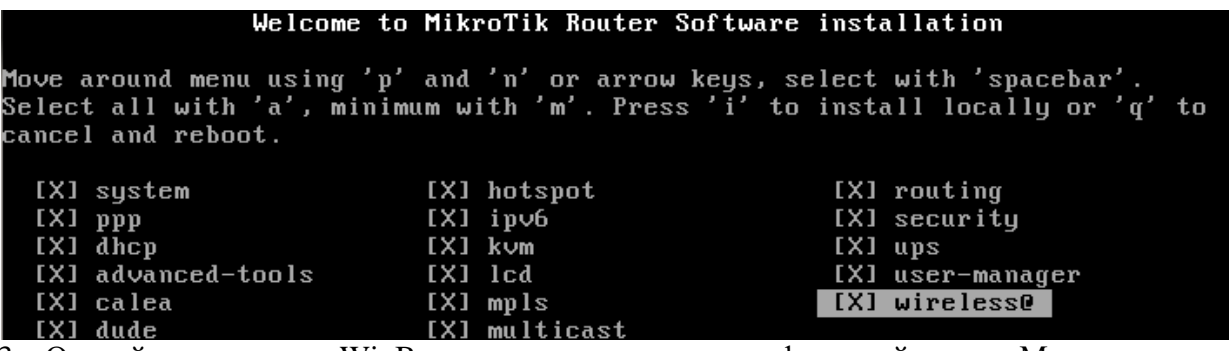

3. Откройте программу WinBox, для подключения к графической версии Микротика.

4. Узнайте IP-адрес микротика для подключения к нему виртуальной машины WinBox.

5. Зайдите в графический интерфейс Микротика, подключившись через WinBox.
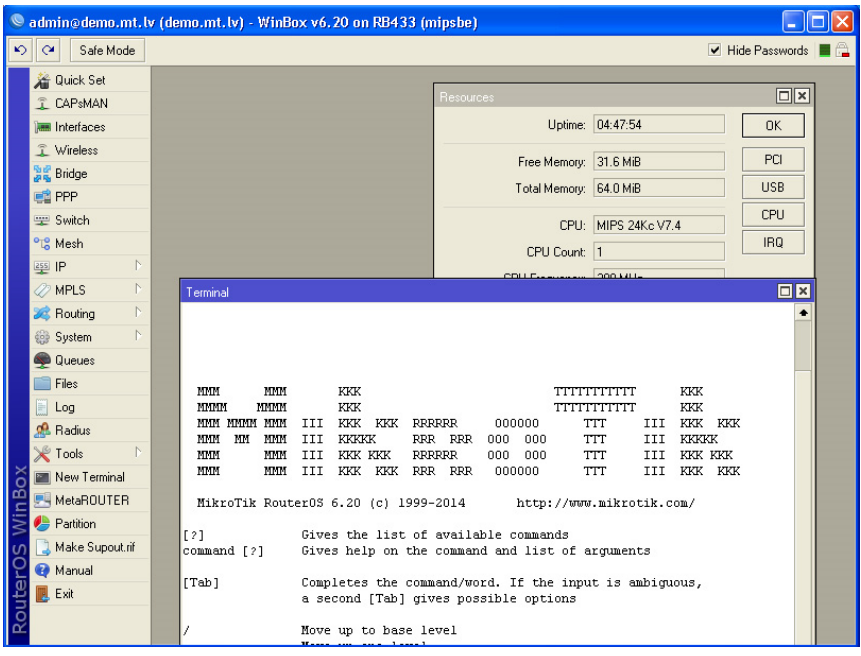

- 6. Смените логин/пароль для администратора на более надежный. Добавьте дополнительного администратора, установив ему сложный пароль.
- 7. Сделайте бэкап машины.
- 8. Добавьте 2 дополнительных интерфейса для подключения других возможных устройств.
- 9. Настройте IP-адреса на интерфейсах машины.
- 10. Отключите лишние включенные сервисы.
- 11. Настройке Vlan для включенных интерфейсов.
- 12. Настройте DHCP.
- 13. Настройте DNS.
- 14. Настройте внутренний межсетевой экран.
- 15. Сделайте повторный бэкап машины.

#### *2.11 Практическая работа № 43 Установка и настройка PfSense*

#### **Задание:**

- 1. Добавьте виртуальную машину с PfSense в VB. Дополнительно добавьте виртуальную машину с Windows10/Ubuntu. Не забудьте настроить сетевой мост на машинах.
- 2. Создайте внутреннюю сеть для виртуальной среды. Установите pfSense и Windows10/Ubuntu
- 3. Проведите базовую настройку PfSense

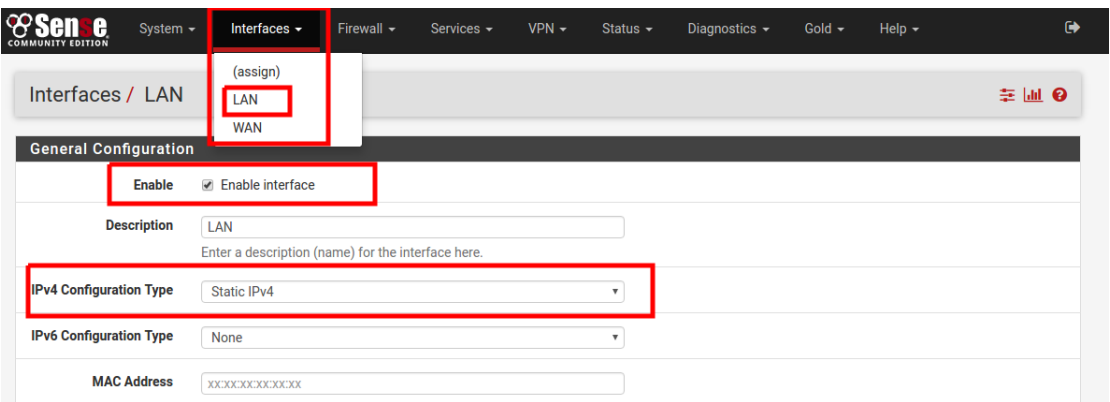

# 2.12 Практическая работа № 44 Построение сети с использованием PfSense

#### Залания:

- 4. Добавьте виртуальную машину с PfSense в VB. Дополнительно добавьте виртуальную машину с Windows10/Ubuntu. Не забудьте настроить сетевой мост на машинах.
- 5. Создайте внутреннюю сеть для виртуальной среды
- 6. Установите pfSense и Windows10/Ubuntu.

После успешной установки должно появиться следующее окно.

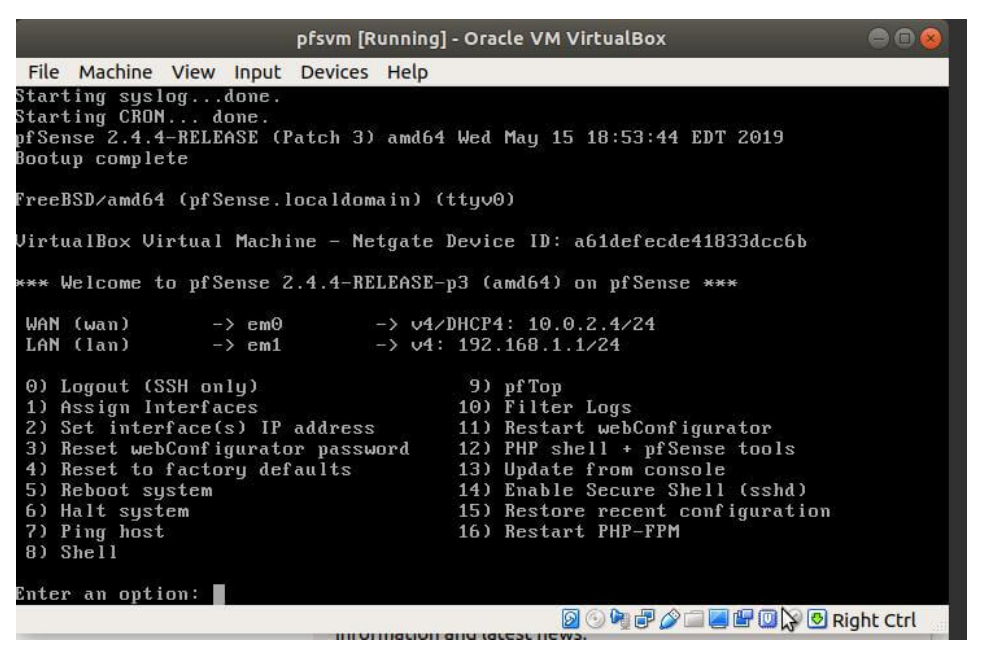

7. Подключитесь к pfSense через веб-интерфейс.

После того, как pfSense запустится, он выведет на экран название, используемый протокол и адрес LAN интерфейса.

 $\Pi$ PHMEP: LAN (lan) -> em1 -> v4: 192.168.1.1/24

В свойствах адаптера задайте адрес DNS-сервера.

После того, как виртуальный сетевой адаптер получит настройки, можно переходить

к веб-конфигуратору и заниматься настройкой pfSense.

- 8. Произведите базовые настройки pfSense:
	- 1. Настройте WAN-адреса из настоящей локальной сети
- 2. Настройте LAN-адреса из 10 сети
- 3. Настройте DNS и DHCP

Также подключите вторую машину с pfSense и настройте VPN между двумя машинами.

# *2.13 Практическая работа № 45 Построение компьютерной сети с выделенным сервером.*

**Задание:** Продумать IP-адресацию сети. Создать логическую схему сети и таблицу адресации. Построить компьютерную сеть организации.

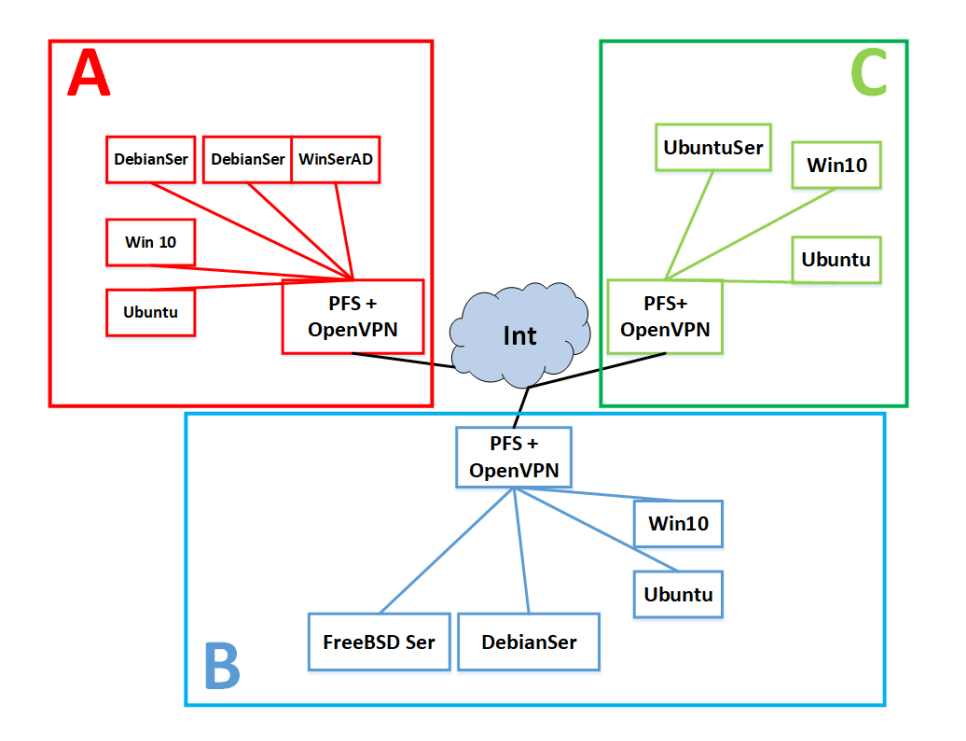

*2.14 Практическая работа № 46 Удаленная настройка сервера в сети*

# **Задание:**

Создать:

- 1. 1 виртуальную машину с шлюзом PfSense.
- 2. 1 виртуальную машину WinServ2019
- 3. 1 виртуальную машину Win10
- 4. 1 виртуальную машину Ubuntu
- *5. 1 виртуальную машину DebianServer*

Настроить сетевые мосты на всех виртуальных машинах.

#### **На виртуальной машине PfSense:**

- 1. Настроить вторую сетевую карту;
- 2. Настроить WAN- и LAN-сети;

# **WAN:**

IP-адрес – 172.16.Х.У. (Х-номер кабинета, У1 – вариант)/16

Шлюз/DNS - 172.16.100.1

# **LAN:**

IP-адрес – 192.168.1.X/24 (X-любое число)

### **На виртуальной машине WinServ2019:**

Задать IP-адрес в соответствии с созданной логической схемой.

Установить службу AD. Повысить роль сервера до контроллера домена.

- 5. Добавить 2 группы пользователей: IT-отдел, сотрудники: 3 администраторов, 3 пользователей. (Заполнить все учетные записи информацией)
- 6. Создать общую папку, которая должна подключаться политикой всем 6 пользователям.
- 7. Запретить пользователям: открывать командную строку, реестр, менять заставку рабочего стола.
- *8. Настроить DHCP c привязкой к MAC-адресу.*

## **На виртуальной машине Win10:**

1. Проверить настройки IP-адресации, подключение к Интернету.

## **На виртуальной машине Ubuntu:**

1. Проверить настройки IP-адресации, подключение к Интернету.

# *На виртуальной машине DebianServer:*

- *1. Проверить настройки IP-адресации, подключение к Интернету.*
- *2. Настроить подключение по SSH.*
- *3. С рабочей машины Win10 подключившись по SSH, настроить FTP-сервер.*

Вставить скриншоты.

# *2.15 Практическая работа № 47 Установка и настройка LAMP*

# **Задание:**

- 1. 1 виртуальную машину с шлюзом PfSense.
- 2. 1 виртуальную машину Win10
- 3. 1 виртуальную машину Ubuntu
- *4. 1 виртуальную машину UbuntuServer*

#### **На виртуальной машине PfSense:**

- 1. Настроить вторую сетевую карту;
- 2. Настроить WAN- и LAN-сети;

#### **WAN:**

IP-адрес – 172.16.Х.У. (Х-номер кабинета, У3 – вариант)/16 Шлюз/DNS - 172.16.100.1

**LAN:**

- IP-адрес 192.168.3.X/24 (X-любое число)
- *3. Настроить DHCP c привязкой к MAC-адресу.*

#### **На виртуальной машине Win10:**

Проверить настройки IP-адресации, подключение к Интернету.

**На виртуальной машине Ubuntu:**

Проверить настройки IP-адресации, подключение к Интернету.

## **На виртуальной машине UbuntuServer:**

- 1. Проверить настройки IP-адресации, подключение к Интернету.
- 2. Настроить подключение по SSH.
- 3. С рабочей машины Win10 подключившись по SSH:

Настроить LAMP-сервер.

Вставить скриншоты.

## *2.16 Практическая работа № 48 Установка и настройка CMS.*

#### **Задание:**

Скачать и распаковать в директорию var/www CMS –WordPress на Ubuntu Server в сети C. Настройте виртуальные хосты в Apache*.*  Настройка CMS:

- Установить CMS WordPress. Во время установки укажите название и описание сайта в соответствии с вариантом;
- Используя инструменты WordPress создайте одностраничный сайт по теме из варианта.

# *2.17 Практическая работа № 49 Реализация работы веб сервера по протоколу HTTPS.*

# **Задание:**

**Переведите веб-сервер, установленный в предыдущих практических работах на протокол HTTPS.**

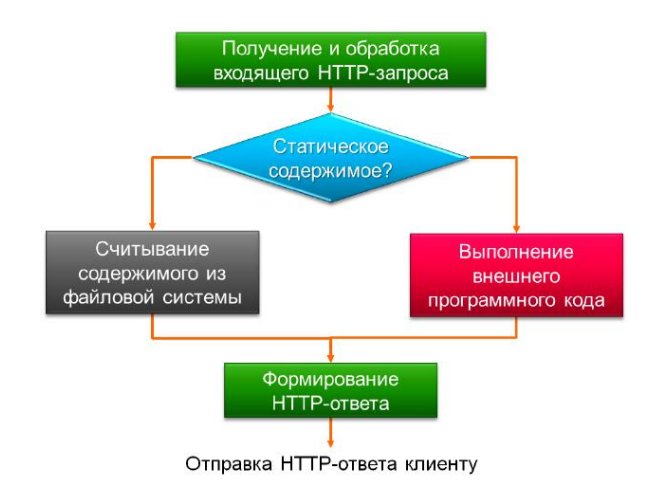

#### *2.18 Практическая работа № 50 Использование CMS для создания веб-ресурсов*

# **Задание:**

Скачать CMS –WordPress на Debian Server в сети C. Настройте виртуальные хосты в Nginx. Настройка CMS:

- Установить CMS WordPress. Во время установки укажите название и описание сайта в соответствии с вариантом;
- Используя инструменты WordPress создайте одностраничный сайт по теме из варианта.